# G1000<sup>®</sup> Integrated Flight Deck Cockpit Reference Guide System Software 0719.06 or later

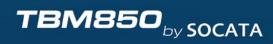

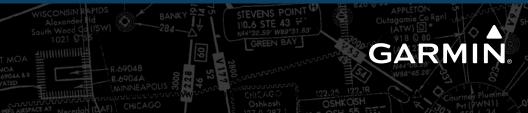

Download from Www.Somanuals.com. All Manuals Search And Download.

**FLIGHT INSTRUMENTS** 

**ENGINE & AIRFRAME SYSTEMS** 

NAV/COM/TRANSPONDER/AUDIO PANEL

**AUTOMATIC FLIGHT CONTROL SYSTEM** 

**GPS NAVIGATION** 

**FLIGHT PLANNING** 

PROCEDURES

**HAZARD AVOIDANCE** 

**ADDITIONAL FEATURES** 

**ABNORMAL OPERATION** 

**ANNUNCIATIONS & ALERTS** 

**APPENDIX** 

**INDEX** 

Download from Www.Somanuals.com. All Manuals Search And Download.

Download from Www.Somanuals.com. All Manuals Search And Download.

Copyright © 2007-2009 Garmin Ltd. or its subsidiaries. All rights reserved.

This manual reflects the operation of System Software version 0719.06 or later for the Socata TBM 850. Some differences in operation may be observed when comparing the information in this manual to earlier or later software versions.

Garmin International, Inc., 1200 East 151st Street, Olathe, Kansas 66062, U.S.A.Tel: 913/397.8200Fax: 913/397.8282Garmin AT, Inc., 2345 Turner Road SE, Salem, OR 97302, U.S.A.Tel: 503/391.3411Fax 503/364.2138Garmin (Europe) Ltd, Liberty House, Bulls Copse Road, Hounsdown Business Park,<br/>Southampton, SO40 9RB, U.K.Tel: 44/0870.8501241Fax: 44/0870.8501251Garmin Corporation, No. 68, Jangshu 2nd Road, Shijr, Taipei County, Taiwan

Tel: 886/02.2642.9199 Fax: 886/02.2642.9099

Web Site Address: www.garmin.com

Except as expressly provided herein, no part of this manual may be reproduced, copied, transmitted, disseminated, downloaded or stored in any storage medium, for any purpose without the express written permission of Garmin. Garmin hereby grants permission to download a single copy of this manual and of any revision to this manual onto a hard drive or other electronic storage medium to be viewed for personal use, provided that such electronic or printed copy of this manual or revision must contain the complete text of this copyright notice and provided further that any unauthorized commercial distribution of this manual or any revision hereto is strictly prohibited.

Garmin<sup>®</sup> and G1000<sup>®</sup> are registered trademarks of Garmin Ltd. or its subsidiaries. WATCH<sup>®</sup>, FliteCharts<sup>®</sup>, and SafeTaxi<sup>®</sup> are trademarks of Garmin Ltd. or its subsidiaries. These trademarks may not be used without the express permission of Garmin.

NavData<sup>®</sup> is a registered trademark of Jeppesen, Inc.; Stormscope<sup>®</sup> and SkyWatch<sup>®</sup> are registered trademarks of L-3 Communications; and XM<sup>®</sup> is a registered trademark of XM Satellite Radio, Inc.

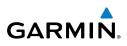

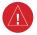

**WARNING:** Navigation and terrain separation must NOT be predicated upon the use of the terrain avoidance feature. The terrain avoidance feature is NOT intended to be used as a primary reference for terrain avoidance and does not relieve the pilot from the responsibility of being aware of surroundings during flight. The terrain avoidance feature is only to be used as an aid for terrain avoidance. Terrain data is obtained from third party sources. Garmin is not able to independently verify the accuracy of the terrain data.

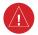

**WARNING:** The displayed minimum safe altitudes (MSAs) are only advisory in nature and should not be relied upon as the sole source of obstacle and terrain avoidance information. Always refer to current aeronautical charts for appropriate minimum clearance altitudes.

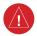

**WARNING:** The altitude calculated by G1000 GPS receivers is geometric height above Mean Sea Level and could vary significantly from the altitude displayed by pressure altimeters, such as the GDC 74B Air Data Computer, or other altimeters in the aircraft. GPS altitude should never be used for vertical navigation. Always use pressure altitude displayed by the G1000 PFD or other pressure altimeters in aircraft.

**WARNING:** Do not use outdated database information. Databases used in the G1000 system must be updated regularly in order to ensure that the information remains current. Pilots using any outdated database do so entirely at their own risk.

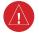

**WARNING:** Do not use basemap (land and water data) information for primary navigation. Basemap data is intended only to supplement other approved navigation data sources and should be considered as an aid to enhance situational awareness.

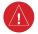

**WARNING:** Traffic information shown on system displays is provided as an aid in visually acquiring traffic. Pilots must maneuver the aircraft based only upon ATC guidance or positive visual acquisition of conflicting traffic.

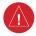

**WARNING:** Use of the Stormscope is not intended for hazardous weather penetration (thunderstorm penetration). Stormscope information, as displayed on the G1000 MFD, is to be used only for weather avoidance, not penetration.

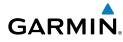

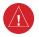

**WARNING:** XM Weather should not be used for hazardous weather penetration. Weather information provided by the GDL 69A is approved only for weather avoidance, not penetration.

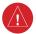

**WARNING:** NEXRAD weather data is to be used for long-range planning purposes only. Due to inherent delays in data transmission and the relative age of the data, NEXRAD weather data should not be used for short-range weather avoidance.

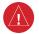

**WARNING:** The Garmin G1000, as installed in the Socata TBM 850 aircraft, has a very high degree of functional integrity. However, the pilot must recognize that providing monitoring and/or self-test capability for all conceivable system failures is not practical. Although unlikely, it may be possible for erroneous operation to occur without a fault indication shown by the G1000. It is thus the responsibility of the pilot to detect such an occurrence by means of cross-checking with all redundant or correlated information available in the cockpit.

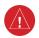

**WARNING:** For safety reasons, G1000 operational procedures must be learned on the ground.

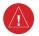

**WARNING:** The United States government operates the Global Positioning System and is solely responsible for its accuracy and maintenance. The GPS system is subject to changes which could affect the accuracy and performance of all GPS equipment. Portions of the Garmin G1000 utilize GPS as a precision electronic NAVigation AID (NAVAID). Therefore, as with all NAVAIDs, information presented by the G1000 can be misused or misinterpreted and, therefore, become unsafe.

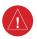

**WARNING:** To reduce the risk of unsafe operation, carefully review and understand all aspects of the G1000 Pilot's Guide documentation and the Socata TBM 850 Airplane Flight Manual. Thoroughly practice basic operation prior to actual use. During flight operations, carefully compare indications from the G1000 to all available navigation sources, including the information from other NAVAIDs, visual sightings, charts, etc. For safety purposes, always resolve any discrepancies before continuing navigation.

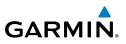

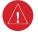

**WARNING:** The illustrations in this guide are only examples. Never use the G1000 to attempt to penetrate a thunderstorm. Both the FAA Advisory Circular, Subject: Thunderstorms, and the Aeronautical Information Manual (AIM) recommend avoiding "by at least 20 miles any thunderstorm identified as severe or giving an intense radar echo."

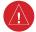

**WARNING:** Lamp(s) inside this product may contain mercury (HG) and must be recycled or disposed of according to local, state, or federal laws. For more information, refer to our website at www.garmin.com/aboutGarmin/ environment/disposal.jsp.

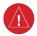

**WARNING:** Because of anomalies in the earth's magnetic field, operating the G1000 within the following areas could result in loss of reliable attitude and heading indications. North of 70° North latitude and south of 70° South latitude. An area north of 65° North latitude between longitude 75° West and 120° West. An area south of 55° South latitude between longitude 120° East and 165° East.

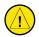

**CAUTION:** The PFD and MFD displays use a lens coated with a special anti-reflective coating that is very sensitive to skin oils, waxes, and abrasive cleaners. CLEANERS CONTAINING AMMONIA WILL HARM THE ANTI-REFLECTIVE COATING. It is very important to clean the lens using a clean, lint-free cloth and an eyeglass lens cleaner that is specified as safe for anti-reflective coatings.

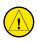

**CAUTION:** The Garmin G1000 does not contain any user-serviceable parts. Repairs should only be made by an authorized Garmin service center. Unauthorized repairs or modifications could void both the warranty and the pilot's authority to operate this device under FAA/FCC regulations.

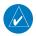

**NOTE:** All visual depictions contained within this document, including screen images of the G1000 panel and displays, are subject to change and may not reflect the most current G1000 system and aviation databases. Depictions of equipment may differ slightly from the actual equipment.

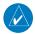

**NOTE:** This device complies with part 15 of the FCC Rules. Operation is subject to the following two conditions: (1) this device may not cause harmful interference, and (2) this device must accept any interference received, including interference that may cause undesired operation.

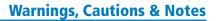

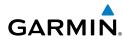

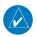

**NOTE:** The data contained in the terrain and obstacle databases comes from government agencies. Garmin accurately processes and cross-validates the data, but cannot guarantee the accuracy and completeness of the data.

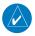

**NOTE:** This product, its packaging, and its components contain chemicals known to the State of California to cause cancer, birth defects, or reproductive harm. This notice is being provided in accordance with California's Proposition 65. If you have any questions or would like additional information, please refer to our web site at www.garmin.com/prop65.

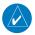

**NOTE:** Interference from GPS repeaters operating inside nearby hangars can cause an intermittent loss of attitude and heading displays while the aircraft is on the ground. Moving the aircraft more than 100 yards away from the source of the interference should alleviate the condition.

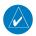

**NOTE:** Use of polarized eyewear may cause the flight displays to appear dim or blank.

**NOTE:** The purpose of this Cockpit Reference Guide is to provide the pilot a resource with which to find operating instructions on the major features of the G1000 system more easily. It is not intended to be a comprehensive operating guide. Complete operating procedures for the system are found in the G1000 Pilot's Guide for this aircraft.

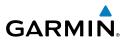

Blank Page

Production release

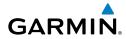

А

May, 2009

| Part Nu        | ımber  |                         | Change S                                                                                          | ummary           |
|----------------|--------|-------------------------|---------------------------------------------------------------------------------------------------|------------------|
| 190-007        | /08-00 | Initial Relea           | se                                                                                                |                  |
| 190-007<br>Rev |        | Added SVS               | and other GDU 9.02 p                                                                              | arameters.       |
| Rev            | В      | Clerical cha            | nges                                                                                              |                  |
| 190-007        | 708-02 | Added impo<br>Added CDI | porary user waypoints<br>ort/export flight plans<br>availability during Dea<br>I 9.14 parameters. | d Reckoning mode |
| Revision       | Date o | f Revision              | Affected Pages                                                                                    | Description      |

All

| 190-00708-02 Rev. A | Garmin G1000 Cockpit Reference Guide for the Socata TBM 850 |
|---------------------|-------------------------------------------------------------|
| Download from       | m Www.Somanuals.com. All Manuals Search And Download.       |

RR-2

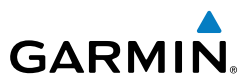

Blank Page

#### **Table of Contents**

# GARMIN

| FLIGH <sup>®</sup> | T INSTRUMENTS                                           | 1  |
|--------------------|---------------------------------------------------------|----|
| Se                 | electing the Altimeter Barometric Pressure Setting      | 1  |
|                    | electing Standard Barometric Pressure                   |    |
| Cł                 | hange Altimeter Barometric Pressure Setting Units       | 1  |
| Sy                 | ynchronizing the Altimeter Barometric Pressure Settings | 1  |
|                    | ynchronize CDI                                          |    |
| C                  | hange Navigation Sources                                | 2  |
| En                 | nable/Disable OBS Mode While Navigating with GPS        | 2  |
|                    | eneric Timer                                            |    |
| Co                 | onfigure Vspeed Bugs                                    | 2  |
| Se                 | et Barometric/Radar Altimeter Minimum Descent Altitude  | 3  |
| Te                 | esting the Radar Altimeter                              | 3  |
| Di                 | isplaying Wind Data                                     | 3  |
| Cł                 | hanging HSI Format                                      | 4  |
|                    |                                                         | _  |
|                    | NE & AIRFRAME SYSTEMS                                   |    |
|                    | lectrical System                                        |    |
|                    | uel System                                              |    |
| Ge                 | eneral Systems                                          | J  |
| ΝΔΥ/               | COM/TRANSPONDER/AUDIO PANEL                             | 1  |
|                    | nter or Change Flight ID                                |    |
|                    | DF Tuning (Optional)                                    |    |
|                    | ME Tuning                                               |    |
|                    | nter a Transponder Code                                 |    |
|                    | electing a COM Radio                                    |    |
|                    | electing a NAV Radio                                    |    |
|                    | AV/COM Tuning                                           |    |
|                    | itercom                                                 |    |
|                    | assenger Address (PA) System                            |    |
|                    | learance Recorder and Player                            |    |
|                    | ·                                                       |    |
|                    | MATIC FLIGHT CONTROL SYSTEM                             |    |
|                    | light Director Activation                               |    |
|                    | ertical Modes                                           |    |
| La                 | ateral Modes                                            | 7  |
| GDC N              | IAVIGATION                                              | ۵  |
|                    | irect-to Navigation                                     |    |
|                    | ctivate a Stored Flight Plan                            |    |
|                    | ctivate a Flight Plan Leg                               |    |
|                    | top Navigating a Flight Plan                            |    |
|                    | ertical Navigation (VNAV)                               |    |
| 40                 |                                                         | ۰. |

#### **Table of Contents**

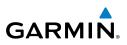

| FLIGHT PLANNING                                                        | 23 |
|------------------------------------------------------------------------|----|
| Weight Planning                                                        | 23 |
| Trip Planning                                                          | 23 |
| Create a New User Waypoint Defined by Latitude & Longitude             | 25 |
| Create a New User Waypoint Defined by Radials from Other Waypoints     | 26 |
| Create a New User Waypoint Defined by a Radial & Distance from Another |    |
| Waypoint                                                               |    |
| Delete a User Waypoint                                                 |    |
| Create a New Flight Plan                                               |    |
| Import a Flight Plan from an SD Card                                   |    |
| Insert a Waypoint in the Active Flight Plan                            |    |
| Enter an Airway in a Flight Plan                                       |    |
| Invert An Active Flight Plan                                           |    |
| Remove a Departure, Arrival, Approach, or Airway from a Flight Plan    |    |
| Store a Flight Plan                                                    |    |
| Edit a Stored Flight Plan                                              |    |
| Delete a Waypoint from the Flight Plan                                 |    |
| Invert and Activate a Stored Flight Plan                               |    |
| Copy a Flight Plan                                                     |    |
| Delete a Flight Plan                                                   |    |
| Graphical Flight Plan Creation                                         |    |
| Export a Flight Plan to an SD Card                                     | 36 |
| PROCEDURES                                                             | 37 |
| Load and Activate a Departure Procedure                                | 37 |
| Activate A Departure Leg                                               | 37 |
| Load An Arrival Procedure                                              | 37 |
| Activate An Arrival Leg                                                |    |
| Load and/or Activate an Approach Procedure                             |    |
| Activate An Approach in the Active Flight Plan                         |    |
| Activate a Vector to Final Approach Fix                                |    |
| Activate A Missed Approach in the Active Flight Plan                   | 40 |
|                                                                        | 41 |
| Customizing the Hazard Displays on the Navigation Map                  |    |
| STORMSCOPE® (Optional)                                                 |    |
| XM Weather (Optional)                                                  |    |
| Traffic Systems                                                        | 44 |
| Terrain And Obstacle Proximity                                         |    |
| Terrain-SVS                                                            |    |
| Terrain Awareness & Warning System (TAWS) Display                      |    |
| Airborne Color Weather Radar                                           | 50 |

# GARMIN.

| ADDITIONAL FEATURES                       | 55      |
|-------------------------------------------|---------|
| Synthetic Vision                          |         |
| Terminal Procedure Charts                 |         |
| XM® Radio Entertainment                   | 58      |
| ABNORMAL OPERATION                        | 61      |
| Reversionary Mode                         | 61      |
| Abnormal COM Operation                    | 61      |
| Hazard Displays with Loss of GPS Position | 61      |
| Unusual Attitudes                         | 62      |
| Dead Reckoning                            |         |
| ANNUNCIATIONS & ALERTS                    | 65      |
| CAS Messages                              | 65      |
| Comparator Annunciations                  | 68      |
| Reversionary Sensor Annunciations         | 68      |
| AFCS Alerts                               | 69      |
| Terrain-SVS Alerts                        |         |
| Terrain-SVS System Status Annunciations   |         |
| TAWS Alerts                               | 71      |
| Voice Alerts                              |         |
| MFD & PFD Message Advisories              | 74      |
| Database Message Advisories               |         |
| GMA 1347D Message Advisories              |         |
| GIA 63W Message Advisories                |         |
| GEA 71 Message Advisories                 |         |
| GTX 33/33D Message Advisories             |         |
| GRS 77 Message Advisories                 |         |
| GMU 44 Message Advisories                 |         |
| GDL 69A Message Advisories                |         |
| GWX 68 Alert Messages                     | 86      |
| GDC 74B Message Advisories                | 86      |
| GCU 475 Message Advisories                |         |
| GMC 710 Message Advisories                |         |
| Miscellaneous Message Advisories          |         |
| Flight Plan Import/Export Messages        |         |
| APPENDIX                                  |         |
| PFD Softkey Map                           |         |
| MFD Softkey Map                           |         |
| INDEX                                     | Index-1 |

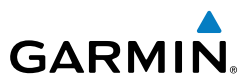

Blank Page

## FLIGHT INSTRUMENTS

#### SELECTING THE ALTIMETER BAROMETRIC PRESSURE SETTING

Turn the **BARO** Knob to select the desired setting.

#### SELECTING STANDARD BAROMETRIC PRESSURE

Press the **BARO** Knob.

#### CHANGE ALTIMETER BAROMETRIC PRESSURE SETTING UNITS

- Select the **PFD** Softkey to display the second-level softkeys. 1)
- 2) Select the **ALT UNIT** Softkey.
- 3) Select the **IN** Softkey to display the barometric pressure setting in inches of mercury (in Hq).

Or:

GARMIN

Select the HPA Softkey to display the barometric pressure setting in hectopascals.

Select the **BACK** Softkey to return to the top-level softkeys. 4)

#### SYNCHRONIZING THE ALTIMETER BAROMETRIC PRESSURE SETTINGS

- 1) Select the AUX-SYSTEM SETUP Page on the MFD.
- 2) Press the **FMS** Knob to activate the cursor.
- Turn the large **FMS** Knob to highlight BARO in the SYNCHRONIZATION 3) Window.
- 4) Turn the small **FMS** Knob clockwise to ON or counterclockwise to OFF.

#### SYNCHRONIZE CDI

- 1) Select the AUX-SYSTEM SETUP Page on the MFD.
- Press the **FMS** Knob to activate the cursor 2)
- Turn the large **FMS** Knob to highlight CDI in SYNCHRONIZATION Window. 3)
- Turn the small **FMS** Knob clockwise to ON or counterclockwise to OFF. 4)

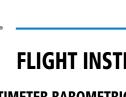

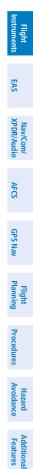

Operation Abnorma

Annun/ Alerts

Appendix

Index

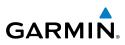

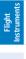

EAS

Nav/Com/ XPDR/Audio

AFCS

GPS Nav

Flight

Hazard Avoidance Procedures

Additional Features

Abnormal Operation

Index Appendix

#### **CHANGE NAVIGATION SOURCES**

- **1)** Select the **CDI** Softkey to change from GPS to VOR1 or LOC1. This places the light blue tuning box over the NAV1 standby frequency in the upper left corner of the PFD.
  - **2)** Select the **CDI** Softkey again to change from VOR1 or LOC1 to VOR2 or LOC2. This places the light blue tuning box over the NAV2 standby frequency.
  - 3) Select the CDI Softkey a third time to return to GPS.

#### ENABLE/DISABLE OBS MODE WHILE NAVIGATING WITH GPS

- 1) Select the **OBS** Softkey to select OBS Mode.
- 2) Turn a **CRS** Knob to select the desired course to/from the waypoint. Press the **CRS** Knob to synchronize the Selected Course with the bearing to the next waypoint.
- 3) Select the **OBS** Softkey again to disable OBS Mode.

#### **GENERIC TIMER**

- 1) Select the **TMR/REF** Softkey, then turn the large **FMS** Knob to select the time field (hh/mm/ss). Turn the **FMS** Knobs to set the desired time, then press the **ENT** Key. The UP/DOWN field is now highlighted.
- 2) Turn the small FMS Knob to display the UP/DOWN window. Turn the FMS Knob to select 'UP' or 'DOWN', then press the ENT Key. 'START?' is now highlighted.
- **3)** Press the **ENT** Key to START, STOP, or RESET the timer (if the timer is counting DOWN, it will start counting UP after reaching zero). Press the **CLR** Key or the **TMR/REF** Softkey to remove the window.

### CONFIGURE VSPEED BUGS

- 1) Select the TMR/REF Softkey.
- 2) Turn the large FMS Knob to highlight the desired Vspeed.
- **3)** Use the small **FMS** Knob to change the Vspeed in 1-kt increments (when a speed has been changed from a default value, an asterisk appears next to the speed).

- **4)** Press the **ENT** Key or turn the large **FMS** Knob to highlight the ON/OFF field
- 5) Turn the small FMS Knob clockwise to ON or counterclockwise to OFF.
- 6) To remove the window, press the **CLR** Key or the **TMR/REF** Softkey.

#### SET BAROMETRIC/RADAR ALTIMETER MINIMUM DESCENT ALTITUDE

- 1) Press the TMR/REF Softkey.
- **2)** Turn the large **FMS** Knob to highlight the OFF/BARO/RAD ALT field to the right of 'MINIMUMS'.
- 3) Turn the small FMS Knob clockwise to select BARO or RAD ALT.
- 4) Press the ENT Key.
- 5) Use the small FMS Knob to enter the desired altitude.
- 6) Press the ENT Key.
- 7) To remove the window, press the CLR Key or the TMR/REF Softkey.

#### **TESTING THE RADAR ALTIMETER**

- 1) Select the AUX-SYSTEM STATUS Page on the MFD.
- 2) Select the **RA TEST** Softkey. The Radar Altitude window displays 50 feet, indicating a properly functioning system.
- **3)** Selecting the **RA TEST** Softkey again, or exiting the System Status Page cancels the test.

#### **DISPLAYING WIND DATA**

- 1) Select the **PFD** Softkey.
- 2) Select the WIND Softkey to display wind data below the Selected Heading.
- 3) Select one of the **OPTN** softkeys to change how wind data is displayed.
- 4) To remove the Wind Data Window, select the OFF Softkey.

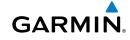

Additional Abnormal Features Operation

Annun/ Alerts

Appendix

Index

3

#### **Flight Instruments**

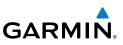

#### **CHANGING HSI FORMAT**

- 1) Press the **PFD** Softkey.
- 2) Press the HSI FRMT Softkey.
- 3) Press the **360 HSI** Softkey to display the full size HSI.
  - Or:

Press the **ARC HSI** Softkey to display the arc style HSI.

Index Appendix

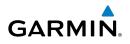

### **ENGINE & AIRFRAME SYSTEMS**

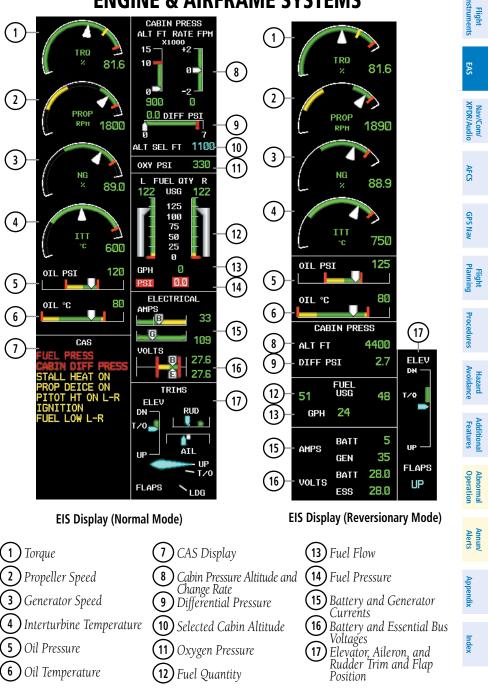

190-00708-02 Rev. A Garmin G1000 Cockpit Reference Guide for the Socata TBM 850 Download from Www.Somanuals.com. All Manuals Search And Download.

#### **Engine & Airframe Systems**

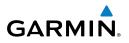

#### **ELECTRICAL SYSTEM**

- 1) Select the **SYSTEM** Softkey to display the softkeys for the synoptics system.
- 2) Select the **ELEC** Softkey to display the Electrical System Page.

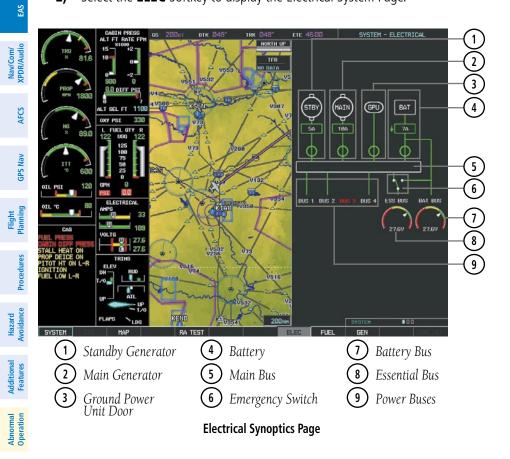

Annun/ Alerts

Index Appendix

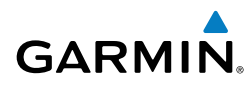

Battery connection status to the main bus is indicated in green; direction of current flow is indicated with an arrow next to the current readout. If the battery is disconnected from the main bus, the switch is closed. Battery overheating is indicated in red with a 'BAT OVHT' annunciation; a CAS message is also generated.

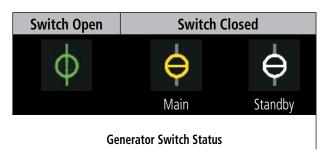

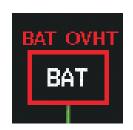

**Battery Overheat Indication** 

Annun/ Alerts

#### **Engine & Airframe Systems**

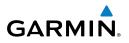

#### FUEL SYSTEM

- 1) Select the **SYSTEM** Softkey to display the softkeys for the synoptics system.
- 2) Select the **FUEL** Softkey to display the Fuel System Page.

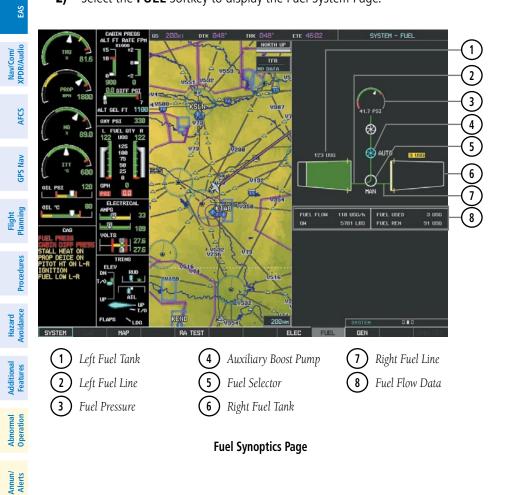

Index Appendix

8

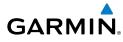

Flight

EAS

Nav/Com/ XPDR/Audio

AFC

**GPS Nav** 

Flight Planning

Procedures

Hazard Avoidance

**dditiona** Features

Abnorma Operatio

Annun/ Alerts

Appendix

Index

Status of the fuel selector is indicated between the fuel tank symbols. The mode, automatic (AUTO), manual (MAN), or off (no indication; CAS message 'FUEL OFF' generated) is shown beneath the fuel selector symbol.

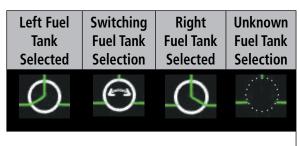

Fuel Selector Status

If the auxiliary fuel boost pump is on, the symbol is displayed in green. The mode, automatic (AUTO) or manual (MAN) is displayed next to the pump symbol. If the boost pump is off, the symbol is shown in light blue (automatic mode) or red (manual mode).

#### **GENERAL SYSTEMS**

- 1) Select the **SYSTEM** Softkey to display the softkeys for the synoptics system.
- 2) Select the GEN Softkey to display the Fuel System Page.

The General Synoptics Page aircraft diagram displays open doors in red (CAS messages also generated). Statuses of propeller, stall sensor heater, pitot probe, and windshield heat are also indicated on the diagram:

- White indicates that heat is off (propeller and windshield)
- Light blue indicates heat has been selected (windshield)
- Green indicates heat is on
- Yellow indicates heat has failed (propeller, pitot tube, and stall sensor).

#### **Engine & Airframe Systems**

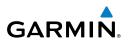

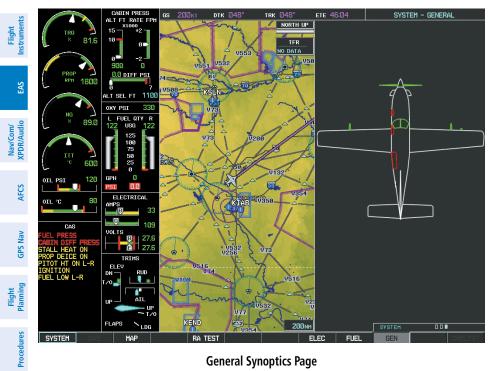

**General Synoptics Page** 

Hazard Avoidance

Additional Features

Abnormal Operation

Annun/ Alerts

Index Appendix

Flight Instruments

EAS

Nav/Com/ XPDR/Audic

AFC

**GPS Nav** 

Flight Planning

Procedures

Hazard Avoidance

Additional Features

Abnorma Operatior

Annun/ Alerts

Appendix

Indep

# GARMIN

### NAV/COM/TRANSPONDER/AUDIO PANEL

#### ENTER OR CHANGE FLIGHT ID

- 1) Press the **TMR/REF** Softkey, then turn the large **FMS** Knob to highlight the Flight ID field.
- 2) Turn the small FMS Knob to enter the first character.
- 3) Turn the large **FMS** Knob to select the next field.
- 4) Turn the small FMS Knob to enter the next desired character.
- 5) Repeat steps 3 and 4 until the desired Flight ID is entered.
- 6) Press the **ENT** Key to update the Flight ID. Do not perform any other G1000 functions until 'updating' is no longer displayed.

#### **ADF TUNING (OPTIONAL)**

- 1) Press the ADF/DME Softkey.
- **2)** Turn the small **FMS** Knob to enter the first digit of the desired ADF frequency.
- 3) Turn the large **FMS** Knob to select the next desired field.
- 4) Turn the small **FMS** Knob to enter the desired number.
- 5) Repeat steps 3 and 4 until the desired ADF frequency is entered.
- 6) Press the ENT Key to accept the new frequency.
- 7) Press the **ENT** Key again to transfer the frequency to the active field.
- 8) Turn the large **FMS** Knob to select the MODE field.
- 9) Turn the small **FMS** Knob to select ANT, ADF, ADF/BFO, or ANT/BFO.
- **10)** Press the **ENT** Key to complete the selection.

#### DME TUNING

- 1) Press the ADF/DME or DME Softkey.
- 2) Turn the large **FMS** to select the DME source field.
- 3) Turn the small **FMS** Knob to select the desired Nav radio.
- **4)** Press the **ENT** Key to complete the selection.

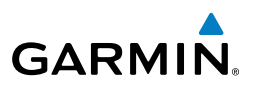

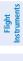

- Nav/Com/ XPDR/Audio
- AFCS
- **GPS Nav**
- Fight Procedures Planning

- Hazard Avoidance
- Additional Features
- Abnormal Operation

- Annun/ Alerts

- Index Appendix

- ENTER A TRANSPONDER CODE
  - Press the **XPDR** Softkey to display the transponder mode selection softkeys. 1)
  - Press the **XPDR1** or **XPDR2** Softkey to select the active transponder. 2)
  - 3) Press the **CODE** Softkey to display the transponder code selection softkeys, for digit entry.
  - Press the digit softkeys to enter the code in the code field. When entering 4) the code, the next key in sequence must be pressed within 10 seconds, or the entry is cancelled and restored to the previous code. Five seconds after the fourth digit has been entered, the transponder code becomes active.

#### **SELECTING A COM RADIO**

#### Transmit/Receive

Press the **COM1 MIC** or **COM2 MIC** on the audio panel.

#### **Receive Only**

Press the **COM1** or **COM2** on the audio panel.

#### SELECTING A NAV RADIO

- To begin navigating using a navigation radio, press the CDI Softkey on the 1) PFD to select VOR1/LOC1 (NAV1) or VOR2/LOC2 (NAV2).
- Press the NAV1, NAV2, DME, or ADF Key on the audio panel to select or 2) deselect the navigation radio audio source. All radio keys can be selected individually or together.

#### NAV/COM TUNING

- Press the small tuning knob to select the desired radio for tuning. A light 1) blue box highlights the radio frequency to be tuned.
- Turn the respective tuning knobs to enter the desired frequency into the 2) standby frequency field. The large knob enters MHz and the small knob enters kHz.
- Press the **Frequency Transfer** Key to place the frequency into the active 3) frequency field.

#### **INTERCOM**

GARMIN

Pressing the INTR COM Key on either Audio Panel selects and deselects the intercom on both Audio Panels. The annunciator is lit when the intercom is active. The intercom connects the pilot and copilot together. Either the pilot or copilot may select or deselect the intercom.

The CABIN Key initiates two way communication between the pilot or copilot and the passengers in the cabin. The annunciator is lit when the cabin intercom is active on either Audio Panel.

The MAN SQ Key allows either automatic or manual control of the intercom squelch setting. Pressing the MAN SQ Key enables manual squelch control, indicated by the MAN SQ annunciator.

During manual squelch operation, pressing the ICS Knob switches between volume and squelch adjustment, lighting the associated annunciator beneath the knob. When the MAN SQ annunciator is lit, the **ICS** Knob controls both volume and squelch. When the MAN SQ annunciator is extinguished, the ICS Knob controls only volume.

#### **PASSENGER ADDRESS (PA) SYSTEM**

A passenger address system is provided by pressing the **PA** Key to deliver messages to the passengers. The message is heard by the other pilot on the headset only if the **INTR COM** Key is enabled. PA messages are one way from the flight deck to the passengers.

#### CLEARANCE RECORDER AND PLAYER

**NOTE:** Pressing the play key on the pilot's Audio Panel plays recorded audio to the Pilot. Pressing the play key on the Copilot's Audio Panel plays recorded audio to the Copilot.

Recorded COM audio is stored in separate memory blocks. Once 2.5 minutes of recording time have been reached, the recorder begins recording over the stored memory blocks, starting from the oldest block.

The **PLAY** Key controls the play function. The PLAY annunciator flashes to indicate when play is in progress. The PLAY annunciator turns off after playback is finished.

Pressing the PLAY Key once plays the latest recorded memory block and then returns to normal operation. Pressing the **PLAY** Key again during play of a memory block stops play. If a COM input signal is detected during play of a recorded memory block, play is halted.

# 

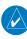

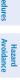

Flight

E

XPDR/Audio Nav/Com

AFC

**GPS Nav** 

Flight

Procedures

Features Additiona

Operation Abnorma

Alerts

Appendix

Index

#### Nav/Com/XPDR/Audio Panel

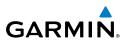

Pressing the **PLAY** Key twice within one-half second while audio is playing plays the previous block of recorded audio. Each subsequent two presses of the **PLAY** Key within one-half second backtracks through the recorded memory blocks to reach and play any recorded block.

14

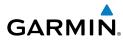

### **AUTOMATIC FLIGHT CONTROL SYSTEM**

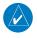

**NOTE:** If sensor information (other than attitude) required for a flight director mode becomes invalid or unavailable, the flight director automatically reverts to the default mode for that axis.

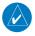

**NOTE:** If the attitude information required for the default flight director modes becomes invalid or unavailable, the autopilot automatically disengages.

#### FLIGHT DIRECTOR ACTIVATION

An initial press of a key listed in the following table (when the flight director is not active) activates the pilot-side flight director in the listed modes.

| Control Pressed  | Modes Selected      |                   |                                                 |                 |  |
|------------------|---------------------|-------------------|-------------------------------------------------|-----------------|--|
| Control Pressed  | Lateral             |                   | Vertical                                        |                 |  |
| FD Key           | Roll Hold (default) | ROL               | Pitch Hold (default)                            | PIT             |  |
| <b>АР</b> Кеу    | Roll Hold (default) | ROL               | Pitch Hold (default)                            | PIT             |  |
| CWS Button       | Roll Hold (default) | ROL               | Pitch Hold (default)                            | PIT             |  |
| <b>GA</b> Switch | Go Around           | GA                | Go Around                                       | GA              |  |
| ALT Key          | Roll Hold (default) | ROL               | Altitude Hold                                   | ALT             |  |
| VS Key           | Roll Hold (default) | ROL               | Vertical Speed                                  | VS              |  |
| <b>VNV</b> Key   | Roll Hold (default) | ROL               | Vertical Path Tracking*                         | VPTH            |  |
| NAV Key          | Navigation**        | GPS<br>VOR<br>LOC | Pitch Hold (default)                            | PIT             |  |
| BC Key           | Backcourse***       | BC                | Pitch Hold (default)                            | PIT             |  |
| APR Key          | Approach**          | GPS<br>VOR<br>LOC | Pitch Hold (default)<br>Glidepath<br>Glideslope | PIT<br>GP<br>GS |  |
| HDG Key          | Heading Select      | HDG               | Pitch Hold (default)                            | PIT             |  |

\*Valid VNV flight plan must be entered before VNV Key press activates flight director.

\*\*The selected navigation receiver must have a valid VOR or LOC signal or active GPS course before NAV or APR Key press activates flight director.

\*\*\*The selected navigation receiver must have a valid LOC signal before **BC** Key press activates flight director.

Flight

EAS

Nav/Com/ XPDR/Audio

AFCS

**GPS Nav** 

Procedures

Avoidanc

Abnorma. Operatior

Annun/ Alerts

Appendix

Index

#### AFCS

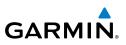

#### **VERTICAL MODES**

| en t                   |                                   |                                                                                                    |                   |              |  |  |  |
|------------------------|-----------------------------------|----------------------------------------------------------------------------------------------------|-------------------|--------------|--|--|--|
| Flight<br>Instrument   | Vertical Mode                     | Description                                                                                            | Control           | Annunciation |  |  |  |
| v/<br>lio EAS          | Pitch Hold                        | Holds the current aircraft pitch attitude;<br>may be used to climb/descend to the<br>Selected Altitude | (default)         | PIT          |  |  |  |
| Nav/Com/<br>XPDR/Audio | Selected Altitude<br>Armed        | AFCS armed to capture the altitude<br>displayed in the Selected Altitude<br>window                     | *                 | ALTS         |  |  |  |
| AFCS                   | Altitude Hold                     | Holds the current Altitude Reference                                                                   | ALT Key           | ALT nnnnn ft |  |  |  |
| GPS Nav                | Vertical Speed                    | Maintains the current aircraft vertical speed; may be used to climb/descend to the Selected Altitude   | <b>VS</b> Key     | VS nnnn fpm  |  |  |  |
| Flight<br>Planning     | Flight Level Change,<br>IAS Hold  | Maintains the current aircraft airspeed<br>(in KIAS or Mach Number) while the                          | FLC Key           | FLC nnn kt   |  |  |  |
|                        | Flight Level Change,<br>Mach Hold | aircraft is climbing/descending to the Selected Altitude                                               | <b>FLC</b> Ney    | FLC M.nnn    |  |  |  |
| Procedures             | VNAV                              | Captures and tracks the VNAV flight path                                                               | <b>VNV</b><br>Key | VPTH         |  |  |  |
| ll Hazard<br>Avoidance | VNAV Target<br>Altitude Armed     | AFCS armed to capture the altitude displayed in the VNAV Target Altitude window                        | **                | ALTV         |  |  |  |
| Additional<br>Features | Glidepath                         | Captures and tracks the WAAS glidepath on approach                                                     |                   | GP           |  |  |  |
| Abnormal<br>Operation  | Glideslope                        | Captures and tracks the ILS glideslope on approach                                                     | <b>APR</b> Key    | GS           |  |  |  |
| Annun/<br>Alerts C     | Takeoff                           | Commands a preprogrammed constant<br>pitch attitude and wings level in<br>preparation for takeoff      | GA                | TO           |  |  |  |
| Appendix               | Go Around                         | Disengages the autopilot and<br>commands a constant preprogrammed<br>pitch attitude and wings level    | Switch            | GA           |  |  |  |

\* ALTS armed automatically when PIT, VS, FLC, or GA active, and under VPTH when Selected Altitude is to be captured instead of VNAV Target Altitude

\*\* ALTV armed automatically under VPTH when VNAV Target Altitude is to be captured instead of Selected Altitude

ndex

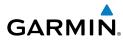

#### LATERAL MODES

| Lateral Mode                                                                    | Description                                                                                          | Control           | Annunciation |  |
|---------------------------------------------------------------------------------|----------------------------------------------------------------------------------------------------|-------------------|--------------|--|
| Roll Hold                                                                       | Holds current aircraft roll attitude<br>or rolls wings level, depending on<br>commanded bank angle   | (default)         | ROL          |  |
| Low Bank                                                                        | Limits maximum commanded roll angle                                                                  | BANK<br>Key       | *            |  |
| Heading Select                                                                  | Captures and tracks Selected Heading                                                                 | HDG<br>Key        | HDG          |  |
| Navigation, GPS<br>Arm/Capture/Track                                            | Captures and tracks selected navigation source (GPS, VOR, LOC)                                       |                   | GPS          |  |
| Navigation, VOR<br>Enroute Arm/<br>Capture/Track                                |                                                                                                    | <b>NAV</b><br>Key | VOR          |  |
| Navigation, LOC<br>Arm/Capture/Track<br>(No Glideslope)                         |                                                                                                    |                   | LOC          |  |
| Backcourse Arm/<br>Capture/Track                                                | Captures and tracks a localizer signal for backcourse approaches                                     | BC Key            | BC           |  |
| Approach, GPS<br>Arm/Capture/Track                                              |                                                                                                    |                   | GPS          |  |
| Approach, VOR<br>Arm/Capture/Track                                              | Captures and tracks selected navigation                                                              | APR Key           | VAPP         |  |
| Approach, ILS Arm/<br>Capture/Track<br>(Glideslope Mode<br>automatically armed) | source (GPS, VOR, LOC)                                                                               |                   | LOC          |  |
| Takeoff                                                                         | Commands a constant preprogrammed constant pitch attitude and wings level in preparation for takeoff | GA                | TO           |  |
| Go Around                                                                       | Disengages autopilot and commands<br>a preprogrammed constant pitch<br>attitude and wings level      | Switch            | GA           |  |

\* No annunciation appears in the AFCS Status Box. The acceptable bank angle range is indicated in green along the Roll Scale of the Attitude Indicator.

Index

#### **AFCS**

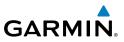

Flight Instruments Nav/Com/ XPDR/Audio EAS GPS Nav Flight Planning Hazard Avoidance Procedures Additional Features Abnormal Operation Annun/ Alerts Index Appendix

Blank Page

### **GPS NAVIGATION**

#### **DIRECT-TO NAVIGATION**

GARMIN

#### Direct-to Navigation using the MFD

- Press the **Direct-to** ( ) Key on the MFD Control Unit. 1)
- Enter the waypoint identifier. 2)
- Press the ENT Key to confirm the identifier. The 'Activate?' field is 3) highlighted.
- If no altitude constraint or course is desired, press the **ENT** Key to activate. 4) To enter an altitude constraint, proceed to step 5.
- Turn the large **FMS** Knob to place the cursor over the 'VNV' altitude field. 5)
- 6) Enter the desired altitude.
- Press the **ENT** Key. If the waypoint entered is an airport, the option to 7) select MSL or AGL is now displayed. If the waypoint is not an airport, proceed to step 9.
- Turn the small **FMS** Knob to select 'MSL' or 'AGL'. 8)
- 9) Press the ENT Key. The cursor is now flashing in the VNV offset distance field.
- **10)** Enter the desired offset distance before (-) the waypoint.
- **11)** Press the **ENT** Key. The 'Activate?' field is highlighted.
- 12) Press the ENT Key to activate.

#### Direct-to Navigation using the PFD

- Press the **Direct-to** Key (**D**) on the PFD or controller. 1)
- 2) Turn the large **FMS** Knob to place the cursor in the desired selection field.
- Turn the small **FMS** Knob to begin selecting the desired identifier, location, 3) etc.
- Press the **ENT** Key. 4)
- 5) The cursor is now flashing on 'ACTIVATE?'. If no altitude constraint or course is desired, press the ENT Key to activate. To enter an altitude constraint, proceed to step 6.
- Turn the large **FMS** Knob to place the cursor over the 'ALT' altitude field.

Flight Instruments

Annun/ Alerts

Appendix

Index

#### **GPS Navigation**

EAS

Nav/Com/ XPDR/Audio

AFCS

GPS Nav

Flight Planning

Procedures

Hazard Avoidance

Additional Features

Abnormal Operation

Annun/ Alerts

Index Appendix

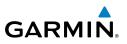

- 7) Turn the small **FMS** Knob to enter the desired altitude.
- **8)** Press the **ENT** Key. If the waypoint entered is an airport, the option to select MSL or AGL is now displayed. If the waypoint is not an airport, proceed to step 10.
- 9) Turn the small FMS Knob to select 'MSL' or 'AGL'.
- **10)** Press the **ENT** Key. The cursor is placed in the 'OFFSET' field.
- **11)** Turn the small **FMS** Knob to enter the desired target altitude offset from the selected Direct-to.
- **12)** Press the **ENT** Key to highlight 'Activate?' or turn the large **FMS** Knob to highlight the 'CRS' field.
- 13) Turn the small FMS Knob to enter the desired course to the waypoint.
- **14)** Press the **ENT** Key to highlight 'ACTIVATE?'.
- **15)** Press the **ENT** Key again to activate the Direct-to.

#### ACTIVATE A STORED FLIGHT PLAN

- **1)** Press the **FPL** Key and turn the small **FMS** Knob to display the Flight Plan Catalog Page.
- 2) Press the FMS Knob to activate the cursor.
- 3) Turn the large **FMS** Knob to highlight the desired flight plan
- 4) Select the **ACTIVE** Softkey. The confirmation window is now displayed.
- **5)** With 'OK' highlighted, press the **ENT** Key to activate the flight plan. To cancel the flight plan activation, turn the large **FMS** Knob to highlight 'CANCEL' and press the **ENT** Key.

#### ACTIVATE A FLIGHT PLAN LEG

- 1) From the Active Flight Plan Page, press the **FMS** Knob to activate the cursor and turn the large **FMS** Knob to highlight the desired waypoint.
- 2) Select the ACT LEG Softkey.

OR

Press the **MENU** Key, select the 'Activate Leg' option from the page menu and press the **ENT** Key. This step must be used when activating a leg from the PFD.

3) With 'Activate' highlighted, press the ENT Key.

#### STOP NAVIGATING A FLIGHT PLAN

GARMIN

- 1) Press the **FPL** Key to display the Active Flight Plan Page.
- 2) Press the **MENU** Key to display the Page Menu Window.
- **3)** Turn the large **FMS** Knob to highlight 'Delete Flight Plan' and press the **ENT** Key. With 'OK' highlighted, press the **ENT** Key to deactivate the flight plan. This will not delete the stored flight plan, only the active flight plan.

#### **VERTICAL NAVIGATION (VNAV)**

The navigation database only contains altitudes for procedures that call for "Cross at" altitudes. If the procedure states "Expect to cross at," the altitude is not in the database. In this case the altitude may be entered manually.

| <u>ACTIVE FLIGHT PLAN</u><br>KIXD / KDFW |              |        |                |                      |
|------------------------------------------|--------------|--------|----------------|----------------------|
|                                          | DTK          | DIS    | ALT            |                      |
| KARLA                                    | 221°         | 11.7NM | 13000ft-       | –Large White         |
| COVIE                                    | 221°         | 9.0nm  | 12400ft        | Text                 |
| LEMYN                                    | <b>22</b> 0° | 8.0nm  | 9900ft-        | —Large Light         |
| Approach – KDFW-RN                       | AV 17LGP     | s LPV  |                | Blue Text            |
| RIVET iaf                                | 259°         | 18.8NM | 4000FT-        | —Small Light         |
| DRAAK                                    | 176°         | 3.3NM  | 2000ft         | Blue Text            |
| INWOD                                    | 176°         | 3.2NM  | 3000FT-        |                      |
| MENOL faf                                | 176°         | 3.9NM  | 2300ft         | Blue Subdued<br>Text |
| R₩17L map                                | 176°         | 5.3NM  |                | Small White Text     |
| 990ft                                    | 174°         | 0.8nm  | <u>990ft</u> - | — with Altitude      |
| POLKE                                    |              |        | Ţ              | Restriction Bar      |

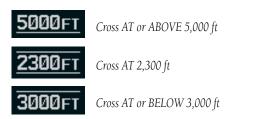

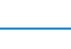

Plannin

Procedures

Avoidance

dditiona Features

Abnormal Operation

Annun/ Alerts

Appendix

Index

#### **GPS** Navigation

EAS

Nav/Com/ XPDR/Audio

AFCS

GPS Nav

- Holling

Additional

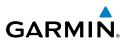

Since altitudes loaded with an arrival procedure are published only for turbojet aircraft, the altitudes are displayed as white text indicating that the altitudes are displayed for reference only. An arrival waypoint altitude may be used (or "designated") as is, or changed to a different altitude. An altitude is designated by pressing the FMS Knob and turning the large **FMS** Knob to place the cursor on the desired altitude and pressing the ENT Key or entering a different value and pressing the ENT Key. The altitude is now displayed as blue text, indicating that the altitude is now designated to give vertical speed and deviation guidance.

Approach waypoint altitude constraints are designated in the same way as previously described for arrivals. These altitudes are also displayed as blue text after being designated for use. Waypoint altitude constraints may be designated up to, but not including the FAF. The FAF is always a "reference only" altitude and cannot be designated, unless the selected approach does not provide vertical guidance. In this case, the FAF altitude can be designated.

| Flight<br>Planning     |            | White Text                                                                       | Light Blue Text                                                                        | Light Blue<br>Subdued Text                                        |
|------------------------|------------|----------------------------------------------------------------------------------|----------------------------------------------------------------------------------------|-------------------------------------------------------------------|
| Procedures             | Large Text | Altitude calculated by the system estimating the altitude of the                 | Altitude has been<br>entered by the pilot.<br>Altitude is designated                   | The system cannot<br>use this altitude<br>in determining          |
| Hazard<br>Avoidance    |            | aircraft as it passes over<br>the navigation point.<br>This altitude is provided | for use in giving vertical<br>flight path guidance.<br>Altitude does not match         | vertical flight path<br>guidance.                                 |
| Additional<br>Features |            | as a reference and is<br>not designated to be<br>used in determining             | the published altitude<br>in navigation database<br>or no published altitude           |                                                                   |
| Abnormal<br>Operation  |            | vertical flight path guidance.                                                   | exists.                                                                                |                                                                   |
| Annun/<br>Alerts       | Small Text | Altitude is not<br>designated to be used<br>in determining vertical              | Altitude is designated for<br>use in giving vertical flight<br>path guidance. Altitude | The system cannot<br>use this altitude in<br>determining vertical |
| Appendix               |            | flight path guidance.<br>Altitude has been<br>retrieved from the                 | has been retrieved from<br>the navigation database<br>or has been entered by           | flight path guidance.                                             |
| Index                  |            | navigation database<br>and is provided as a<br>reference.                        | the pilot and matches a published altitude in the navigation database.                 |                                                                   |

190-00708-02 Rev. A

Flight

EAS

Nav/Com/ XPDR/Audio

AFC

**GPS Nav** 

Flight Planning

Procedures

Hazard Avoidance

Additiona Features

Abnorma Operatio

Annun/ Alerts

Appendix

Index

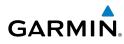

# **FLIGHT PLANNING**

#### WEIGHT PLANNING

All procedures apply to the MFD unless otherwise stated.

#### **Entering Weight Parameters**

The Weight Planning Page is displayed after system power-up. If it is necessary to return to this page, turn the large **FMS** Knob to select the 'AUX' page group. Turn the small **FMS** Knob to select the first rectangular page icon.

- 1) Select the **EMPTY WT** Softkey to place the cursor in the Basic Empty Weight field.
- 2) Enter the desired aircraft empty weight.
- 3) Press the ENT Key. The cursor is now over the 'PILOT & STORES' field.
- **4)** Enter the desired weight of Pilot & Stores.
- 5) Press the ENT Key.
- 6) Continue repeating these steps until all desired weights have been entered.

#### **Entering Fuel Parameters**

- 1) If necessary, press the FMS Knob to activate the cursor.
- 2) Turn the large **FMS** Knob to place the cursor in the 'FUEL ON BOARD' field.
- **3)** Select the **FOB SYNC** Softkey to enter the fuel on board quantity as read from the aircraft fuel quantity sensors.

#### Or:

Manually enter the desired fuel quantity.

- 4) Press the ENT Key. The cursor is now in the 'FUEL RESERVES' field.
- 5) Enter the desired reserve fuel quantity.
- 6) Press the **FMS** Knob to remove the cursor.

#### TRIP PLANNING

- 1) Turn the large **FMS** Knob to select the 'AUX' page group.
- 2) Turn the small FMS Knob to select the second rectangular page icon.
- **3)** The current 'PAGE MODE' is displayed at the top of the page: 'AUTOMATIC' or 'MANUAL'. To change the page mode, select the **AUTO** or **MANUAL** Softkey.

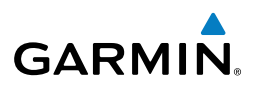

- 4) For Direct-to planning:
  - **a)** Select the **WPTS** Softkey and verify that the starting waypoint field indicates 'P.POS' (present position).
  - **b)** If necessary, press the **MENU** Key and select 'Set WPT to Present Position' to display 'P.POS'.
  - c) Press the ENT Key and the flashing cursor moves to the ending waypoint field.
  - **d)** Enter the identifier of the ending waypoint and press the **ENT** Key to accept the waypoint.

#### Or:

EAS

Nav/Com/ XPDR/Audio

AFCS

**GPS Nav** 

Flight Procedures Planning

Hazard Avoidance

Abnormal Operation

Annun/ Alerts

Index Appendix

For point-to-point planning:

- **a)** Enter the identifier of the starting waypoint.
- **b)** Once the waypoint's identifier is entered, press the **ENT** Key to accept the waypoint. The flashing cursor moves to the ending waypoint.
- c) Again, enter the identifier of the ending waypoint.
- **d)** Press the **ENT** Key to accept the waypoint.

#### Or:

For flight plan leg planning:

- a) Select the FPL Softkey (at the bottom of the display).
- **b)** Turn the small **FMS** Knob to select the desired flight plan (already stored in memory), by number.
- c) Turn the large  $\mbox{FMS}$  Knob to highlight the 'LEG' field.
- **d)** Turn the small **FMS** Knob to select the desired leg of the flight plan, or select 'CUM' to apply trip planning calculations to the entire flight plan. Selecting 'FPL 00' displays the active flight plan. If an active flight plan is selected, 'REM' will be an available option to display planning data for the remainder of the flight plan.

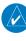

**NOTE:** The page mode must be set to 'MANUAL' to perform the following steps.

5) Turn the large FMS Knob to highlight the departure time (DEP TIME) field.

**NOTE:** The departure time on the Trip Planning Page is used for preflight planning. Refer to the Utility Page for the actual flight departure time.

Flight Instruments

EAS

Nav/Com/ XPDR/Audio

AFCS

**GPS Nav** 

Flight Planning

Procedures

Hazard Avoidance

Additiona Features

Abnorma. Operatior

Annun/ Alerts

Appendix Index

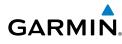

- **6)** Enter the departure time. Press the **ENT** Key when finished. Departure time may be entered in local or UTC time, depending upon system settings.
- **7)** The flashing cursor moves to the ground speed (GS) field. Enter the ground speed. Press the **ENT** Key when finished. Note that in 'automatic' page mode, ground speed is provided by the system.
- **8)** The flashing cursor moves to the fuel flow field. Enter the fuel flow. Press the **ENT** Key when finished. Note that in 'AUTOMATIC' page mode, fuel flow is provided by the system.
- **9)** The flashing cursor moves to the fuel onboard field. Modify the fuel onboard. Press the **ENT** Key when finished. In 'AUTOMATIC' mode, fuel onboard is provided by the entry made on the Weight Planning Page.
- **10)** The flashing cursor moves to the calibrated airspeed (CALIBRATED AS) field. Enter the calibrated airspeed. Press the **ENT** Key when finished. Note that in 'AUTOMATIC' page mode, calibrated airspeed is provided by the system.
- **11)** The flashing cursor moves to the altitude (IND ALTITUDE) field. Enter the altitude. Press the **ENT** Key when finished. Note that in 'AUTOMATIC' page mode, altitude is provided by the system.
- **12)** The flashing cursor moves to the barometric setting (PRESSURE) field. Enter the desired baro setting. Press the **ENT** Key when finished. Note that in 'AUTOMATIC' page mode, the baro setting is provided by the setting entered on the PFD.
- **13)** The flashing cursor moves to the air temperature (TOTAL AIR TEMP) field. Enter the desired air temperature. Press the **ENT** Key when finished. Note that in 'AUTOMATIC' page mode, air temperature is provided by the system outside air temperature.

#### **CREATE A NEW USER WAYPOINT DEFINED BY LATITUDE & LONGITUDE**

- **1)** Turn the large **FMS** Knob on the MFD Control Unit to select the 'WPT' page group.
- 2) Turn the small FMS Knob to select the User WPT Information Page.
- **3)** Press the **NEW** Softkey. A waypoint is created at the current aircraft position.
- **4)** Enter the desired waypoint name.
- 5) Press the ENT Key.

EAS

Nav/Com/ KPDR/Audio

AFCS

**GPS Nav** 

Flight Planning

Procedures

Hazard Avoidance

Abnormal Operation

Annun/ Alerts

Appendix

Index

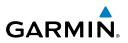

- 6) The cursor is now in the 'WAYPOINT TYPE' field. If desired, the waypoint can be made temporary (deleted automatically when the system is turned off). If the waypoint is to remain in the system, proceed to step 7.
  - a) Turn the large **FMS** Knob one click to the left to highlight 'TEMPORARY'. This list is populated only when there is an active flight plan.
  - **b)** Press the **ENT** Key to place a check-mark in the box.
- 7) The cursor is now in the 'WAYPOINT TYPE' field. Turn the small **FMS** Knob to display a list of waypoint types.
- 8) Turn the small FMS Knob to select LAT/LON (latitude and longitude).
- 9) Press the ENT Key.

# CREATE A NEW USER WAYPOINT DEFINED BY RADIALS FROM OTHER WAYPOINTS

- **1)** Turn the large **FMS** Knob on the MFD Control Unit to select the 'WPT' page group.
- 2) Turn the small FMS Knob to select the User WPT Information Page.
- **3)** Press the **NEW** Softkey. A waypoint is created at the current aircraft position.
- **4)** Enter the desired waypoint name.
- 5) Press the ENT Key.
- **6)** The cursor is now in the 'WAYPOINT TYPE' field. If desired, the waypoint can be made temporary (deleted automatically when the system is turned off). If the waypoint is to remain in the system, proceed to step 7.
  - **a)** Turn the large **FMS** Knob one click to the left to highlight 'TEMPORARY'. This list is populated only when there is an active flight plan.
  - **b)** Press the **ENT** Key to place a check-mark in the box.
- **7)** The cursor is now in the 'WAYPOINT TYPE' field. Turn the small **FMS** Knob to display a list of waypoint types.
- 8) Turn the small **FMS** Knob to select RAD/RAD (radial/radial).
- 9) Press the ENT Key.

Flight Instruments

EAS

Nav/Com/ XPDR/Audio

AFCS

**GPS Nav** 

Flight Planning

Procedures

Hazard Avoidance

Additional Features

Abnormal Operation

Annun/ Alerts

Appendix

Index

- GARMIN
  - **10)** The cursor moves to the 'REFERENCE WAYPOINTS' field. With the first waypoint name highlighted, use the **FMS** Knobs to enter the desired waypoint name. Waypoints may also be selected as follows:
    - a) When a flight plan is active, turning the small **FMS** Knob to the left will display a list of the flight plan waypoints.
    - **b)** Turn the large **FMS** Knob to select the desired waypoint.
    - c) Press the ENT Key.

Or:

- **a)** Turn the small **FMS** Knob to the left. Initially, a flight plan waypoint list is displayed.
- **b)** Turn the small **FMS** Knob to the right to display the 'NRST' waypoints to the aircraft's current position.
- c) Turn the large FMS Knob to select the desired waypoint.
- d) Press the ENT Key.

Or:

- a) Turn the small **FMS** Knob to the left. Initially, a flight plan waypoint list is displayed.
- **b)** Turn the small **FMS** Knob to the right to display the 'RECENT' waypoints.
- c) Turn the large FMS Knob to select the desired waypoint.
- **d)** Press the **ENT** Key.

Or:

- **a)** Turn the small **FMS** Knob to the left. Initially, a flight plan waypoint list is displayed.
- **b)** Turn the small **FMS** Knob to the right to display the 'USER' waypoints.
- c) Turn the large FMS Knob to select the desired waypoint.
- d) Press the ENT Key.
- **11)** Press the **ENT** Key. The cursor is displayed in the 'RAD' (radial) field. Enter the desired radial from the reference waypoint.
- 12) Press the ENT Key.
- **13)** Repeat step 10 to enter the next waypoint name.
- **14)** Press the **ENT** Key. The cursor is displayed in the 'RAD' (radial) field for the second waypoint. Enter the desired radial from the reference waypoint.

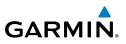

- 15) Press the ENT Key.
- 16) Press the FMS Knob to remove the flashing cursor.

#### **CREATE A NEW USER WAYPOINT DEFINED BY A RADIAL & DISTANCE FROM ANOTHER WAYPOINT**

- Turn the large **FMS** Knob on the MFD Control Unit to select the 'WPT' page 1) group.
- Turn the small **FMS** Knob to select the User WPT Information Page. 2)
- 3) Press the **NEW** Softkey. A waypoint is created at the current aircraft position.
- Enter the desired waypoint name. 4)
- 5) Press the **ENT** Key.
- The cursor is now in the 'WAYPOINT TYPE' field. If desired, the waypoint 6) can be made temporary (deleted automatically when the system is turned off). If the waypoint is to remain in the system, proceed to step 7.
  - a) Turn the large **FMS** Knob one click to the left to highlight 'TEMPORARY'. This list is populated only when there is an active flight plan.
  - **b)** Press the **ENT** Key to place a check-mark in the box.
- 7) The cursor is now in the 'WAYPOINT TYPE' field. Turn the small FMS Knob to display a list of waypoint types.
- Turn the small FMS Knob to select RAD/DIS (radial/distance). 8)
- Press the **ENT** Key. 9)
- **10)** The cursor moves to the 'REFERENCE WAYPOINTS' field. With the first waypoint name highlighted, use the **FMS** Knobs to enter the desired waypoint name. Waypoints may also be selected as follows:
  - a) When a flight plan is active, turning the small **FMS** Knob to the left will display a list of the flight plan waypoints.
  - **b)** Turn the large **FMS** Knob to select the desired waypoint.
  - c) Press the ENT Key.

Or:

a) Turn the small FMS Knob to the left. Initially, a flight plan waypoint list is displayed.

AFCS

Abnormal Operation

Annun/ Alerts

Appendix

Index

- **b)** Turn the small **FMS** Knob to the right to display the 'NRST' waypoints to the aircraft's current position.
- c) Turn the large **FMS** Knob to select the desired waypoint.
- d) Press the ENT Key.

Or:

- **a)** Turn the small **FMS** Knob to the left. Initially, a flight plan waypoint list is displayed.
- **b)** Turn the small **FMS** Knob to the right to display the 'RECENT' waypoints.
- c) Turn the large FMS Knob to select the desired waypoint.
- **d)** Press the **ENT** Key.

Or:

- a) Turn the small **FMS** Knob to the left. Initially, a flight plan waypoint list is displayed.
- **b)** Turn the small **FMS** Knob to the right to display the 'USER' waypoints.
- c) Turn the large FMS Knob to select the desired waypoint.
- d) Press the ENT Key.
- **11)** Press the **ENT** Key. The cursor is displayed in the 'RAD' (radial) field. Enter the desired radial from the reference waypoint.
- 12) Press the ENT Key.
- **13)** The cursor is now displayed in the 'DIS' (distance) field. Enter the desired distance from the reference waypoint.
- 14) Press the ENT Key.
- **15)** Press the **FMS** Knob to remove the flashing cursor.

#### **DELETE A USER WAYPOINT**

- 1) Turn the large **FMS** Knob to select the 'WPT' page group.
- 2) Turn the small FMS Knob to select the User WPT Information Page.
- 3) Press the FMS Knob to activate the cursor.
- **4)** Turn the large **FMS** Knob to the place the cursor in the 'USER WAYPOINT LIST' field.
- 5) Turn the small **FMS** Knob to highlight the desired waypoint.

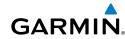

Annun/ Alerts

29

Flight Instruments

Nav/Com/ XPDR/Audio

EAS

AFC

**GPS Nav** 

Flight Planning

Procedures

Hazard Avoidance

Additional Features

Abnorma Operatior

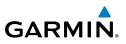

- 6) Select the **DELETE** Softkey.
- 7) The message 'Would you like to delete the user waypoint?' is displayed. With 'YES' highlighted, press the **ENT** Key.

#### **CREATE A NEW FLIGHT PLAN**

**NOTE:** When creating a new flight plan in the Active Flight Plan Window, the first leg is activated automatically after it is created.

#### Using the MFD

EAS

Nav/Com/ XPDR/Audio

AFCS

**GPS Nav** 

Flight Planning

Procedures

Hazard Avoidance

- 1) Press the FPL Key on the MFD Control Unit.
- 2) Turn the small FMS Knob to display the Flight Plan Catalog Page.
- **3)** Select the **NEW** Softkey to display a blank flight plan for the first empty storage location.
- 4) Turn the small **FMS** Knob to display the Waypoint Information Window.
- 5) Enter the identifier of the departure waypoint.
- 6) Press the ENT Key.
- **7)** Repeat step number 4, 5, and 6 to enter the identifier for each additional flight plan waypoint.
- 8) When all waypoints have been entered, press the **FMS** Knob to return to the Flight Plan Catalog Page. The new flight plan is now in the list.

#### Using the PFD

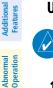

**NOTE:** If a flight plan is active, an additional flight plan cannot be entered using the PFD.

- 1) Press the **FPL** Key on the PFD.
- 2) Turn the small FMS Knob to display the Waypoint Information Page.
- **3)** Turn the small **FMS** Knob to enter the first letter of the destination waypoint identifier.
- **4)** Turn the large **FMS** Knob to the right to move the cursor to the next character position.
- 5) Repeat step 3 and 4 to spell out the rest of the waypoint identifier.
- **6)** Press the **ENT** Key and the cursor is now ready for entering of the next flight plan waypoint.

30

Appendix

Annun/ Alerts

Flight Instruments

EAS

Nav/Com/ XPDR/Audio

AFCS

**GPS Nav** 

Flight Planning

Procedures

Hazard Avoidance

Additional Features

Operation

Abnorma

Annun/ Alerts

Appendix

Index

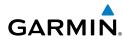

- **7)** Repeat steps 3 through 6 to enter the identifier for each additional flight plan waypoint.
- 8) Once all waypoints have been entered, press the **FMS** Knob to remove the cursor. The new flight plan is now active.

#### IMPORT A FLIGHT PLAN FROM AN SD CARD

- **1)** Insert the SD card containing the flight plan in the top card slot on the MFD.
- **2)** Press the **FPL** Key on the MFD Control Unit to display the Active Flight Plan Page on the MFD.
- 3) Turn the small FMS Knob to select the Flight Plan Catalog Page.
- 4) Press the FMS Knob to activate the cursor.
- 5) Turn either FMS Knob to highlight an empty or existing flight plan.
- 6) Press the **IMPORT** Softkey.

If an empty flight plan is selected, a list of the available flight plans on the SD card will be displayed.

Or:

If an existing flight plan is selected, an 'Overwrite existing flight plan? OK or CANCEL' prompt is displayed. Press the **ENT** Key to choose to overwrite the selected flight plan and see a list of the available flight plans on the SD card. If overwriting the existing flight plan is not desired, select 'CANCEL' using the **FMS** Knob, press the **ENT** Key, select another existing or empty flight plan, and again press the **IMPORT** Softkey.

- 7) Turn the small **FMS** Knob to highlight the desired flight plan for importing.
- 8) Press the ENT Key.

#### **INSERT A WAYPOINT IN THE ACTIVE FLIGHT PLAN**

- 1) Press the **FPL** Key to display the active flight plan.
- 2) If necessary, press the FMS Knob to activate the cursor.
- **3)** Turn the large **FMS** Knob to highlight the desired flight plan waypoint. The new waypoint is inserted before the highlighted waypoint.
- **4)** Turn the small **FMS** Knob. The Waypoint Information Window is now displayed.

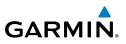

- Enter the new flight plan waypoint by one of the following: 5)
  - Enter the user waypoint identifier, facility, or city. a)
  - **b)** Press the **ENT** Key.

#### Or:

- a) Turn the small FMS Knob to the left. Initially, a flight plan waypoint list is displayed.
- **b)** Turn the small **FMS** Knob to the right to display the 'NRST' airport waypoints to the aircraft's current position.
- Turn the large **FMS** Knob to select the desired waypoint. **c**)
- d) Press the ENT Key.

#### Or:

- a) Turn the small FMS Knob to the left. Initially, a flight plan waypoint list is displayed.
- **b)** Turn the small **FMS** Knob to the right to display the 'RECENT' waypoints.
- c) Turn the large **FMS** Knob to select the desired waypoint.
- d) Press the ENT Key.
- e) Press the ENT Key again to "accept" the waypoint.

#### ENTER AN AIRWAY IN A FLIGHT PLAN

- 1) Press the **FPL** Key.
- Press the **FMS** Knob to activate the cursor (not required on the PFD). 2)
- 3) Turn the large **FMS** Knob to highlight the waypoint field after the desired airway entry point. If this previous waypoint is not a valid airway entry point, a valid entry point should be entered at this time.
- Turn the small FMS Knob one click clockwise and select the LD AIRWY 4) Softkey, or press the MENU Key and select "Load Airway". The Select Airway Page is displayed. The LD AIRWY Softkey or the "Load Airway" menu item is available only when an acceptable airway entry waypoint has been chosen (the waypoint ahead of the cursor position).
- 5) Turn the **FMS** Knob to select the desired airway from the list, and press the **ENT** Key. Low altitude airways are shown first in the list, followed by "all" altitude airways, and then high altitude airways.

32

EAS

Additional Features

Abnormal Operation

Annun/ Alerts

Flight Instruments

EAS

Nav/Com/ XPDR/Audio

AFCS

**GPS Nav** 

Flight Planning

Procedures

Hazard Avoidance

Additional Features

- 6) Turn the **FMS** Knob to select the desired airway exit point from the list, and press the ENT Key. 'LOAD?' is highlighted.
- Press the ENT Key. The system returns to editing the flight plan with the 7) new airway inserted.

#### **INVERT AN ACTIVE FLIGHT PLAN**

- Press the **FPL** Key to display the active flight plan. 1)
- Press the **MENU** Key to display the Page Menu. 2)
- Turn the large **FMS** Knob to highlight 'Invert Flight Plan'. 3)
- 4) Press the **ENT** Key. The original flight plan remains intact in its flight plan catalog storage location.
- With 'OK' highlighted, press the **ENT** Key to invert the flight plan. 5)

#### **REMOVE A DEPARTURE, ARRIVAL, APPROACH, OR AIRWAY FROM A FLIGHT** PLAN

Press the FPL Key to display the active flight plan. Press the FMS Knob to 1) activate the cursor.

#### Or, for a stored flight plan:

- a) Press the MFD FPL Key and turn the small FMS Knob to select the Flight Plan Catalog Page.
- **b)** Press the **FMS** Knob to activate the cursor.
- c) Turn the large **FMS** Knob to highlight the desired flight plan.
- **d)** Select the **EDIT** Softkey.
- Turn the large **FMS** Knob to highlight the title for the approach, departure, 2) arrival, or airway to be deleted. Titles appear in white directly above the procedure's waypoints.
- Press the **CLR** Key to display a confirmation window. 3)
- With 'OK' highlighted, press the **ENT** Key to remove the selected procedure 4) or airway.

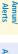

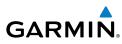

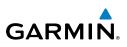

#### STORE A FLIGHT PLAN

- **1)** After creating a flight plan on either the PFD or MFD, it may be saved by pressing the **MENU** Key.
- 2) Turn the large **FMS** Knob to highlight 'Store Flight Plan' and press the **ENT** Key.
- **3)** With 'OK' highlighted, press the **ENT** Key to store the flight plan.

#### EDIT A STORED FLIGHT PLAN

- **1)** Press the **FPL** Key for the MFD and turn the small **FMS** Knob to display the Flight Plan Catalog Page.
- 2) Press the FMS Knob to activate the cursor.
- 3) Turn the large **FMS** Knob to highlight the desired flight plan.
- 4) Select the **EDIT** Softkey.
- 5) Turn the large **FMS** Knob to place the cursor in the desired location.
- 6) Enter the changes, then press the **ENT** Key.
- 7) Press the **FMS** Knob to return to the Flight Plan Catalog Page.

#### DELETE A WAYPOINT FROM THE FLIGHT PLAN

**1)** Press the **FPL** Key to display the active flight plan. Press the **FMS** Knob to activate the cursor.

#### Or, for a stored flight plan:

- a) Press the **FPL** Key of the MFD and turn the small **FMS** Knob to select the Flight Plan Catalog Page.
- **b)** Press the **FMS** Knob to activate the cursor.
- c) Turn the large **FMS** Knob to highlight the desired flight plan.
- **d)** Select the **EDIT** Softkey.
- 2) Turn the large **FMS** Knob to highlight the waypoint to be deleted.
- **3)** Press the **CLR** Key to display a 'REMOVE (Wpt Name)?' confirmation window.
- **4)** With 'OK' highlighted, press the **ENT** Key to remove the waypoint. To cancel the delete request, turn the large **FMS** Knob to highlight 'CANCEL' and press the **ENT** Key.
- 5) Once all changes have been made, press the **FMS** Knob to remove the cursor.

EAS

Nav/Com/ XPDR/Audio

Additional Features

Annun/ Alerts

Appendix

Index

#### INVERT AND ACTIVATE A STORED FLIGHT PLAN

- **1)** Press the **FPL** Key for the MFD.
- 2) Turn the small **FMS** Knob to select the Flight Plan Catalog Page.
- 3) Press the FMS Knob to activate the cursor.
- 4) Turn the large **FMS** Knob to highlight the desired flight plan.
- **5)** Select the **INVERT** Softkey. 'Invert and activate stored flight plan?' is displayed.
- **6)** With 'OK' highlighted, press the **ENT** Key. The selected flight plan is now inverted and activated. The original flight plan remains intact in its flight plan catalog storage location.

#### **COPY A FLIGHT PLAN**

GARMIN

- 1) Press the **FPL** Key for the MFD.
- 2) Turn the small **FMS** Knob to select the Flight Plan Catalog Page.
- 3) Press the FMS Knob to activate the cursor.
- 4) Turn the large **FMS** Knob to highlight the flight plan to be copied.
- **5)** Select the **COPY** Softkey. A 'Copy to flight plan #?' confirmation window is displayed.
- **6)** With 'OK' highlighted, press the **ENT** Key to copy the flight plan. To cancel, turn the large **FMS** Knob to highlight 'CANCEL' and press the **ENT** Key.

#### **DELETE A FLIGHT PLAN**

- 1) Press the **FPL** Key for the MFD.
- 2) Turn the small FMS Knob to select the Flight Plan Catalog Page.
- 3) Press the FMS Knob to activate the cursor.
- **4)** Turn the large **FMS** Knob to highlight the flight plan to be deleted.
- **5)** Select the **DELETE** Softkey. A 'Delete flight plan #?' confirmation window is displayed.
- **6)** With 'OK' highlighted, press the **ENT** Key to delete the flight plan. To cancel, turn the large **FMS** Knob to highlight 'CANCEL' and press the **ENT** Key.

Flight Instruments EAS

> Nav/Com/ XPDR/Audio

> > AFCS

GPS Nav

Flight Planning

Procedures

Hazard Avoidance

Additional Features

Abnormal Operation

Appendix

Index

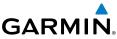

# EAS Nav/Com/ XPDR/Audio

AFCS

- **GPS Nav**

- Hazard Avoidance

- Abnormal Operation
- Annun/ Alerts
- Index Appendix

- GRAPHICAL FLIGHT PLAN CREATION
  - Press the **FPL** Key to display the Active Flight Plan Page on the MFD. 1)
  - Press the **Joystick** to activate the map pointer. Use the **Joystick** to move 2) the pointer to the desired point on the map to be inserted as a waypoint in the flight plan.
  - The default insertion point is at the end of the flight plan. If the selected 3) waypoint is to be placed anywhere other than the end of the flight plan, press the **FMS** Knob to activate the cursor. Waypoints are inserted ABOVE the cursor. Turn the large **FMS** Knob to select the desired insertion point.
  - Select the **LD WPT** Softkey. The selected waypoint is inserted at the selected 4) point. The default user waypoint naming is USR000, USR001, USR002, and so on.
  - To change the user waypoint name, follow the procedure for modifying a user 5) waypoint.

#### **EXPORT A FLIGHT PLAN TO AN SD CARD**

- Insert the SD card into the top card slot on the MFD. 1)
- 2) Press the **FPL** Key on the MFD Contol Unit to display the Active Flight Plan Page on the MFD.
- 3) Turn the small **FMS** Knob to select the Flight Plan Catalog Page.
- 4) Press the FMS Knob to activate the cursor.
- Turn the large **FMS** Knob to highlight the flight plan to be exported. 5)
- 6) Press the **EXPORT** Softkey.
- Press the **ENT** Key to confirm the export. 7)

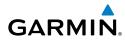

# PROCEDURES

#### LOAD AND ACTIVATE A DEPARTURE PROCEDURE

- 1) Press the **PROC** Key.
- 2) Turn the large FMS Knob to highlight 'SELECT DEPARTURE'.
- **3)** Press the **ENT** Key. The cursor is displayed in the 'DEPARTURE' field with a list of available departures.
- 4) Turn the large FMS Knob to highlight the desired departure.
- **5)** Press the **ENT** Key. A list of runways may be displayed for the departure. If so, turn either **FMS** Knob to select the desired runway.
- **6)** Press the **ENT** Key. The cursor is displayed in the 'TRANSITION' field with a list of available transitions.
- 7) Turn the large **FMS** Knob to highlight the desired transition.
- 8) Press the ENT Key.
- **9)** With 'LOAD?' highlighted, press the **ENT** Key. The departure is active when the flight plan is active.

#### **ACTIVATE A DEPARTURE LEG**

- 1) Press the **FPL** Key for the MFD to display the active flight plan.
- 2) Press the FMS Knob to activate the cursor.
- **3)** Turn the large **FMS** Knob to highlight the TO waypoint of the desired leg within the departure.
- **4)** Select the **ACT LEG** Softkey. A confirmation window showing the selected leg is displayed.
- 5) With 'ACTIVATE' highlighted, press the ENT Key.

#### LOAD AN ARRIVAL PROCEDURE

- 1) Press the **PROC** Key.
- 2) Turn the large FMS Knob to highlight 'SELECT ARRIVAL'.
- **3)** Press the **ENT** Key. The cursor is displayed in the 'ARRIVAL' field with a list of available arrivals.

Flight

#### **Procedures**

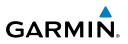

- 4) Turn the large **FMS** Knob to highlight the desired arrival.
- 5) Press the ENT Key. A list of transitions is displayed for the selected arrival.
- 6) Turn either **FMS** Knob to select the desired transition.
- **7)** Press the **ENT** Key. A list of runways may be displayed for the selected arrival.
- 8) Turn the large **FMS** Knob to highlight the desired runway.
- 9) Press the ENT Key.
- **10)** With 'LOAD?' highlighted, press the **ENT** Key.
- **11)** The arrival becomes part of the active flight plan.

#### ACTIVATE AN ARRIVAL LEG

- 1) Press the FPL Key to display the active flight plan.
- 2) Press the FMS Knob to activate the cursor.
- **3)** Turn the large **FMS** Knob to highlight the TO waypoint of the desired leg within the arrival.
- **4)** Select the **ACT LEG** Softkey. A confirmation window showing the selected leg is displayed.
- 5) With 'ACTIVATE' highlighted, press the ENT Key.

#### LOAD AND/OR ACTIVATE AN APPROACH PROCEDURE

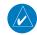

**NOTE:** If certain GPS parameters (WAAS, RAIM, etc.) are not available, some published approach procedures for the desired airport may not be displayed in the list of available approaches.

- 1) Press the **PROC** Key.
- 2) Turn the large FMS Knob to highlight 'SELECT APPROACH'.
- **3)** Press the **ENT** Key. A list of available approaches for the destination airport is displayed.
- 4) Turn either **FMS** Knob to highlight the desired approach.
- **5)** Press the **ENT** Key. A list of available transitions for the selected approach procedure is now displayed.

38

Appendix

Flight

Procedures

Hazard Avoidance

Additional Features

Abnormal Operation

EAS

Nav/Com/ XPDR/Audio

#### **Procedures**

Flight Instruments

E

Nav/Com/ XPDR/Audio

AFCS

**GPS Nav** 

Flight Planning

Procedures

Hazard Avoidance

Additiona Features

Abnormal Operation

Annun/ Alerts

Appendix

Index

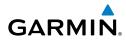

- Turn either **FMS** Knob to select the desired transition. The "Vectors" 6) option assumes vectors will be received to the final course segment of the approach and will provide navigation guidance relative to the final approach course.
- Press the ENT Key. The cursor moves to the MINIMUMS field. 7)
- 8) If desired, the DA/MDA for the selected approach procedure may be entered and displayed on the PFD. Turn the small **FMS** Knob in the direction of the green arrow to change the display from OFF to BARO.
- Press the ENT Key. The cursor moves to the altitude field. Turn the small 9) FMS Knob to enter the published DA/MDA for the selected approach procedure.
- 10) Press the ENT Key. 'LOAD? or ACTIVATE?' is now displayed with 'LOAD?' highlighted.
- 11) Turn the large **FMS** Knob to select either 'LOAD?' or 'ACTIVATE?'.

Selecting 'LOAD?' enters the selected approach procedure into the active flight plan, but is not currently active. Selecting 'ACTIVATE?' enters the selected approach procedure into the active flight plan and activates the first leg of the approach.

12) Press the ENT Key.

#### ACTIVATE AN APPROACH IN THE ACTIVE FLIGHT PLAN

- 1) Press the **PROC** Key.
- Turn the large **FMS** Knob to highlight 'ACTIVATE APPROACH'. 2)
- 3) Press the **ENT** Key.

#### ACTIVATE A VECTOR TO FINAL APPROACH FIX

- 1) Press the **PROC** Key.
- Turn the large **FMS** Knob to highlight 'ACTIVATE VECTOR-TO-FINAL'. 2)
- 3) Press the **ENT** Key.

190-00708-02 Rev. A

The final approach course becomes the active leg. 4)

Flight trume

EAS

Nav/Com/ XPDR/Audio

AFCS

GPS Nav

Flight Planning

Procedures

Hazard Avoidance

dditiona

Abnormal Operation

Annun/ Alerts

Index Appendix

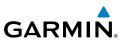

#### ACTIVATE A MISSED APPROACH IN THE ACTIVE FLIGHT PLAN

- 1) Press the **PROC** Key.
- 2) Turn the large **FMS** Knob to highlight 'ACTIVATE MISSED APPROACH'.
- 3) Press the ENT Key. A confirmation window is displayed.
- 4) With 'ACTIVATE' highlighted, press the ENT Key.
  - Or:

Press the go-around button.

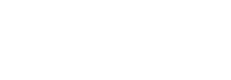

Flight

EAS

Nav/Com/ XPDR/Audio

AFC

**GPS Nav** 

Planning

Procedures

Hazard Avoidance

Feature

Abnorma

Annun

Appendix

Index

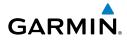

## **HAZARD AVOIDANCE**

#### CUSTOMIZING THE HAZARD DISPLAYS ON THE NAVIGATION MAP

- With the Navigation Map Page displayed, press the MENU Key to display the Navigation Map Page Menu. The cursor flashes on the 'Map Setup' option.
- 2) Press the ENT Key. The Map Setup Menu is displayed. Turn the small FMS Knob to select 'Weather' to customize the display of weather features. Select 'Traffic' to customize the display of traffic.
- 3) Press the small FMS Knob to return to the Navigation Map Page.

#### STORMSCOPE® (OPTIONAL)

**WARNING:** The Stormscope system is not intended to be used for hazardous thunderstorm penetration. Weather information on the G1000 MFD is approved for weather avoidance only. Refer to the WX-500 Pilot's Guide for detailed operation.

#### Displaying Stormscope Lightning Data on the Navigation Map Page

- 1) Press the **MAP** Softkey.
- **2)** Press the **STRMSCP** Softkey. Press the **STRMSCP** Softkey again to remove Stormscope Lightning Data from the Navigation Map Page.

| Lightning Age                          | Symbol |
|----------------------------------------|--------|
| Strike is less than 6 seconds old      | 4      |
| Strike is between 6 and 60 seconds old | 4      |
| Strike is between 1 and 2 minutes old  | ÷      |
| Strike is between 2 and 3 minutes old  | ф      |

#### Select 'Cell' or 'Strike' as the Stormscope Lightning Mode

- **1)** With the Weather Group selected, press the **ENT** Key. The cursor flashes on 'STRMSCP LTNG'.
- 2) Turn the large FMS Knob to select 'STRMSCP MODE'.

#### Hazard Avoidance

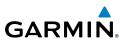

- 3) Turn the small FMS Knob to display the 'Cell/Strike' window.
- 4) Turn either FMS Knob to select 'Cell' or 'Strike'. Press the ENT Key.
- 5) Push the **FMS** Knob to return to the Navigation Map Page.

#### Clear Stormscope Lightning Data from the Navigation Map Page

- 1) Press the **MENU** Key (with the Navigation Map Page displayed).
- 2) Turn either **FMS** Knob to highlight the 'Clear Stormscope® Lightning' field and press the **ENT** Key.

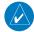

**NOTE:** If heading input is lost, strikes and/or cells must be cleared manually after the execution of each turn. This is to ensure that the strike and/or cell positions are depicted accurately in relation to the nose of the aircraft.

#### Stormscope Page

- 1) Turn the large **FMS** Knob until the Map Page group is selected.
- 2) Turn the small FMS Knob until the Stormscope Page is selected.

#### Change the Stormscope Lightning Mode Between 'Cell' and 'Strike'

- 1) Select the Stormscope Page.
- 2) Press the **MODE** Softkey. The **CELL** and **STRIKE** Softkeys are displayed. Press the **CELL** Softkey to display 'CELL' data or press the **STRIKE** Softkey to display 'STRIKE' data. 'CELL' or 'STRIKE' is displayed in the mode box located in the upper left corner of the Stormscope Page.

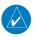

**NOTE:** "Cell mode" uses a clustering program to identify clusters of electrical activity that indicate cells.

#### Change the Viewing Mode Between 360° and 120°

- **1)** Select the Stormscope Page.
- Press the VIEW Softkey. The 360 and ARC Softkeys are displayed. Press the 360 Softkey to display a 360° viewing area or press the ARC Softkey to display a 120° viewing area.

Press the **CLEAR** Softkey to remove all Stormscope lightning data from the display.

EAS

Nav/Com/ XPDR/Audio

AFCS

Abnormal Operation

Annun/ Alerts

Appendix

Index

#### XM WEATHER (OPTIONAL)

**WARNING:** Use of XM weather for hazardous weather penetration is not recommended. Weather information provided by XM Radio Service is approved only for weather avoidance, not penetration.

#### Displaying XM Weather on the Navigation Map Page

- 1) Select the MAP Softkey.
- Select the NEXRAD or XM LTNG Softkey to display the desired weather. Select the applicable softkey again to remove weather data from the Navigation Map Page.

#### Display METAR and TAF information on the Airport Information Page

- 1) Turn the large **FMS** Knob to select the WPT Page Group.
- 2) Turn the small FMS Knob to select the Airport Information Page.
- **3)** Select the **WX** Softkey to display METAR and TAF text (METAR and TAF information is updated every 12 minutes).

#### Displaying Weather on the Weather Data Link Page

- 1) Turn the large **FMS** Knob to select the Map Page Group.
- 2) Turn the small FMS Knob to select the Weather Data Link Page.
- 3) Select the available softkeys to select the desired XM weather product.
- Select the LEGEND Softkey to view the legends for the selected products. If necessary, turn either FMS Knob to scroll through the list. Press the small FMS Knob or the ENT Key to return to the map.

#### Map Panning Information – Weather Data Link Page

- 1) Push in the **Joystick** to display the panning arrow.
- **2)** Move the **Joystick** to place the panning arrow on AIRMETs, TFRs, METARs, or SIGMETs.
- 3) Press the ENT Key to display pertinent information for the selected product. Note that pressing the ENT Key when panning over an AIRMET or a SIGMET displays an information box that shows the text of the report. Panning over an airport with METAR information does not display more

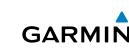

Abnorma Operatior

Annun/ Alerts

Appendix

Index

Additional Features

#### Hazard Avoidance

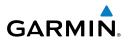

information but allows the user to press the **ENT** Key and select that Airport's Information Page to display the text of the report. Pressing the **ENT** Key when panning over a TFR displays TFR specific information.

#### Weather Products and Symbols

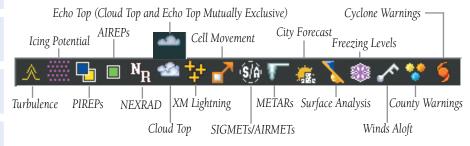

#### **TRAFFIC SYSTEMS**

- If Traffic information Service (TIS) is configured, **STANDBY**, **OPERATE**, and **TNA MUTE** softkeys are displayed.
- If a Traffic Advisory System (TAS) is configured, **STANDBY**, **NORMAL**, **TEST**, and **ALT MODE** softkeys are displayed.

| nce       | Traffic Symbol | Description                                                                                                    |
|-----------|----------------|----------------------------------------------------------------------------------------------------|
| Avoidance |                | Non-Threat Traffic                                                                                                    |
| 4         | $\sim$         | (intruder is beyond 5 nm and greater than 1200' vertical separation)                                                         |
| Features  | $\diamond$     | Proximity Advisory (PA) (Not available with TIS system)<br>(intruder is within 5 nm and less than 1200' vertical separation) |
| 5         |                | Traffic Advisory (TA)                                                                                                    |
| Operation | $\overline{}$  | (closing rate, distance, and vertical separation meet TA criteria)                                                           |
| nts<br>0  | $\bigcirc$     | Traffic Advisory Off Scale                                                                                                   |

#### **Traffic Symbol Description**

Flight nstruments

EAS

Nav/Com/ XPDR/Audio

AFC

Flight GPS Nav Planning

Procedures

Hazard Avoidance

Additiona Features

Abnorma. Operatior

Annun/ Alerts

Appendix

Index

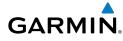

#### Traffic Information Service (TIS)

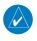

**NOTE:** If the G1000 is configured to use an optional Traffic Advisory System (TAS), TIS is not available for use.

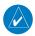

**NOTE:** Traffic Information Service (TIS) is only available when the aircraft is within the service volume of a TIS capable terminal radar site.

#### Displaying Traffic on the Traffic Map Page

- 1) Turn the large **FMS** Knob to select the Map Page Group.
- 2) Turn the small FMS Knob to select the Traffic Map Page.
- **3)** Press the **OPERATE** Softkey to begin displaying traffic. 'OPERATING' is displayed in the Traffic Mode field.
- **4)** Press the **STANDBY** Softkey to place the system in the Standby Mode. 'STANDBY' is displayed in the Traffic Mode field.
- 5) Rotate the **Joystick** clockwise to display a larger area or rotate counterclockwise to display a smaller area.
- 6) Press the **TNA MUTE** Softkey to mute the "Traffic Not Available" aural alert.

#### Displaying Traffic on the Navigation Map

- 1) Ensure TIS is operating. With the Navigation Map displayed, press the **MAP** Softkey.
- 2) Press the TRAFFIC Softkey. Traffic is now displayed on the map.

#### Traffic Advisory System (TAS) (Optional)

#### System Self Test

- 1) Set the range to 2/6 nm.
- 2) Select the **STANDBY** Softkey.
- 3) Select the **TEST** Softkey.
- **4)** Self test takes approximately eight seconds to complete. When completed successfully, traffic symbols are displayed and a voice alert "TAS System Test OK" is heard. If the self test fails, the system reverts to Standby Mode and a voice alert "TAS System Test Fail" is heard.

#### Hazard Avoidance

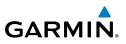

#### Displaying Traffic on the Traffic Map Page

- 1) Turn the large **FMS** Knob to select the Map Page Group.
- 2) Turn the small FMS Knob to select the second rectangular page icon.
- **3)** Select the **NORMAL** Softkey to begin displaying traffic. 'OPERATING' is displayed in the Traffic Mode field.
- 4) Select the ALT MODE Softkey to change the altitude volume. Select the desired altitude volume by pressing the BELOW, NORMAL, ABOVE, or UNREST (unrestricted) Softkey. The selection is displayed in the Altitude Mode field.
- **5)** Select the **STANDBY** Softkey to place the system in the Standby Mode. 'STANDBY' is displayed in the Traffic Mode field.
- **6)** Rotate the **Joystick** clockwise to display a larger area or rotate counterclockwise to display a smaller area.

#### Displaying Traffic on the Navigation Map

- **1)** Ensure TAS is operating.
- 2) With the Navigation Map displayed, select the MAP Softkey.
- 3) Select the **TRAFFIC** Softkey. Traffic is now displayed on the map.

#### **TERRAIN AND OBSTACLE PROXIMITY**

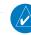

EAS

Nav/Com/ XPDR/Audio

AFCS

GPS Nav

Flight

Procedures

Hazard Avoidance

Additional Features

Abnormal Operation

Annun

Appendix

Index

**NOTE:** Terrain data is not displayed when the aircraft latitude is greater than 75 degrees north or 60 degrees south.

#### Displaying Terrain and Obstacles on the Terrain Proximity Page

- 1) Turn the large **FMS** Knob to select the Map Page Group.
- 2) Turn the small FMS Knob to select the last rectangular page icon.
- 3) If desired, press the VIEW Softkey to access the ARC and 360 Softkeys. When the ARC Softkey is pressed, a radar-like 120° view is displayed. Press the 360 Softkey to return to the 360° default display.
- **4)** Rotate the **Joystick** clockwise to display a larger area or rotate counterclockwise to display a smaller area.

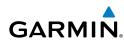

| Color  | Terrain/Obstacle Location                                                |
|--------|--------------------------------------------------------------------------|
| Red    | Terrain/Obstacle above or within 100' below current aircraft altitude.   |
| Yellow | Terrain/Obstacle between 100' and 1000' below current aircraft altitude. |
| Black  | Terrain/Obstacle is more than 1000'<br>below aircraft altitude.          |

#### **Displaying Terrain and Obstacles on the Navigation Map**

- 1) With the Navigation Map displayed, press the MAP Softkey.
- 2) Press the **TERRAIN** Softkey. Terrain and obstacle proximity will now be displayed on the map.

#### **TERRAIN-SVS**

**NOTE:** Terrain-SVS is only available when the Synthetic Vision System (SVS) option is installed and the TAWS option has not been installed.

**NOTE**: Terrain data is not displayed when the aircraft latitude is greater than 75 degrees north or 60 degrees south.

#### **Display Terrain on the TERRAIN-SVS Page**

- 1) Turn the large **FMS** Knob to select the Map Page Group.
- 2) Turn the small **FMS** Knob to select the Terrain-SVS Page.
- 3) If desired, press the VIEW Softkey to access the ARC and 360 softkeys. When the ARC Softkey is selected, a radar-like 120° view is displayed. Press the 360 Softkey to return to the 360° default display.
- **4)** Rotate the **Joystick** clockwise to display a larger area or rotate counterclockwise to display a smaller area.

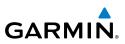

| Color  | Terrain/Obstacle Location                                                 |
|--------|---------------------------------------------------------------------------|
| Red    | Terrain/Obstacle above or within 100'<br>below current aircraft altitude. |
| Yellow | Terrain/Obstacle between 100' and 1000' below current aircraft altitude.  |
| Black  | Terrain/Obstacle is more than 1000'<br>below aircraft altitude.           |

#### **Enable/Disable Aviation Data**

- 1) While the Terrain-SVS Page is displayed, press the **MENU** Key.
- 2) Turn the small FMS Knob to select "Show (or Hide) Aviation Data".
- 3) Press the ENT Key.

#### **Terrain-SVS Inhibit**

#### **Inhibit Terrain**

While the Terrain-SVS Page is displayed, press the INHIBIT Softkey.

#### Or:

- 1) Press the **MENU** Key.
- 2) Turn the small FMS Knob to select 'Inhibit Terrain'.
- 3) Press the ENT Key.

#### **Enable Terrain**

While the Terrain-SVS Page is displayed, press the INHIBIT Softkey.

#### **0r**:

- 1) While the Terrain-SVS Page is displayed, press the **MENU** Key.
- 2) Turn the small **FMS** Knob to select 'Enable Terrain'.
- 3) Press the ENT Key.

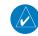

48

**NOTE:** If Terrain-SVS alerts are inhibited when the Final Approach Fix is the active waypoint in a GPS WAAS approach, a LOW ALT annunciation may appear on the PFD next to the altimeter if the current aircraft altitude is at least 164 feet below the prescribed altitude at the Final Approach Fix.

AFCS

Nav/Com/ XPDR/Audio

Flight

EAS

Nav/Com/ XPDR/Audio

AFCS

**GPS Nav** 

Flight Planning

Procedures

Avoidance

Additiona

Abnorma. Operation

Annun/ Alerts

Appendix

Indep

#### **TERRAIN AWARENESS & WARNING SYSTEM (TAWS) DISPLAY**

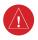

GARMIN

**WARNING:** The TAWS display shows supplemental information only. It should not be used for navigation.

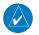

*NOTE:* Terrain data is not displayed when the aircraft latitude is greater than 75 degrees north or 60 degrees south.

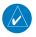

**NOTE:** TAWS operation is only available when the G1000 is configured for a TAWS-B installation.

#### **Manual System Test**

- 1) While the TAWS-B Page is displayed, press the **MENU** Key.
- 2) Turn the small FMS Knob to select 'Test TAWS'.
- **3)** Press the **ENT** Key. During the test 'TAWS TEST' is displayed in the center of the TAWS-B Page.

When all is in working order, "TAWS System Test, OK" is heard.

#### Display Terrain on the TAWS-B Page

- 1) Turn the large **FMS** Knob to select the Map Page Group.
- 2) Turn the small FMS Knob to select the TAWS-B Page.
- If desired, select the VIEW Softkey to access the ARC and 360 softkeys. When the ARC Softkey is selected, a radar-like 120° view is displayed. Select the 360 Softkey to return to the 360° default display.
- **4)** Rotate the **Joystick** clockwise to display a larger area or rotate counterclockwise to display a smaller area.

| Color  | Terrain/Obstacle Location                                                 |  |
|--------|---------------------------------------------------------------------------|--|
| Red    | Terrain/Obstacle above or within 100'<br>below current aircraft altitude. |  |
| Yellow | Terrain/Obstacle between 100' and 1000' below current aircraft altitude.  |  |
| Black  | Terrain/Obstacle is more than 1000'<br>below aircraft altitude.           |  |

#### Hazard Avoidance

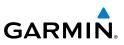

# Flight EAS Instruments

Enable/Disable Aviation Data

- **1)** While the TAWS-B Page is displayed, press the **MENU** Key.
- 2) Turn the small FMS Knob to select "Show (or Hide) Aviation Data".
- 3) Press the ENT Key.

#### TAWS Inhibit

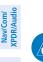

AFCS

**GPS Nav** 

Flight

Procedures

**NOTE:** If TAWS alerts are inhibited when the Final Approach Fix is the active waypoint in a GPS WAAS approach, a LOW ALT annunciation may appear on the PFD next to the altimeter if the current aircraft altitude is at least 164 feet below the prescribed altitude at the Final Approach Fix.

#### Inhibit TAWS

While the TAWS-B Page is displayed, select the **INHIBIT** Softkey.

#### Or:

- 1) Press the **MENU** Key.
- 2) Turn the small FMS Knob to select 'Inhibit TAWS'.
- 3) Press the ENT Key.

Abnormal Operation

Annun/ Alerts

Index Appendix

#### Enable TAWS

While the TAWS-B Page is displayed, select the **INHIBIT** Softkey.

#### Or:

- 1) While the TAWS-B Page is displayed, press the **MENU** Key.
- 2) Turn the small FMS Knob to select 'Enable TAWS'.
- 3) Press the ENT Key.

#### AIRBORNE COLOR WEATHER RADAR

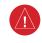

**WARNING**: Begin transmitting only when it is safe to do so. If it is desired to transmit while the aircraft is on the ground, no personnel or objects should be within 11 feet of the antenna.

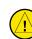

**CAUTION:** In Standby Mode, the antenna is parked at the center line. It is always a good idea to put the radar in Standby Mode before taxiing the aircraft to prevent the antenna from bouncing on the bottom stop and possibly causing damage to the radar assembly.

Flight

EAS

Nav/Com/ XPDR/Audio

AFC

**GPS Nav** 

Flight Planning

Procedures

Hazard Avoidance

vdditiona

Features

Abnormal Operation

Annun/ Alerts

Appendix

Index

### Displaying Weather on the Weather Radar Page

- 1) Turn the large **FMS** Knob to select the Map Page Group.
- 2) Turn the small FMS Knob to select the Weather Radar Page.
- 3) Select the **MODE** Softkey.
- **4)** If the aircraft is on the ground, select the **STANDBY** Softkey to initiate the one minute warm-up period. After the warm-up is complete, the radar will enter the Standby Mode. After the aircraft is airborne, select the **WEATHER** Softkey.

#### Or:

GARMIN

If the aircraft is already airborne, select the **WEATHER** or **GROUND** Softkey. The one-minute warm-up period will be initiated, after which the radar will begin transmitting. The horizontal scan is initially displayed.

- 5) Turn the **Joystick** to select the desired range.
- 6) If desired, select the **VERTICAL** Softkey for vertical scanning.

#### **Adjusting Antenna Tilt**

Move the **Joystick** up or down to adjust the tilt of the antenna up or down. Monitor the displayed tilt value in the TILT field.

When scanning vertically, a Tilt Line may be displayed to aid in positioning the tilt of the antenna. If the Tilt Line is not displayed, perform the following steps:

- 1) Press the **MENU** Key
- 2) Turn the large **FMS** Knob to select 'Show Tilt Line'.
- 3) Press the ENT Key.

#### **Adjusting Antenna Bearing**

Move the **Joystick** right or left to adjust the azimuth position of the antenna right or left. Monitor the displayed bearing value in the BEARING field.

When scanning horizontally, a Bearing Line may be displayed to aid in positioning the antenna for the vertical scan. If the Bearing Line is not displayed, perform the following steps:

- 1) Press the **MENU** Key
- 2) Turn the large FMS Knob to select 'Show Bearing Line'.
- 3) Press the ENT Key.

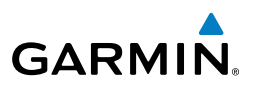

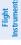

EAS

Nav/Com/ XPDR/Audio

#### Vertically Scan a Storm Cell

- **1)** While in the Horizontal Scan view, move the **Joystick** to place the Bearing Line on the desired storm cell, or other area, to be vertically scanned.
- 2) Select the **VERTICAL** Softkey. A vertical 'slice' of the selected area will now be displayed.
- **3)** Move the **Joystick** right or left to move the scanned "slice" a few degrees right or left.
- 4) Turn the **Joystick** to adjust the range.
- **5)** To select a new area to be vertically scanned, select the **HORIZON** Softkey to return to the Horizontal Scan view and repeat the previous steps.

#### **Adjusting Gain**

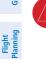

**WARNING:** Changing the gain in Weather Mode will cause precipitation intensity to be displayed as a color not representative of the true intensity. Remember to return the gain setting to 'Calibrated' for viewing the actual intensity of precipitation.

- 1) Select the GAIN Softkey to activate the cursor in the 'GAIN' field.
- **2)** Turn the small **FMS** Knob to adjust the gain for the desirable level. The gain setting is visible in the gain field as a movable horizontal bar in a flashing box. The line pointer is a reference depicting the calibrated position.
- 3) Press the FMS Knob to remove the cursor.
- **4)** Select the **GAIN** Softkey again to recalibrate the gain. 'CALIBRATED' will be displayed in the 'GAIN' field.

### **Ground Mapping**

- 1) Select the **MODE** Softkey.
- 2) Select the **GROUND** Softkey to place the radar in Ground Map Mode.
- 3) Select the **BACK** Softkey.

52

Index Appendix

AFCS

Abnormal Operation

Annun/ Alerts

#### Sector Scan

GARMIN

- 1) While in the Horizontal Scan Mode, move the **Joystick** right or left to place the Bearing Line in the desired position. The location of the Bearing Line will become the center point of the Sector Scan.
- 2) Press the FMS Knob to display the cursor.
- 3) Turn the large **FMS** Knob to place the cursor in the SECTOR SCAN field.
- 4) Turn the small FMS Knob to select FULL, 60°, 40°, or 20° scan.
- **5)** If desired, readjust the Bearing Line with the **Joystick** to change the center of the Sector Scan.
- 6) Press the FMS Knob to remove the cursor.

#### Antenna Stabilization

- 1) To activate or deactivate the antenna stabilization, select the **MODE** Softkey.
- Select the STAB ON Softkey to activate antenna stabilization or select the STAB OFF Softkey to deactivate. The current stabilization condition is shown in the upper right of the weather radar display.

#### Weather Attenuated Color Highlight (WATCH®)

To activate or deactivate the WATCH<sup>®</sup> feature, select the **WATCH** Softkey. This feature is only available in the Horizontal Scan Mode.

#### Weather Alert

To activate or deactivate Weather Alert, select the **WX ALRT** Softkey. Activating and deactivating will also enable or inhibit the alert on the PFD.

#### **Automatic Standby**

When the weather radar system is in the Weather or Ground Map Mode, upon landing the system will automatically switch to Standby Mode.

Flight Instruments

Appendix

Index

#### Hazard Avoidance

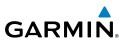

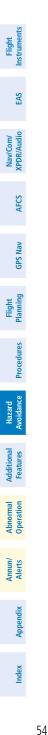

Blank Page

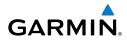

# **ADDITIONAL FEATURES**

#### SYNTHETIC VISION

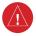

**WARNING:** Use appropriate primary systems for navigation, and for terrain, obstacle, and traffic avoidance. SVS is intended as an aid to situational awareness only and may not provide the accuracy and/or fidelity upon which to solely base decisions and/or plan maneuvers to avoid terrain, obstacles, or traffic.

Synthetic Vision System (SVS) functionality is offered as an optional enhancement to the G1000 Integrated Flight Deck System.

SVS is primarily comprised of a computer-generated forward-looking, attitude aligned view of the topography immediately in front of the aircraft from the pilot's perspective. SVS information is shown on the primary flight display (PFD).

SVS offers a three-dimensional view of terrain and obstacles. Terrain and obstacles that pose a threat to the aircraft in flight are shaded yellow or red.

In addition to SVS enhancement to the PFD, the following feature enhancements have been added to the PFD:

- Pathways
- Flight Path Marker
- Horizon Heading Marks
- Terrain and Obstacle Alerting
- Three-dimensional Traffic
- Airport Signs
- Runway Display

#### **Displaying Synthetic Terrain**

- 1) Press the PFD Softkey.
- 2) Press the SYN VIS Softkey.
- 3) Press the SYN TERR Softkey.
- 4) Press the BACK Softkey to return to the previous page.

istrument

EAS

Nav/Com/ XPDR/Audio

AFCS

**GPS Nav** 

#### Additional Features

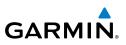

- EAS
- Nav/Com/ XPDR/Audio
- AFCS
- **GPS Nav**

- Hazard Avoidance
- Additional Features
- Abnormal Operation

Annun

Appendix

ndex

**Displaying Pathways** 

- Press the **PFD** Softkey. 1)
- 2) Press the SYN VIS Softkey.
- If not already enabled, press the **SYN TERR** Softkey. 3)
- 4) Press the **PATHWAY** Softkey.
- 5) Press the **BACK** Softkey to return to the previous page.

#### **Displaying Heading on the Horizon**

- Press the **PFD** Softkey. 1)
- Press the SYN VIS Softkey. 2)
- If not already enabled, press the SYN TERR Softkey. 3)
- Press the **HRZN HDG** Softkey. 4)
- 5) Press the **BACK** Softkey to return to the previous page.

#### **Displaying Airport Signs**

- Press the **PFD** Softkey. 1)
- Press the SYN VIS Softkey. 2)
- If not already enabled, press the SYN TERR Softkey. 3)
- Press the APTSIGNS Softkey. 4)
- Press the **BACK** Softkey to return to the previous page. 5)

#### TERMINAL PROCEDURE CHARTS

**NOTE:** With the availability of SafeTaxi<sup>®</sup>, ChartView, or FliteCharts<sup>®</sup> in electronic form, it is still advisable to carry another source of charts on-board the aircraft.

#### SafeTaxi<sup>®</sup>

SafeTaxi<sup>®</sup> is an enhanced feature that gives greater map detail as the map range is adjusted in on the airport. The airport display on the map reveals runways with numbers, taxiways identifiers, and airport landmarks including ramps, buildings, control towers, and other prominent features. Resolution is greater at lower map ranges. The aircraft symbol provides situational awareness while taxiing.

Pressing the DCLTR Softkey (declutter) once removes the taxiway markings and airport identification labels. Pressing the DCLTR Softkey twice removes VOR station

Flight Instruments

EAS

Nav/Com/ XPDR/Audio

AFC

**GPS Nav** 

Flight Planning

Procedures

Hazard Avoidance

Features Additiona

Operation Abnorma

Annun/ Alerts

Appendix

Index

ID, the VOR symbol, and intersection names if within the airport plan view. Pressing the DCLTR Softkey a third time removes the airport runway layout, unless the airport in view is part of an active route structure. Pressing the DCLTR Softkey again cycles back to the original map detail.

The SafeTaxi database contains detailed airport diagrams for selected airports. These diagrams aid in following ground control instructions by accurately displaying the aircraft position on the map in relation to taxiways, ramps, runways, terminals, and services. This database is updated on a 56-day cycle.

#### **ChartView**

GARMIN

ChartView resembles the paper version of Jeppesen terminal procedures charts. The charts are displayed in full color with high-resolution. The MFD depiction shows the aircraft position on the moving map in the plan view of most approach charts and on airport diagrams.

The ChartView database is updated on a 14-day cycle. If the ChartView database is not updated within 70 days of the expiration date, ChartView will no longer function.

#### **FliteCharts®**

FliteCharts® resemble the paper version of National Aeronautical Charting Office (NACO) terminal procedures charts. The charts are displayed with high-resolution and in color for applicable charts. Current aircraft position is not displayed on FliteCharts.

The FliteCharts database contains procedure charts for the United States only. This database is updated on a 28-day cycle. If not updated within 180 days of the expiration date, FliteCharts will no longer function.

#### View Charts from the Navigation Map Page

Select the SHW CHRT Softkey when displayed. 1)

Or:

Move the map pointer to point to a desired point on the map and select the

- SHW CHRT Softkey. Select the DP, STAR, APR, WX, and NOTAM softkeys to access charts for
- 2) departures, arrivals, approaches, weather and NOTAMs Note that NOTAMS are only available with ChartView.

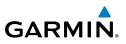

#### View Charts from the Active Flight Plan Page

- **1)** While viewing the Active Flight Plan Page, press the **FMS** Knob to activate the cursor.
- **2)** Turn the large **FMS** Knob to select the departure airport, destination airport, departure, arrival, or approach.
- **3)** Select the **SHW CHRT** Softkey. The appropriate chart is displayed, if available for the item selected.
- 4) Select the **GO BACK** Softkey to return to the previous page.

#### Change Day/Night View

- **1)** While viewing a chart press the **MENU** Key to display the Page Menu OPTIONS.
- 2) Turn the large **FMS** Knob to highlight the 'Chart Setup' Menu Option and press the **ENT** Key.
- **3)** Turn the large **FMS** Knob to move between the 'FULL SCREEN' and 'COLOR SCHEME' Options.
- **4)** Turn the small **FMS** Knob to choose between the 'On' and 'Off' Full Screen Options.
- Turn the small FMS Knob to choose between 'Day', 'Auto', and 'Night' Options.
- 6) In Auto Mode, turn the large **FMS** Knob to select the percentage field and change percentage with the small **FMS** Knob. The percentage of change is the day/night crossover point based on backlighting intensity.
- 7) Press the **FMS** Knob when finished to remove the Chart Setup Menu.

# XM<sup>®</sup> RADIO ENTERTAINMENT

The XM<sup>®</sup> Radio Page provides information and control of the audio entertainment features of the XM Satellite Radio.

# Selecting the XM Radio Page

- 1) Turn the large **FMS** Knob to select the Auxiliary Page Group.
- **2)** Turn the small **FMS** Knob to select the displayed AUX XM Information Page.
- **3)** Select the **RADIO** Softkey to show the XM Radio Page where audio entertainment is controlled.

Abnormal Operation

Annun/ Alerts

Appendix

Index

58

# Active Channel and Channel List

The Active Channel Box on the XM Radio Page displays the currently selected channel. The Channels List Box of the XM Radio Page shows a list of the available channels for the selected category.

# Selecting a Category

The Category Box of the XM Radio Page displays the currently selected category of audio.

- 1) Select the **CATGRY** Softkey on the XM Radio Page.
- Select the CAT + and CAT softkeys to cycle through the categories.
  Or:

Turn the small **FMS** Knob to display the 'Categories' list. Highlight the desired category with the small **FMS** Knob.

3) Press the ENT Key.

# Select an Available Channel within the Selected Category

- 1) While on the XM Radio Page, select the **CHNL** Softkey.
- Select the CH + Softkey to go up through the list in the Channel Box, or move down the list with the CH – Softkey.

Or:

Press the **FMS** Knob to highlight the channel list and turn the large **FMS** Knob to scroll through the channels.

3) With the desired channel highlighted, press the ENT Key.

### **Entering a Channel Directly**

- 1) While on the XM Radio Page, select the CHNL Softkey.
- **2)** Select the **DIR CH** Softkey. The channel number in the Active Channel Box is highlighted.
- **3)** Select the numbered softkeys located on the bottom of the display to directly select the desired channel number.
- **4)** Press the **ENT** Key to activate the selected channel.

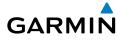

Nav/Com/ XPDR/Audio

vdditional Features

Abnorma Operatior

Annun/ Alerts

Appendix

Index

#### **Additional Features**

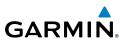

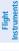

- Nav/Com/ XPDR/Audio EAS
- AFCS

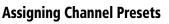

Up to 15 channels from any category can be assigned a preset number.

- On the XM Radio Page, with the desired channel active, select the 1) **PRESETS** Softkey to access the first five preset channels (**PS1 - PS5**).
- Select the **MORE** Softkey to access the next five channels (**PS6 PS10**), 2) and again to access the last five channels (**PS11 – PS15**). Pressing the **MORE** Softkey repeatedly cycles through the preset channels.
- Select any one of the (**PS1 PS15**) softkeys to assign a number to the 3) active channel.
- Select the SET Softkey on the desired channel number to save the channel 4) as a preset.

#### **Adjusting Volume**

- With the XM Radio Page displayed, select the **VOL** Softkey. 1)
- Select the VOL Softkey to reduce volume or select the VOL + Softkey to 2) increase volume. (Once the VOL Softkey is selected, the volume can also be adjusted using the small **FMS** Knob.)
- Select the **MUTE** Softkey to mute the audio. Select the **MUTE** Softkey 3) again to unmute the audio.

XM Radio volume may also be adjusted on each passenger headset.

# ABNORMAL OPERATION

#### **REVERSIONARY MODE**

Reversionary mode must be entered manually in the case of PFD1, PFD2, or MFD failure. In reversionary mode, critical flight instrumentation is combined with engine instrumentation on the remaining display.

Activation of reversionary display mode is accomplished by pressing the **DISPLAY BACKUP** Button on the appropriate audio panel.

- **PFD1** By pressing the **DISPLAY BACKUP** Button on the left audio panel.
- **MFD** By pressing the **DISPLAY BACKUP** Button on the left or the right audio panel.
- PFD2 By pressing the DISPLAY BACKUP Button on the right audio panel.

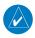

**NOTE:** The Socata TBM 850 Airplane Flight Manual (AFM) always takes precedence over the information found in this section.

#### ABNORMAL COM OPERATION

When a COM tuning failure is detected by the system, the emergency frequency (121.500 MHz) is automatically loaded into the active frequency field of the COM radio for which the tuning failure was detected. In the event of a failure of both PFDs, the emergency frequency (121.500 MHz) automatically becomes the active frequency on both COM radios.

# HAZARD DISPLAYS WITH LOSS OF GPS POSITION

If GPS position is lost, or becomes invalid, selected hazards being displayed on the Navigation Map Page are removed until GPS position is again established.

80лм

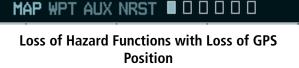

61

# GARMIN

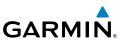

# UNUS

EAS

AFCS

**GPS Nav** 

Flight Planning

Procedures

Hazard

# UNUSUAL ATTITUDES

The PFD 'declutters' when the aircraft enters an unusual attitude. Only the primary functions are displayed in these situations.

The following information is removed from the PFD (and corresponding softkeys are disabled) when the aircraft experiences unusual attitudes:

- Traffic Annunciations
- AFCS Annunciations
- Flight Director Command Bars
- Inset Map
  - Temperatures
  - DME Information Window
  - Wind Data
  - Selected Heading Box
  - Selected Course Box
  - Transponder Status Box

- System Time
- PFD Setup Menu
- Windows displayed in the lower right corner of the PFD:
- Timer/References
- Nearest Airports
- Flight Plan
- Messages
- Procedures
- ADF/DME Tuning
- Barometric Minimum Descent Altitude Box

- Glideslope, Glidepath, and Vertical Deviation Indicators
- Altimeter Barometric Setting
- Selected Altitude
- VNV Target Altitude

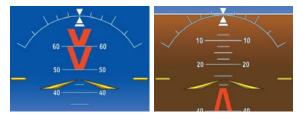

**Extreme Pitch Indication** 

ndex Appendix

Flight Instruments

EAS

Nav/Com/ XPDR/Audio

AFCS

**GPS Nav** 

Flight Planning

Procedures

Hazard Avoidance

Additiona Features

Abnormal Operation

Annun/ Alerts

Appendix

Index

#### **DEAD RECKONING**

GARMIN

While in Enroute or Oceanic phase of flight, if the G1000 detects an invalid GPS solution or is unable to calculate a GPS position, the system automatically reverts to Dead Reckoning (DR) Mode. In DR Mode, the G1000 uses its last-known position combined with continuously updated airspeed and heading data (when available) to calculate and display the aircraft's current estimated position.

**NOTE:** Dead Reckoning Mode only functions in Enroute (ENR) or Oceanic (OCN) phase of flight. In all other phases, an invalid GPS solution produces a "NO GPS POSITION" annunciation on the map and the G1000 stops navigating in GPS Mode.

DR Mode is indicated on the G1000 by the appearance of the letters 'DR' superimposed in yellow over the 'own aircraft' symbol as shown in the following figure. In addition, 'DR' is prominently displayed, also in yellow, on the HSI slightly above and to the right of the aircraft symbol on the CDI as shown in the following figure. The CDI deviation bar is displayed in yellow, but will be removed from the display after 20 minutes. Lastly, but at the same time, a 'GPS NAV LOST' alert message appears on the PFD.

Normal navigation using GPS/WAAS source data resumes automatically once a valid GPS solution is restored.

It is important to note that estimated navigation data supplied by the G1000 in DR Mode may become increasingly unreliable and must not be used as a sole means of navigation. If, while in DR Mode, airspeed and/or heading data is also lost or not available, the DR function is not be capable of estimating your position and, consequently, the system may display a path that is different than the actual movement of the aircraft. Estimated position information displayed by the G1000 through DR while there is no heading and/or airspeed data available should not be used for navigation.

DR Mode is inherently less accurate than the standard GPS/WAAS Mode due to the lack of satellite measurements needed to determine a position. Changes in wind speed and/or wind direction compounds the relative inaccuracy of DR Mode. Because of this degraded accuracy, the crew must maintain position awareness using other navigation equipment until GPS-derived position data is restored.

#### **Abnormal Operation**

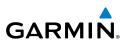

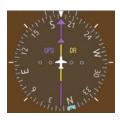

CDI 'DR' Indication on PFD

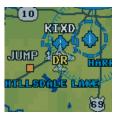

Symbolic Aircraft (Map pages and Inset Map)

#### **Dead Reckoning Indications**

As a result of operating in DR Mode, all GPS-derived data is computed based upon an estimated position and is displayed as yellow text on the display to denote degraded navigation source information. This data includes the following:

- Navigation Status Box fields except Active Leg, TAS, and DTK
- GPS Bearing Pointer

AFCS

**GPS Nav** 

Flight Procedures Planning

Hazard woidance

- Wind data and pointers in the Wind Data Box on the PFD
- Current Track Indicator
- All Bearing Pointer Distances
- Active Flight Plan distances, bearings, and ETE values

Also, while the G1000 is in DR Mode, the autopilot will couple to GPS for up to 20 minutes. Terrain Proximity, TERRAIN-SVS, and TAWS are also disabled. Additionally, the accuracy of all nearest information (airports, airspaces, and waypoints) is questionable. Finally, airspace alerts continue to function, but with degraded accuracy.

Index Appendix

# **ANNUNCIATIONS & ALERTS**

#### CAS MESSAGES

#### **Warning Messages**

|                     | -                                                              |            | I         | nhi    | bit  | S   |      | Nav/Com/<br>XPDR/Audio |
|---------------------|----------------------------------------------------------------|------------|-----------|--------|------|-----|------|------------------------|
| Messages            | Comments                                                       | ENGINE OFF | ENGINE ON | GROUND |      |     | -    | AFCS                   |
|                     |                                                                | EN         | EN        | GR     | TOPI | AIR | LOPI | SP .                   |
| <b>BAT OVERHEAT</b> | Battery temperature over 70°C                                  |            |           |        |      |     |      | GPS Nav                |
| <b>BLEED TEMP</b>   | Bleed temperature high                                         | Х          |           |        | Х    |     |      |                        |
| CABIN ALTITUDE      | Cabin altitude over 10,000 ft                                  |            |           | Х      |      |     |      | Flight<br>Planning     |
| CABIN DIFF PRESS    | Cabin pressure differential over 6.2 psi                       | Х          |           |        |      |     |      | ing                    |
| DOOR                | Pilot or cabin door open                                       |            |           |        |      |     |      | Pro                    |
| FIRE                | Engine compartment fire (temperature over 200°C; if installed) |            |           |        |      |     |      | Procedures             |
| FLAPS ASYM          | Dissymmetry between left- and right-hand flaps                 |            |           |        |      |     |      | Ha<br>Avoi             |
| FUEL OFF            | Fuel tank selectors set to "Off"                               |            |           |        |      |     |      | Hazard<br>Avoidance    |
| FUEL PRESS          | Fuel pressure below 10 psi                                     |            |           |        |      |     |      |                        |
| ITT                 | Engine start: ITT over 1000°C, 870°C (5 s), or<br>840°C (20 s) |            |           |        |      |     |      | Additional<br>Features |
|                     | Engine running: ITT over 840°C                                 |            |           |        |      |     |      | Q P                    |
| OIL PRESS           | Oil pressure below 60 psi                                      |            |           |        |      |     |      | Abnormal<br>Operatior  |
| OXYGEN              | Oxygen cylinder closed                                         |            |           |        |      |     |      | S al                   |
| PARK BRAKE          | Parking brake applied                                          |            |           |        |      |     |      | AA                     |
| TORQUE              | Torque greater than or equal to 121.4% maximum torque          |            |           |        |      |     |      | Annun/<br>Alerts       |
|                     |                                                                | <u>ı</u>   | <u>.</u>  |        | 1    |     |      | Appendix               |

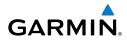

EA

Flight Instruments

Index

#### **Annunciations & Alerts**

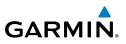

Flight Instruments

Nav/Com/

Flight

Hazard

Additional

Abnormal

Annun/

#### **Caution Messages**

| Instrum    |                     |                                                                    |                   | I         | nhi    | bit  | S   |      |
|------------|---------------------|--------------------------------------------------------------------|-------------------|-----------|--------|------|-----|------|
| dio EAS    | Messages            | Comments                                                           | <b>ENGINE OFF</b> | ENGINE ON | GROUND | TOPI | AIR | LOPI |
| XPDR/Audio | AUTO SEL            | Fuel timer off or out of service                                   |                   |           |        | Х    |     |      |
|            | AUX BOOST PMP ON    | Electric fuel pump running (manual or automatic mode)              |                   |           |        |      |     |      |
| AFCS       | BAT AMP             | Battery current over 50 A while on ground                          |                   |           |        | Х    | Х   | Х    |
|            | BAT OFF             | Battery off                                                        |                   |           |        | Х    |     |      |
| GPS Nav    | BLEED OFF           | Flow control and shut-off valve/shut-off valve closed              | Х                 |           |        | Х    |     | Х    |
| b          | CHIP                | Oil chip detector on (if installed)                                |                   |           |        | Х    |     | Х    |
| Planning   | FRONT CARGO DOOR    | Forward baggage door open                                          |                   |           |        | Х    |     |      |
|            | FUEL IMBALANCE      | Fuel tanks imbalanced by more than 15<br>USGAL for >30 seconds     |                   |           |        |      |     |      |
| Procedures | FUEL LOW L-R*       | Fuel quantity less than or equal to 9.1<br>USGAL in specified tank |                   |           |        |      |     |      |
| Avoidance  | GPU DOOR            | GPU receptacle door not closed                                     |                   |           |        | Х    |     | Х    |
| Avoic      | IGNITION            | Ignition exciter running                                           |                   |           |        |      |     |      |
| S          | INERT SEP FAIL      | Inertial separator failure                                         | Х                 |           |        | Х    |     |      |
| Features   | <b>INERT SEP ON</b> | Inertial separator extended                                        |                   |           |        |      |     |      |
| _          | LOW LVL FAIL L-R*   | Low fuel level sensor failure for specified tank                   |                   |           |        |      |     |      |
| Operation  | LOW VOLTAGE         | Battery voltage below 26 V                                         |                   |           |        | Х    |     | Х    |
| <b>–</b>   | MAIN GEN            | Starter generator unconnected                                      | Х                 |           |        | Х    |     |      |
| Alerts     | OIL PRESS           | Oil pressure between 60 and 100 psi                                | Х                 |           |        |      |     |      |
|            | OIL TEMP            | Oil temperature below 0°C or above 104°C                           |                   |           |        | Х    |     |      |
| Appendix   | PITOT HT ON L-R*    | Specified pitot heat (left or right) on while engine off           |                   | Х         |        |      |     |      |
|            | PITOT NO HT L-R*    | Specified pitot heat (left or right) off                           | Х                 |           |        |      |     |      |
| Index      | PROP DEICE FAIL     | Prop deice selected and not on                                     | Х                 |           |        | Х    |     |      |
|            | PROP DEICE ON       | Prop deice on while engine off                                     |                   | Х         |        |      |     |      |

| GARM | I | N. |
|------|---|----|

|                        |                                        |        |       | nhi  | bit  | S   |      |             | Inc      |
|------------------------|----------------------------------------|--------|-------|------|------|-----|------|-------------|----------|
| Messages               | Comments                               | IE OFF | IE ON | ND   |      |     |      | Instruments | Flight   |
| Messayes               | Comments                               | ENGINE | ENGIN | GROU | TOPI | AIR | LOPI | 5           | ENC      |
| <b>REAR CARGO DOOR</b> | Rear cargo door open                   |        |       |      | Х    |     |      |             |          |
| STALL HEAT ON          | Stall warning heat on while engine off |        | Х     |      |      |     |      |             | Nav/Com/ |
| STALL NO HEAT          | Stall warning heat off                 | Х      |       |      |      |     |      | AUGIO       | om/      |
| STARTER                | Starter generator running              |        |       |      |      |     |      |             |          |
| VACUUM LOW             | Vacuum pressure less than 3.75 in Hg   | Х      |       |      | Х    |     |      |             | AFCS     |

\* Only affected side (L, R, or L-R) displayed in CAS message; applicable messages listed here display L-R for example

Inhibits prevent certain CAS messages from being displayed during the following conditions:

- Engine off
- Engine on
- Aircraft on ground (Ground)
- Takeoff Operation Phase Inhibit (TOPI)
- Aircraft in air (AIR)
- Landing Operation Phase Inhibit (LOPI)

GPS Nav

Flight Planning

Procedures

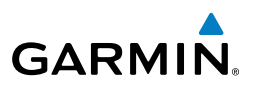

#### Flight Instruments

#### **COMPARATOR ANNUNCIATIONS**

| Comparator<br>Window Text | Condition                                                                                       |
|---------------------------|-------------------------------------------------------------------------------------------------|
| ALT MISCOMP               | Difference in altitude sensors is $\geq$ 200 ft.                                                |
|                           | If both airspeed sensors detect < 35 knots, this is inhibited.                                  |
| IAS MISCOMP               | If either airspeed sensor detects $\geq$ 35 knots, and the difference in sensors is $>$ 10 kts. |
|                           | If either airspeed sensor detects $\geq$ 80 knots, and the difference in sensors is $>$ 7 kts.  |
| HDG MISCOMP               | Difference in heading sensors is $> 6$ degrees.                                                 |
| PIT MISCOMP               | Difference in pitch sensors is $>$ 5 degrees.                                                   |
| <b>ROL MISCOMP</b>        | Difference in roll sensors is $>$ 6 degrees.                                                    |
| ALT NO COMP               | No data from one or both altitude sensors.                                                      |
| IAS NO COMP               | No data from one or both airspeed sensors.                                                      |
| HDG NO COMP               | No data from one or both heading sensors.                                                       |
| PIT NO COMP               | No data from one or both pitch sensors.                                                         |
| ROL NO COMP               | No data from one or both roll sensors.                                                          |

#### **REVERSIONARY SENSOR ANNUNCIATIONS**

| Reversionary<br>Sensor Window<br>Text | Condition                                                                              |
|---------------------------------------|----------------------------------------------------------------------------------------|
| <b>BOTH ON ADC1</b>                   | Both PFDs are displaying data from the number one Air Data Computer.                   |
| <b>BOTH ON ADC2</b>                   | Both PFDs are displaying data from the number two Air Data Computer.                   |
| BOTH ON AHRS1                         | Both PFDs are displaying data from the number one Attitude & Heading Reference System. |
| BOTH ON AHRS2                         | Both PFDs are displaying data from the number two Attitude & Heading Reference System. |
| <b>BOTH ON GPS1</b>                   | Both PFDs are displaying data from the number one GPS receiver.                        |
| <b>BOTH ON GPS2</b>                   | Both PFDs are displaying data from the number two GPS receiver.                        |
| USING ADC1                            | PFD2 is displaying data from the #1 Air Data Computer.                                 |
| USING ADC2                            | PFD1 is displaying data from the #2 Air Data Computer.                                 |
| USING AHRS1                           | PFD2 is displaying data from the #1 AHRS.                                              |

EAS

GPS Nav

Procedures

Index Appendix

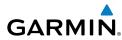

| Reversionary<br>Sensor Window<br>Text | Condition                                 | Flight<br>Instruments  |
|---------------------------------------|-------------------------------------------|------------------------|
| USING AHRS2                           | PFD1 is displaying data from the #2 AHRS. |                        |
| <b>USING GPS1</b>                     | PFD2 is displaying data from the #1 GPS.  | EAS                    |
| USING GPS2                            | PFD1 is displaying data from the #2 GPS.  | × _                    |
|                                       |                                           | Nav/Com/<br>XPDR/Audio |

#### **AFCS ALERTS**

| Alert Condition                                     | Annunciation | Description                                                                                                    | AFCS                                      |
|-----------------------------------------------------|--------------|----------------------------------------------------------------------------------------------------|-------------------------------------------|
| Rudder Mistrim Right                                | RUD→         | Yaw servo providing sustained force in the                                                                                                    | <del>р</del>                              |
| Rudder Mistrim Left                                 | ←RUD         | indicated direction                                                                                                    | GPS Nav                                   |
| Aileron Mistrim Right                               | AIL→         | Roll servo providing sustained force in the                                                                                                    | Fli<br>Plar                               |
| Aileron Mistrim Left                                | HIA→         | indicated direction                                                                                                    | Flight<br>Planning                        |
| Elevator Mistrim Down                               | <b>JELE</b>  | Pitch servo providing sustained force in the                                                                                                    | Procedures                                |
| Elevator Mistrim Up                                 | <b>†ELE</b>  | indicated direction                                                                                                    | lures                                     |
| Pitch Trim Failure<br>(or stuck <b>MEPT</b> Switch) | PTRM         | If AP engaged, take control of the aircraft and<br>disengage AP<br>If AP disengaged, move <b>MEPT</b> switches separately                                                                                                    | Hazard<br>Avoidance                       |
| Yaw Trim Failure<br>(or stuck <b>MEYT</b> Switch)   | YTRM         | to check if a stuck switch is causing the annunciation<br>If AP engaged, take control of the aircraft and<br>disengage AP<br>If AP disengaged, move the <b>MEYT</b> switch to check<br>if a stuck switch is causing the annunciation | Additional Abnormal<br>Features Operation |
| Yaw Damper Failure                                  | YAW          | YD control failure; AP still operative                                                                                                    | 9 e                                       |
| Roll Failure                                        | ROLL         | Roll axis control failure; AP inoperative                                                                                                    | Annun/<br>Alerts                          |
| Pitch Failure                                       | PTCH         | Pitch axis control failure; AP inoperative                                                                                                    | Ap                                        |
| System Failure                                      | AFCS         | AP and MEPT are unavailable; FD may still be available                                                                                                    | Appendix                                  |

Index

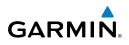

| nt<br>ients            | Alert Condition | Annunciation | Description                                                                                                    |
|------------------------|-----------------|--------------|----------------------------------------------------------------------------------------------------|
| Flight<br>Instruments  |                 |              | Performing preflight system test; aural alert sounds at completion                                                                                            |
| EAS                    | Preflight Test  | PFT          | Do not press the <b>AP DISC</b> Switch during servo<br>power-up and preflight system tests as this may<br>cause the preflight system test to fail or never to |
| Nav/Com/<br>XPDR/Audio |                 |              | start (if servos fail their power-up tests). Power<br>must be cycled to the servos to remedy the<br>situation.                                                |
| AFCS                   |                 | PFT          | Preflight system test failed; aural alert sounds at failure                                                                                                   |

#### **TERRAIN-SVS ALERTS**

| GPS Nav                |                                                      | PFD/MFD<br>TERRAIN-SVS | MFD              | Aural                            |
|------------------------|------------------------------------------------------|------------------------|------------------|----------------------------------|
| Flight<br>Planning     | Alert Type                                           | Page<br>Annunciation   | Pop-Up Alert     | Message                          |
| Procedures             | Reduced Required Terrain<br>Clearance Warning (RTC)  | TERRAIN                | WARNING TERRAIN  | "Warning; Terrain,<br>Terrain"   |
|                        | Imminent Terrain Impact<br>Warning (ITI)             | TERRAIN                | WARNING TERRAIN  | "Warning; Terrain,<br>Terrain"   |
| Hazard<br>Avoidance    | Reduced Required Obstacle<br>Clearance Warning (ROC) | TERRAIN                | WARNING OBSTACLE | "Warning; Obstacle,<br>Obstacle" |
| Additional<br>Features | Imminent Obstacle Impact<br>Warning (IOI)            | TERRAIN                | WARNING OBSTACLE | "Warning; Obstacle,<br>Obstacle" |
|                        | Reduced Required Terrain<br>Clearance Caution (RTC)  | TERRAIN                | CAUTION TERRAIN  | "Caution; Terrain,<br>Terrain"   |
| Abnormal<br>Operation  | Imminent Terrain Impact<br>Caution (ITI)             | TERRAIN                | CAUTION TERRAIN  | "Caution; Terrain,<br>Terrain"   |
| Annun/<br>Alerts       | Reduced Required Obstacle<br>Clearance Caution (ROC) | TERRAIN                | CAUTION OBSTACLE | "Caution; Obstacle,<br>Obstacle" |
|                        | Imminent Obstacle Impact<br>Caution (IOI)            | TERRAIN                | CAUTION OBSTACLE | "Caution; Obstacle,<br>Obstacle" |
| Appendix               |                                                      | ·                      |                  |                                  |

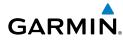

Instru

Flight Planning

Procedures

Hazard Avoidance

Features Additiona

Operation Abnormal

Annun/ Alerts

Appendix

Index

#### **TERRAIN-SVS SYSTEM STATUS ANNUNCIATIONS**

|                                                    |                                             |                                                                                                    | Flight<br>nstrume      |
|----------------------------------------------------|---------------------------------------------|----------------------------------------------------------------------------------------------------|------------------------|
| Alert Type                                         | PFD/MFD<br>TERRAIN-SVS Page<br>Annunciation | Aural Message                                                                                                    | Flight EAS             |
| System Test fail                                   | TER FAIL                                    | "Terrain System Failure"                                                                                                |                        |
| Terrain Alerting is disabled                       | TER INH                                     | None                                                                                                    | Nav/Com/<br>XPDR/Audio |
| No GPS position or excessively degraded GPS signal | TER N/A                                     | "Terrain System Not Available"<br>"Terrain Available" will be<br>heard when sufficient GPS<br>signal is re-established. | Com/<br>Audio AFCS     |
| System Test in progress                            | TER TEST                                    | None                                                                                                    | GP                     |
| System Test pass                                   | None                                        | Chime                                                                                                    | GPS Nav                |

#### **TAWS ALERTS**

| Alert Type                                              | PFD/MFD<br>TAWS-B Page<br>Annunciation | MFD<br>Pop-Up Alert                                  | Aural Message                                                                                            |
|---------------------------------------------------------|----------------------------------------|------------------------------------------------------|----------------------------------------------------------------------------------------------------|
| Excessive Descent<br>Rate Warning (EDR)                 | PULL UP                                | PULL-UP                                              | "Pull Up"                                                                                                |
| Reduced Required<br>Terrain Clearance<br>Warning (RTC)  | PULLUP                                 | TERRAIN - PULL-UP<br>Or<br>TERRAIN AHEAD - PULL-UP   | "Terrain, Terrain; Pull Up,<br>Pull Up"<br>or<br>"Terrain Ahead, Pull Up;<br>Terrain Ahead, Pull Up"     |
| Imminent Terrain<br>Impact Warning (ITI)                | PULL UP                                | TERRAIN AHEAD - PULL-UP<br>Or<br>TERRAIN - PULL-UP   | Terrain Ahead, Pull Up;<br>Terrain Ahead, Pull Up"<br>or<br>"Terrain, Terrain; Pull Up,<br>Pull Up"      |
| Reduced Required<br>Obstacle Clearance<br>Warning (ROC) | PULL UP                                | OBSTACLE - PULL-UP<br>Or<br>OBSTACLE AHEAD - PULL-UP | "Obstacle, Obstacle; Pull<br>Up, Pull Up"<br>or<br>"Obstacle Ahead, Pull Up;<br>Obstacle Ahead, Pull Up" |

#### **Annunciations & Alerts**

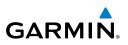

| Flight<br>Instruments  | Alert Type                                              | PFD/MFD<br>TAWS-B Page<br>Annunciation | MFD<br>Pop-Up Alert            | Aural Message                                               |
|------------------------|---------------------------------------------------------|----------------------------------------|--------------------------------|-------------------------------------------------------------|
| EAS                    | Imminent Obstacle<br>Impact Warning<br>(IOI)            | PULL UP                                | OBSTACLE AHEAD - PULL-UP<br>Or | "Obstacle Ahead, Pull Up;<br>Obstacle Ahead, Pull Up"<br>or |
| Nav/Com/<br>XPDR/Audio |                                                         |                                        | OBSTACLE - PULL-UP             | "Obstacle, Obstacle; Pull<br>Up, Pull Up"                   |
| AFCS XP                | Reduced Required<br>Terrain Clearance                   | TERRAIN                                | CAUTION - TERRAIN<br>Or        | "Caution, Terrain; Caution,<br>Terrain"                     |
|                        | Caution (RTC)                                           |                                        | TERRAIN AHEAD                  | or<br>"Terrain Ahead; Terrain<br>Ahead"                     |
| GPS Nav                | Imminent Terrain<br>Impact Caution (ITI)                | TERRAIN                                | TERRAIN AHEAD<br>Or            | "Terrain Ahead; Terrain<br>Ahead"                           |
| Flight<br>Planning     |                                                         |                                        | CAUTION - TERRAIN              | or<br>"Caution, Terrain; Caution,<br>Terrain"               |
| Procedures             | Reduced Required<br>Obstacle Clearance<br>Caution (ROC) | TERRAIN                                | CAUTION - OBSTACLE<br>Or       | "Caution, Obstacle; Cau-<br>tion, Obstacle"<br>or           |
| Hazard<br>Avoidance P  |                                                         |                                        | OBSTACLE AHEAD                 | "Obstacle Ahead; Obstacle<br>Ahead"                         |
|                        | Imminent Obstacle<br>Impact Caution (IOI)               | TERRAIN                                | OBSTACLE AHEAD<br>Or           | "Obstacle Ahead; Obstacle<br>Ahead"                         |
| Additional<br>Features |                                                         |                                        | CAUTION - OBSTACLE             | or<br>"Caution, Obstacle; Cau-<br>tion, Obstacle"           |
| Abnormal<br>Operation  | Premature Descent<br>Alert Caution (PDA)                | TERRAIN                                | TOO LOW - TERRAIN              | "Too Low, Terrain"                                          |
| Annun/<br>Alerts       | Altitude Callout<br>"500"                               | None                                   | None                           | "Five-Hundred"                                              |
|                        | Excessive Descent<br>Rate Caution (EDR)                 | TERRAIN                                | SINK RATE                      | "Sink Rate"                                                 |
| Appendix               | Negative Climb<br>Rate Caution (NCR)                    | TERRAIN                                | DON'T SINK<br>Or               | "Don't Sink"<br>or                                          |
| Index                  | * Default configu                                       | uration                                | TOO LOW - TERRAIN              | "Too Low, Terrain"                                          |

Garmin G1000 Cockpit Reference Guide for the Socata TBM 850 190-00708-02 Rev. A Download from Www.Somanuals.com. All Manuals Search And Download.

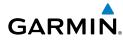

#### **TAWS System Status Annunciations**

| in the system status in multilations |                        |              |                                                                                    | nstr                   |
|--------------------------------------|------------------------|--------------|------------------------------------------------------------------------------------|------------------------|
| Alert Type                           | PFD/MFD<br>TAWS-B Page | MFD          | Aural Message                                                                      | Flight<br>nstruments   |
|                                      | Annunciation           | Pop-Up Alert | g                                                                                  | EAS                    |
| TAWS System Test Fail                | TAWS FAIL              | None         | "TAWS System Failure"                                                              |                        |
| TAWS Alerting is disabled            | TAWS INH               | None         | None                                                                               | Nav/Com/<br>XPDR/Audic |
| No GPS position or                   | TAWS N/A               | None         | "TAWS Not Available"                                                               | iom/<br>Audio          |
| excessively degraded GPS signal      |                        |              | "TAWS Available" will be<br>heard when sufficient GPS<br>signal is re-established. | AFCS                   |
| System Test in progress              | TAWS TEST              | None         | None                                                                               | GP                     |
| System Test pass                     | None                   | None         | Chime                                                                              | GPS Nav                |

#### **VOICE ALERTS**

| VOICE ALERIS                |                                                                                  | Pro                    |
|-----------------------------|----------------------------------------------------------------------------------|------------------------|
| Voice Alert                 | Description                                                                      | Procedures             |
| "Minimums, minimums"        | The aircraft has descended below the preset barometric minimum descent altitude. | Hazard<br>Avoidance    |
| "Vertical track"            | The aircraft is one minute from Top of Descent. Issued only when                 | ard<br>ance            |
|                             | vertical navigation is enabled.                                                  | F A                    |
| "Traffic"                   | Played when a Traffic Advisory (TA) is issued with the TIS system.               | Additional<br>Features |
| "Traffic Not Available"     | The aircraft is outside the Traffic Information Service (TIS) coverage area.     | s, al                  |
| "Traffic, Traffic"          | Played when a Traffic Advisory (TA) is issued with a TAS system.                 | Abnormal<br>Operation  |
| "TAS System Test OK"        | Played when the TAS system passes a pilot-initiated self test.                   | rmal                   |
| "TAS System Test<br>Failed" | Played when the TAS system fails a pilot-initiated self test.                    | Annun<br>Alerts        |

Flight Planning

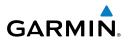

#### **MFD & PFD MESSAGE ADVISORIES**

|   | Message                                                                                               | Comments                                                                                                    |
|---|----------------------------------------------------------------------------------------------------|----------------------------------------------------------------------------------------------------|
|   | <b>DATA LOST</b> – Pilot stored data was lost. Recheck settings.                                      | The pilot profile data was lost. System reverts<br>to default pilot profile and settings. The pilot<br>may reconfigure the MFD & PFDs with preferred<br>settings, if desired. |
|   | <b>XTALK ERROR</b> – A flight display crosstalk error has occurred.                                   | The MFD and PFDs are not communicating with each other. The G1000 system should be serviced.                                                                                  |
|   | <b>PFD1 SERVICE</b> – PFD1 needs service. Return unit for repair.                                     |                                                                                                    |
|   | <b>PFD2 SERVICE</b> – PFD2 needs service. Return unit for repair.                                     | The PFD and/or MFD self-test has detected a problem. The G1000 system should be serviced                                                                                      |
|   | <b>MFD1 SERVICE</b> – MFD1 needs service. Return unit for repair.                                     |                                                                                                    |
|   | MANIFEST – PFD1 software<br>mismatch, communication halted.<br>MANIFEST – PFD2 software               | The PFD and/or MFD has incorrect software                                                                                                    |
|   | mismatch, communication halted.<br><b>MANIFEST</b> – MFD1 software<br>mismatch, communication halted. | installed. The G1000 system should be serviced                                                                                                    |
| H | <b>PFD1 CONFIG</b> – PFD1 config error.<br>Config service req'd.                                      | The PFD configuration settings do not match backup configuration memory. The G1000                                                                                            |
|   | <b>PFD2 CONFIG</b> – PFD2 config error.<br>Config service req'd.                                      | system should be serviced.                                                                                                    |
|   | <b>MFD1 CONFIG</b> – MFD1 config error. Config service req'd.                                         | The MFD configuration settings do not match backup configuration memory. The G1000 system should be serviced.                                                                 |
|   | <b>SW MISMATCH</b> – GDU software version mismatch. Xtalk is off.                                     | The MFD and PFDs have different software versions installed. The G1000 system should be serviced.                                                                             |

# MFD & PFD MESSAGE ADVISORIES (CONT.)

| Message                              | Comments                                       | Flight<br>Instruments  |
|--------------------------------------|------------------------------------------------|------------------------|
| PFD1 COOLING – PFD1 has poor         |                                                |                        |
| cooling. Reducing power usage.       | The PFD and/or MFD is overheating and is       | EAS                    |
| PFD2 COOLING – PFD2 has poor         | reducing power consumption by dimming the      |                        |
| cooling. Reducing power usage.       | display. If problem persists, the G1000 system | Nav/Com/<br>XPDR/Audio |
| MFD1 COOLING – MFD1 has poor         | should be serviced.                            | Com/<br>Audio          |
| cooling. Reducing power usage.       |                                                |                        |
| <b>PFD1 KEYSTK</b> – PFD1 [key name] |                                                | AFCS                   |
| Key is stuck.                        | A key is stuck on the PFD and/or MFD bezel.    |                        |
| <b>PFD2 KEYSTK</b> – PFD2 [key name] | Attempt to free the stuck key by pressing it   | GPS                    |
| Key is stuck.                        | several times. The G1000 system should be      | GPS Nav                |
| MFD1 KEYSTK – MFD [key name]         | serviced if the problem persists.              | -                      |
| Key is stuck.                        |                                                | Flight<br>Planning     |
| CNFG MODULE – PFD1                   | The PFD1 configuration module backup memory    | - Di                   |
| configuration module is              | has failed. The G1000 system should be         | Proc                   |
| inoperative.                         | serviced.                                      | Procedures             |
| <b>PFD1 VOLTAGE</b> – PFD1 has low   | The PFD1 voltage is low. The G1000 system      |                        |
| voltage. Reducing power usage        | should be serviced.                            | Hazard<br>Avoidance    |
| <b>PFD2 VOLTAGE</b> – PFD2 has low   | The PFD2 voltage is low. The G1000 system      | nce                    |
| voltage. Reducing power usage        | should be serviced.                            | Fe                     |
| MFD1 VOLTAGE – MFD1 has low          | The MFD voltage is low. The G1000 system       | Additiona<br>Features  |
| voltage. Reducing power usage        | should be serviced.                            |                        |

#### DATABASE MESSAGE ADVISORIES

| Message                            | Comments                                     |                  |
|------------------------------------|----------------------------------------------|------------------|
| MFD1 DB ERR – MFD1 aviation        |                                              | Annun/<br>Alerts |
| database error exists.             | The MFD and/or PFD detected a failure in     |                  |
| <b>PFD1 DB ERR</b> – PFD1 aviation | the aviation database. Attempt to reload the | App              |
| database error exists.             | aviation database. If problem persists, the  | Appendix         |
| <b>PFD2 DB ERR</b> – PFD2 aviation | G1000 system should be serviced.             |                  |
| database error exists.             |                                              | Index            |

Abnormal Operation

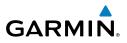

#### DATABASE MESSAGE ADVISORIES (CONT.)

| Instruments            | Message                                                   | Comments                                                                                                    |
|------------------------|-----------------------------------------------------------|----------------------------------------------------------------------------------------------------|
| EAS                    | <b>MFD1 DB ERR</b> – MFD1 basemap database error exists.  |                                                                                                    |
| Audio                  | <b>PFD1 DB ERR</b> – PFD1 basemap database error exists.  | The MFD and/or PFD detected a failure in the basemap database.                                                                                              |
| ~                      | <b>PFD2 DB ERR</b> – PFD2 basemap database error exists.  |                                                                                                    |
| AFCS                   | <b>MFD1 DB ERR</b> – MFD1 terrain database error exists.  | The MFD and/or PFD detected a failure in the                                                                                                    |
| GPS Nav                | <b>PFD1 DB ERR</b> – PFD1 terrain database error exists.  | terrain database. Ensure that the terrain card is<br>properly inserted in display. Replace terrain card.<br>If problem persists, The G1000 system should be |
| Flight<br>Planning     | PFD2 DB ERR – PFD2 terrain database error exists.         | serviced.                                                                                                    |
|                        | <b>MFD1 DB ERR</b> – MFD1 terrain database missing.       |                                                                                                    |
| Procedures             | <b>PFD1 DB ERR</b> – PFD1 terrain database missing.       | The terrain database is present on another LRU,<br>but is missing on the specified LRU.                                                                     |
| Hazard<br>Avoidance    | <b>PFD2 DB ERR</b> – PFD2 terrain database missing.       |                                                                                                    |
| Additional<br>Features | <b>MFD1 DB ERR</b> – MFD1 obstacle database error exists. | The MFD and/or PFD detected a failure in the                                                                                                    |
|                        | <b>PFD1 DB ERR</b> – PFD1 obstacle database error exists. | obstacle database. Ensure that the data card is properly inserted. Replace data card. If problem                                                            |
| Abnormal<br>Operation  | <b>PFD2 DB ERR</b> – PFD2 obstacle database error exists. | persists, The G1000 system should be serviced.                                                                                                    |
| Annun/<br>Alerts       | <b>MFD1 DB ERR</b> – MFD1 obstacle database missing.      |                                                                                                    |
| Appendix               | <b>PFD1 DB ERR</b> – PFD1 obstacle database missing.      | The obstacle database is present on another LRU, but is missing on the specified LRU.                                                                       |
| Index /                | <b>PFD2 DB ERR</b> – PFD2 obstacle database missing.      | ]                                                                                                    |

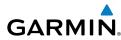

#### DATABASE MESSAGE ADVISORIES (CONT.)

| Message                                                                | Comments                                                                                                    | Instruments |
|------------------------------------------------------------------------|----------------------------------------------------------------------------------------------------|-------------|
| MFD1 DB ERR – MFD1 airport terrain database error exists.              | The MFD and/or PFD detected a failure in the                                                                                                    | EAS         |
| <b>PFD1 DB ERR</b> – PFD1 airport terrain database error exists.       | airport terrain database. Ensure that the data<br>card is properly inserted. Replace data card. If<br>problem persists, The G1000 system should be | XPDR/Audio  |
| <b>PFD2 DB ERR</b> – PFD2 airport terrain database error exists.       | serviced.                                                                                                    |             |
| MFD1 DB ERR – MFD1 airport terrain database missing.                   |                                                                                                    | AFCS        |
| <b>PFD1 DB ERR</b> – PFD1 airport terrain database missing.            | The airport terrain database is present on another LRU, but is missing on the specified LRU.                                                       | GPS Nav     |
| <b>PFD2 DB ERR</b> – PFD2 airport terrain database missing.            |                                                                                                    | Planning    |
| MFD1 DB ERR – MFD1 Safe Taxi<br>database error exists.                 | The MFD and/or PFD detected a failure in the                                                                                                    |             |
| <b>PFD1 DB ERR</b> – PFD1 Safe Taxi database error exists.             | Safe Taxi database. Ensure that the data card is properly inserted. Replace data card. If problem persists, The G1000 system should be serviced.   | Procedures  |
| <b>PFD2 DB ERR</b> – PFD2 Safe Taxi database error exists.             |                                                                                                    | Avoidance   |
| <b>MFD1 DB ERR</b> – MFD1 Chartview database error exists.             | The MFD detected a failure in the ChartView database (optional feature). Ensure that the data card is properly inserted. Replace data card.        | Features    |
|                                                                        | If problem persists, The G1000 system should be serviced.                                                                                          | Operation   |
| <b>MFD1 DB ERR</b> – MFD1 FliteCharts database error exists.           | The MFD detected a failure in the FliteCharts database (optional feature). Ensure that the data card is properly inserted. Replace data card.      | Alerts      |
|                                                                        | If problem persists, The G1000 system should be serviced.                                                                                          | Appendix    |
| <b>DB MISMATCH</b> – Aviation database version mismatch. Xtalk is off. | The PFDs and MFD have different aviation database versions installed. Crossfill is off. Install correct aviation database version in all           | lix Index   |

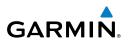

Jav/Com/

Flight

Hazard

Additional

Abnormal Operation

Annun/ Alerts

# DATABASE MESSAGE ADVISORIES (CONT.)

| Ē.              |                                                                           |                                                                                                    |
|-----------------|---------------------------------------------------------------------------|----------------------------------------------------------------------------------------------------|
| Instrume        | Message                                                                   | Comments                                                                                                    |
| udio EAS        | <b>DB MISMATCH</b> – Aviation<br>database type mismatch. Xtalk is<br>off. | The PFDs and MFD have different aviation<br>database types installed (Americas, European,<br>etc.). Crossfill is off. Install correct aviation<br>database type in all displays. |
| AFCS XPDR/Audio | <b>DB MISMATCH</b> – Terrain database version mismatch.                   | The PFDs and MFD have different terrain database versions installed. Install correct terrain database version in all displays.                                                   |
| GPS Nav A       | <b>DB MISMATCH</b> – Terrain database type mismatch.                      | The PFDs and MFD have different terrain database types installed. Install correct terrain database type in all displays.                                                         |
| Planning G      | <b>DB MISMATCH</b> – Obstacle database version mismatch.                  | The PFDs and MFD have different obstacle database versions installed. Install correct obstacle database version in all displays.                                                 |
| Procedures      | <b>DB MISMATCH</b> – Airport Terrain database mismatch.                   | The PFDs and MFD have different airport terrrain databases installed. Install correct airport terrain database in all displays.                                                  |

# GMA 1347D MESSAGE ADVISORIES

|   | Message                                                                            | Comments                                                                                                    |
|---|------------------------------------------------------------------------------------|----------------------------------------------------------------------------------------------------|
|   | <b>GMA1 FAIL</b> – GMA1 is inoperative.<br><b>GMA2 FAIL</b> – GMA2 is inoperative. | The audio panel self-test has detected a failure.<br>The audio panel is unavailable. The G1000<br>system should be serviced. |
|   | <b>GMA XTALK</b> – GMA crosstalk error has occurred.                               | An error has occurred in transferring data<br>between the two GMAs. The G1000 system<br>should be serviced.                  |
|   | <b>GMA1 CONFIG</b> – GMA1 config<br>error. Config service req'd.                   | The audio panel configuration settings do not                                                                                |
| : | <b>GMA2 CONFIG</b> – GMA2 config<br>error. Config service req'd.                   | match backup configuration memory. The G1000 system should be serviced.                                                      |

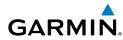

#### GMA 1347D MESSAGE ADVISORIES (CONT.)

| GMA 1347D MESSAGE ADVISORIES (CONI.)                              |                                                                                                    |                        |
|-------------------------------------------------------------------|----------------------------------------------------------------------------------------------------|------------------------|
| Message                                                           | Comments                                                                                                    | Flight<br>struments    |
| <b>MANIFEST</b> – GMA1 software mismatch, communication halted.   | The audio panel has incorrect software installed. The G1000 system should be serviced.<br>The audio panel self-test has detected a problem in | EAS                    |
| MANIFEST – GMA2 software                                          |                                                                                                    |                        |
| mismatch, communication halted.                                   |                                                                                                    | Nav.<br>XPDR           |
| <b>GMA1 SERVICE</b> – GMA1 needs                                  |                                                                                                    | Nav/Com/<br>XPDR/Audio |
| service. Return unit for repair.                                  | the unit. Certain audio functions may still be avail-                                                                                         |                        |
| <b>GMA2 SERVICE</b> – GMA2 needs service. Return unit for repair. | able, and the audio panel may still be usable. The G1000 system should be serviced when possible.                                             | AFCS                   |

#### **GIA 63W MESSAGE ADVISORIES**

| Message                                                               | Comments                                                                                                    | 2                      |
|-----------------------------------------------------------------------|----------------------------------------------------------------------------------------------------|------------------------|
| <b>GIA1 CONFIG</b> – GIA1 config error.<br>Config service req'd.      | The GIA1 and/or GIA2 configuration settings do                                                                           | Flight<br>Planning     |
| <b>GIA2 CONFIG</b> – GIA2 config error.<br>Config service req'd.      | not match backup configuration memory. The G1000 system should be serviced.                                              | Procedures             |
| <b>GIA1 CONFIG</b> – GIA1 audio config error. Config service req'd.   | The GIA1 and/or GIA2 have an error in the audio                                                                          | Hazard<br>Avoidance    |
| <b>GIA2 CONFIG</b> – GIA2 audio config error. Config service req'd.   | configuration. The G1000 system should be serviced.                                                                      |                        |
| <b>GIA1 COOLING</b> – GIA1 temperature too low.                       | The GIA1 and/or GIA2 temperature is too low<br>to operate correctly. Allow units to warm up to<br>operating temperature. | Additional<br>Features |
| GIA2 COOLING – GIA2<br>temperature too low.                           |                                                                                                    | Abnormal<br>Operation  |
| GIA1 COOLING – GIA1 over temperature.                                 | The GIA1 and/or GIA2 temperature is too high.<br>If problem persists, the G1000 system should be<br>serviced.            | Annun<br>Alerts        |
| GIA2 COOLING – GIA2 over temperature.                                 |                                                                                                    | App                    |
| <b>GIA1 SERVICE</b> – GIA1 needs service. Return the unit for repair. | The GIA1 and/or GIA2 self-test has detected a problem in the unit. The G1000 system should be serviced.                  | Appendix               |
| <b>GIA2 SERVICE</b> – GIA2 needs service. Return the unit for repair. |                                                                                                    | Index                  |

**GPS** Nav

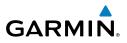

| GIA | 63W | MESSAGE | <b>ADVISORIES</b> | (CONT.) |
|-----|-----|---------|-------------------|---------|
|-----|-----|---------|-------------------|---------|

| Flight<br>Instrume     | Message                                                                                                    | Comments                                                                                                    |
|------------------------|----------------------------------------------------------------------------------------------------|----------------------------------------------------------------------------------------------------|
| EAS                    | <b>HW MISMATCH</b> – GIA hardware mismatch. GIA1 communication halted.                                                   | A GIA mismatch has been detected, where only                                                                                                    |
| Nav/Com/<br>XPDR/Audio | <b>HW MISMATCH</b> – GIA hardware mismatch. GIA2 communication halted.                                                   | one is WAAS capable.                                                                                                    |
| AFCS                   | MANIFEST – GIA1 software mismatch, communication halted.                                                                 | The GIA1 and/or GIA 2 has incorrect software                                                                                                    |
| GPS Nav                | MANIFEST – GIA2 software mismatch, communication halted.                                                                 | installed. The G1000 system should be serviced.                                                                                                    |
| Flight<br>Planning     | MANIFEST – GFC software mismatch, communication halted.                                                                  | Incorrect servo software is installed, or gain settings are incorrect.                                                                                                    |
| Fli<br>Procedures Plar | COM1 TEMP – COM1 over temp.<br>Reducing transmitter power.<br>COM2 TEMP – COM2 over temp.<br>Reducing transmitter power. | The system has detected an over temperature<br>condition in COM1 and/or COM2. The<br>transmitter is operating at reduced power. If the<br>problem persists, the G1000 system should be |
| Hazard<br>Avoidance    | <b>COM1 SERVICE</b> – COM1 needs service. Return unit for repair.                                                        | serviced.<br>The system has detected a failure in COM1<br>and/or COM2. COM1 and/or COM2 may still be                                                                                   |
| Additional<br>Features | <b>COM2 SERVICE</b> – COM2 needs service. Return unit for repair.                                                        | usable. The G1000 system should be serviced when possible.                                                                                                    |
| Abnormal<br>Operation  | <b>COM1 PTT</b> – COM1 push-to-talk key is stuck.                                                                        | The COM1 and/or COM2 external push-to-talk<br>switch is stuck in the enable (or "pressed")<br>position. Press the PTT switch again to cycle its                                        |
| Annun/<br>Alerts       | <b>COM2 PTT</b> – COM2 push-to-talk key is stuck.                                                                        | operation.<br>If the problem persists, the G1000 system should<br>be serviced.                                                                                                    |
| Appendix               | <b>COM1 RMT XFR</b> – COM1 remote transfer key is stuck.                                                                 | The COM1 and/or COM2 transfer switch is stuck<br>in the enabled (or "pressed") position. Press the                                                                                     |
| Index                  | <b>COM2 RMT XFR</b> – COM2 remote transfer key is stuck.                                                                 | transfer switch again to cycle its operation. If<br>the problem persists, the G1000 system should<br>be serviced.                                                                      |

#### **GIA 63W MESSAGE ADVISORIES (CONT.)**

GARMIN

| Message                                                                 | Comments                                                                                                    |  |
|-------------------------------------------------------------------------|----------------------------------------------------------------------------------------------------|--|
| <b>LOI</b> – GPS integrity lost. Crosscheck with other NAVS.            | GPS integrity is insufficient for the current phase of flight.                                                              |  |
| GPS NAV LOST – Loss of GPS navigation. Insufficient satellites.         | Loss of GPS navigation due to insufficient satellites.                                                                      |  |
| GPS NAV LOST – Loss of GPS navigation. Position error.                  | Loss of GPS navigation due to position error.                                                                               |  |
| GPS NAV LOST – Loss of GPS navigation. GPS fail.                        | Loss of GPS navigation due to GPS failure.                                                                                  |  |
| ABORT APR – Loss of GPS navigation. Abort approach.                     | Abort approach due to loss of GPS navigation.                                                                               |  |
| APR DWNGRADE – Approach downgraded.                                     | Vertical guidance generated by WAAS is unavailable, use LNAV only minimums.                                                 |  |
| <b>TRUE APR</b> – True north approach.<br>Change HDG reference to TRUE. | Displayed after passing the first waypoint of a true north approach when the nav angle is set to 'AUTO'.                    |  |
| <b>GPS1 SERVICE</b> – GPS1 needs service. Return unit for repair.       | A failure has been detected in the GPS1<br>and/or GPS2 receiver. The receiver may still be                                  |  |
| <b>GPS2 SERVICE</b> – GPS2 needs service. Return unit for repair.       | available. The G1000 system should be serviced.                                                                             |  |
| NAV1 SERVICE – NAV1 needs service. Return unit for repair.              | A failure has been detected in the NAV1                                                                                     |  |
| NAV2 SERVICE – NAV2 needs service. Return unit for repair.              | and/or NAV2 receiver. The receiver may still be available. The G1000 system should be serviced.                             |  |
| NAV1 RMT XFR – NAV1 remote transfer key is stuck.                       | The remote NAV1 and/or NAV2 transfer switch is stuck in the enabled (or "pressed") state.                                   |  |
| NAV2 RMT XFR – NAV2 remote transfer key is stuck.                       | Press the transfer switch again to cycle its<br>operation. If the problem persists, the G1000<br>system should be serviced. |  |
| <b>G/S1 FAIL</b> – G/S1 is inoperative.                                 | A failure has been detected in glideslope receiver 1 and/or receiver 2. The G1000 system                                    |  |
| G/S2 FAIL – G/S2 is inoperative.                                        | should be serviced.                                                                                                    |  |

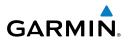

Additional

Abnormal

Annun/

| GIA | 63W | MESSAGE | ADVISORIES | (CONT.) |
|-----|-----|---------|------------|---------|
|-----|-----|---------|------------|---------|

| Flig<br>Instrun        | Message                                                           | Comments                                                                                 |
|------------------------|-------------------------------------------------------------------|------------------------------------------------------------------------------------------|
| EAS                    | <b>G/S1 SERVICE</b> – G/S1 needs service. Return unit for repair. | A failure has been detected in glideslope receiver 1 and/or receiver 2. The receiver may |
|                        | G/S2 SERVICE – G/S2 needs                                         | still be available. The G1000 system should be                                           |
| Nav/Com/<br>(PDR/Audio | service. Return unit for repair.                                  | serviced when possible.                                                                  |
| Nav/G                  |                                                                   |                                                                                          |

#### **GEA 71 MESSAGE ADVISORIES**

| AFCS                  | Message                                                          | Comments                                                                                                    |
|-----------------------|------------------------------------------------------------------|----------------------------------------------------------------------------------------------------|
| GPS Nav               | <b>GEA1 CONFIG</b> – GEA1 config error.<br>Config service req'd. | The GEA1 configuration settings do not match<br>those of backup configuration memory. The<br>G1000 system should be serviced. |
| Flight<br>Planning    | <b>GEA2 CONFIG</b> – GEA2 config error.<br>Config service req'd. | The GEA2 configuration settings do not match<br>those of backup configuration memory. The<br>G1000 system should be serviced. |
| Procedures            | <b>MANIFEST</b> – GEA1 software mismatch, communication halted.  | The #1 GEA 71 has incorrect software installed.<br>The G1000 system should be serviced.                                       |
| Hazard<br>Avoidance P | <b>MANIFEST</b> – GEA2 software mismatch, communication halted.  | The #2 GEA 71 has incorrect software installed.<br>The G1000 system should be serviced.                                       |

#### **GTX 33/33D MESSAGE ADVISORIES**

| Feature   | Message                                                            | Comments                                                                                                    |
|-----------|--------------------------------------------------------------------|----------------------------------------------------------------------------------------------------|
| Operation | <b>XPDR1 CONFIG</b> – XPDR1 config<br>error. Config service req'd. | The transponder configuration settings do not<br>match those of backup configuration memory.<br>The G1000 system should be serviced. |
| Alerts    | <b>XPDR2 CONFIG</b> – XPDR2 config<br>error. Config service req'd. | The transponder configuration settings do not<br>match those of backup configuration memory.<br>The G1000 system should be serviced. |
| Appendix  | MANIFEST – GTX1 software mismatch, communication halted.           | The transponder has incorrect software installed.<br>The G1000 system should be serviced.                                            |
| ndex      | MANIFEST – GTX2 software mismatch, communication halted.           | The transponder has incorrect software installed.<br>The G1000 system should be serviced.                                            |

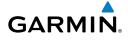

# GTX 33/33D MESSAGE ADVISORIES (CONT.)

|                                                                  |                                                      | Flig                   |
|------------------------------------------------------------------|------------------------------------------------------|------------------------|
| Message                                                          | Comments                                             | Flight<br>struments    |
| <b>XPDR1 SRVC</b> – XPDR1 needs service. Return unit for repair. | The #1 transponder should be serviced when possible. | EAS                    |
| <b>XPDR2 SRVC</b> – XPDR2 needs service. Return unit for repair. | The #2 transponder should be serviced when possible. | Nav/Com/<br>XPDR/Audio |
| <b>XPDR1 FAIL</b> – XPDR1 is inoperative.                        | There is no communication with the #1 transponder.   | 'Com/<br>/Audio        |
| <b>XPDR2 FAIL</b> – XPDR2 is inoperative.                        | There is no communication with the #2 transponder.   | AFCS                   |

#### **GRS 77 MESSAGE ADVISORIES**

| Mossago                                                     | Comments                                                                                                    | 2                          |
|-------------------------------------------------------------|----------------------------------------------------------------------------------------------------|----------------------------|
| Message<br>AHRS1 TAS – AHRS1 not receiving                  | The #1 AHRS is not receiving true airspeed from                                                                                                    | Flight<br>Planning         |
| valid airspeed.                                             | the air data computer. The AHRS relies on GPS information to augment the lack of airspeed. The G1000 system should be serviced.                                                          | ) Procedures               |
| <b>AHRS2 TAS</b> – AHRS2 not receiving valid airspeed.      | The #2 AHRS is not receiving true airspeed from<br>the air data computer. The AHRS relies on GPS<br>information to augment the lack of airspeed.<br>The G1000 system should be serviced. | Hazard<br>Avoidance        |
| <b>AHRS1 GPS</b> – AHRS1 using backup GPS source.           | The #1 AHRS is using the backup GPS path.<br>Primary GPS path has failed. The G1000 system<br>should be serviced when possible.                                                          | Additional A<br>Features 0 |
| <b>AHRS2 GPS</b> – AHRS2 using backup GPS source.           | The #2 AHRS is using the backup GPS path.<br>Primary GPS path has failed. The G1000 system<br>should be serviced when possible.                                                          | Abnormal A<br>Operation A  |
| <b>AHRS1 GPS</b> – AHRS1 not receiving any GPS information. | The #1 AHRS is not receiving any or any useful GPS information. Check AFMS limitations. The G1000 system should be serviced.                                                             | Annun/<br>Alerts Appendix  |
| <b>AHRS2 GPS</b> – AHRS2 not receiving any GPS information. | The #2 AHRS is not receiving any or any useful GPS information. Check AFMS limitations. The G1000 system should be serviced.                                                             | ndix Index                 |

**GPS Nav** 

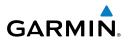

# **GRS 77 MESSAGE ADVISORIES (CONT.)**

| Flight<br>Instrume      | Message                                                                | Comments                                                                                                 |
|-------------------------|------------------------------------------------------------------------|----------------------------------------------------------------------------------------------------|
| EAS                     | AHRS1 GPS – AHRS1 not receiving backup GPS information.                | The #1 AHRS is not receiving backup GPS information. The G1000 system should be serviced.                |
| Nav/Com/<br>XPDR/Audio  | <b>AHRS2 GPS</b> – AHRS2 not receiving backup GPS information.         | The #2 AHRS is not receiving backup GPS information. The G1000 system should be serviced.                |
| AFCS                    | <b>AHRS1 GPS</b> – AHRS1 operating exclusively in no-GPS mode.         | The #1 AHRS is operating exclusively in no-GPS mode. The G1000 system should be serviced.                |
| GPS Nav                 | <b>AHRS2 GPS</b> – AHRS2 operating exclusively in no-GPS mode.         | The #2 AHRS is operating exclusively in no-GPS mode. The G1000 system should be serviced.                |
| Flight<br>Planning      | <b>AHRS MAG DB</b> – AHRS magnetic model database version mismatch.    | The #1 AHRS and #2 AHRS magnetic model database versions do not match.                                   |
| Fli<br>Procedures Plar  | <b>AHRS1 SRVC</b> – AHRS1 Magnetic-<br>field model needs update.       | The #1 AHRS earth magnetic field model is out<br>of date. Update magnetic field model when<br>practical. |
| Hazard<br>Avoidance Pro | <b>AHRS2 SRVC</b> – AHRS2 Magnetic-<br>field model needs update.       | The #2 AHRS earth magnetic field model is out<br>of date. Update magnetic field model when<br>practical. |
| Additional<br>Features  | <b>GEO LIMITS</b> – AHRS1 too far<br>North/South, no magnetic compass. | The aircraft is outside geographical limits for approved AHRS operation. Heading is flagged              |
|                         | <b>GEO LIMITS</b> – AHRS2 too far<br>North/South, no magnetic compass. | as invalid.                                                                                              |
| Abnormal<br>Operation   | MANIFEST – GRS1 software mismatch, communication halted.               | The #1 AHRS has incorrect software installed.<br>The G1000 system should be serviced.                    |
| Annun/<br>Alerts        | MANIFEST – GRS2 software mismatch, communication halted.               | The #2 AHRS has incorrect software installed.<br>The G1000 system should be serviced.                    |

Index Appendix

**GMU 44 MESSAGE ADVISORIES** 

| Message                                                      | Comments                                                                                                    | ight<br>Iments         |
|--------------------------------------------------------------|----------------------------------------------------------------------------------------------------|------------------------|
| <b>HDG FAULT</b> – AHRS1<br>magnetometer fault has occurred. | A fault has occurred in the #1 GMU 44.<br>Heading is flagged as invalid. The AHRS uses<br>GPS for backup mode operation. The G1000 | EAS                    |
|                                                              | system should be serviced.                                                                                                    | Nav<br>XPDF            |
| HDG FAULT – AHRS2 magnetometer fault has occurred.           | A fault has occurred in the #2 GMU 44.<br>Heading is flagged as invalid. The AHRS uses                                             | Nav/Com/<br>XPDR/Audio |
|                                                              | GPS for backup mode operation. The G1000 system should be serviced.                                                                | AFCS                   |
| MANIFEST – GMU1 software mismatch, communication halted.     | The GMU 44 has incorrect software installed.                                                                                       | GPS Nav                |
| MANIFEST – GMU2 software                                     | The G1000 system should be serviced.                                                                                               | <                      |
| mismatch, communication halted.                              |                                                                                                    | Flig                   |

#### **GDL 69A MESSAGE ADVISORIES**

| Message                                                             | Comments                                                                                                    | rocedures              |
|---------------------------------------------------------------------|----------------------------------------------------------------------------------------------------|------------------------|
| <b>GDL69 CONFIG</b> – GDL 69 config<br>error. Config service req'd. | GDL 69 configuration settings do not match<br>those of backup configuration memory. The<br>G1000 system should be serviced. | Hazard<br>Avoidance    |
| <b>GDL69 FAIL</b> – GDL 69 has failed.                              | A failure has been detected in the GDL 69.<br>The receiver is unavailable. The G1000 system<br>should be serviced           | Additional<br>Features |
| MANIFEST – GDL software mismatch, communication halted.             | The GDL 69 has incorrect software installed.<br>The G1000 system should be serviced.                                        | Abnormal<br>Operation  |

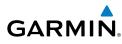

Fli

Annun/ Alerts

Appendix

Index

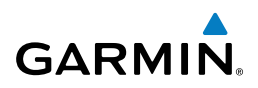

#### **GWX 68 ALERT MESSAGES**

| Flight<br>Instruments  | GWX 68 ALERT MESSAGES                                           |                                                                                                    |  |
|------------------------|-----------------------------------------------------------------|----------------------------------------------------------------------------------------------------|--|
| Flig<br>Instru         | Message                                                         | Comments                                                                                                    |  |
| EAS                    | <b>GWX CONFIG</b> – GWX config error.<br>Config service req'd.  | GWX 68 configuration settings do not match<br>those of the GDU configuration. The G1000<br>system should be serviced.                     |  |
| Nav/Com/<br>XPDR/Audio | <b>GWX FAIL</b> – GWX is inoperative.                           | The GDU is not recieving status packet from the GWX 68 or the GWX 68 is reporting a fault.<br>The GWX 68 radar system should be serviced. |  |
| AFCS                   | <b>GWX SERVICE</b> – GWX needs service. Return unit for repair. | A failure has been detected in the GWX 68. The GWX 68 may still be usable.                                                                |  |
| GPS Nav                | MANIFEST – GWX software mismatch, communication halted.         | The GWX 68 has incorrect software installed.<br>The G1000 system should be serviced.                                                      |  |
| Flight<br>Planning     | WX ALERT – Possible severe weather ahead.                       | Possible severe weather detected within +/- 10 degrees of the aircraft heading at a range of 80 to 320 nm.                                |  |

#### **GDC 74B MESSAGE ADVISORIES**

| Procedures             | GDC 74B MESSAGE ADVISORIES                                          |                                               |  |
|------------------------|---------------------------------------------------------------------|-----------------------------------------------|--|
| Pro                    | Message                                                             | Comments                                      |  |
| Hazard<br>Avoidance    | <b>ADC1 ALT EC</b> – ADC1 altitude error correction is unavailable. | GDC1 or GDC2 is reporting that the altitude   |  |
| Additional<br>Features | <b>ADC2 ALT EC</b> – ADC2 altitude error correction is unavailable. | error correction is unavailable.              |  |
|                        | <b>ADC1 AS EC</b> – ADC1 airspeed error correction is unavailable.  | GDC1 or GDC2 is reporting that the airspeed   |  |
| Abnormal<br>Operation  | <b>ADC2 AS EC</b> – ADC2 airspeed error correction is unavailable.  | error correction is unavailable.              |  |
| Annun/<br>Alerts       | <b>MANIFEST</b> – GDC1 software mismatch, communication halted.     | The GDC 74B has incorrect software installed. |  |
| Appendix               | <b>MANIFEST</b> – GDC2 software mismatch, communication halted.     | The G1000 system should be serviced.          |  |

Hazard

Additional

Abnormal

Annun/

#### **GCU 475 MESSAGE ADVISORIES**

| GCU 475 MESSAGE ADVISORIES                                   |                                                                                                    |                        |
|--------------------------------------------------------------|----------------------------------------------------------------------------------------------------|------------------------|
| Message                                                      | Comments                                                                                                    | Flight<br>nstruments   |
| <b>GCU CNFG</b> – GCU Config error.<br>Config service req'd. | GCU 475 configuration settings do not match<br>those of backup configuration memory. The<br>G1000 system should be serviced. | EAS                    |
| <b>GCU FAIL</b> – GCU is inoperative.                        | A failure has been detected in the GCU 475.<br>The GCU 475 is unavailable.                                                   | Nav/Com/<br>XPDR/Audio |
| MANIFEST – GCU software mismatch, communication halted.      | The GCU 475 has incorrect software installed.<br>The G1000 system should be serviced.                                        | a AFCS                 |
| GCU KEYSTK – GCU [key name]                                  | A key is stuck on the GCU 475 bezel. Attempt                                                                                 | 0,                     |
| Key is stuck.                                                | to free the stuck key by pressing it several times.<br>The G1000 system should be serviced if the<br>problem persists.       | GPS Nav                |
|                                                              |                                                                                                    |                        |

#### **GMC 710 MESSAGE ADVISORIES**

| Message                                                        | Comments                                                                                                    | Pro          |
|----------------------------------------------------------------|----------------------------------------------------------------------------------------------------|--------------|
| <b>GMC CONFIG</b> – GMC Config error.<br>Config service req'd. | Error in the configuration of the GMC 710.                                                                                                    | Procedures   |
| <b>GMC FAIL</b> – GMC is inoperative.                          | A failure has been detected in the GMC 710.<br>The GMC 710 is unavailable.                                                                                             | Avoidance    |
| <b>MANIFEST</b> – GMC software mismatch. Communication halted. | The GMC 710 has incorrect software installed.<br>The G1000 system should be serviced.                                                                                  | Features     |
| <b>GMC KEYSTK</b> – GMC [key name]<br>Key is stuck.            | A key is stuck on the GMC 710 bezel. Attempt<br>to free the stuck key by pressing it several<br>times. The G1000 system should be serviced if<br>the problem persists. | es Uperation |

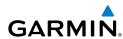

Index

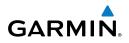

Flight uments

#### **MISCELLANEOUS MESSAGE ADVISORIES**

| Flight<br>Instrume     | Message                                                        | Comments                                                                                                    |
|------------------------|----------------------------------------------------------------|----------------------------------------------------------------------------------------------------|
| EAS                    | <b>FPL WPT LOCK</b> – Flight plan waypoint is locked.          | Upon power-up, the G1000 system detects<br>that a stored flight plan waypoint is locked.<br>This occurs when an aviation database update                                                           |
| Nav/Com/<br>XPDR/Audio |                                                                | eliminates an obsolete waypoint. The flight<br>plan cannot find the specified waypoint and<br>flags this message. This can also occur with                                                         |
| AFCS                   |                                                                | user waypoints in a flight plan that is deleted.<br>Remove the waypoint from the flight plan if it<br>no longer exists in any database,                                                            |
| g GPS Nav              |                                                                | Or<br>update the waypoint name/identifier to reflect<br>the new information.                                                                                                    |
| Flight<br>s Planning   | <b>FPL WPT MOVE</b> – Flight plan waypoint moved.              | The system has detected that a waypoint<br>coordinate has changed due to a new aviation<br>database update. Verify that stored flight plans                                                        |
| Procedures             |                                                                | contain correct waypoint locations.                                                                                                    |
| Hazard<br>Avoidance P  | <b>TIMER EXPIRD</b> – Timer has expired.                       | The system notifies the pilot that the timer has expired.                                                                                                    |
| Ha                     | <b>DB CHANGE</b> – Database changed.                           | This occurs when a stored flight plan contains                                                                                                    |
| Additional<br>Features | Verify user modified procedures.                               | procedures that have been manually edited.<br>This alert is issued only after an aviation<br>database update. Verify that the user-modified                                                        |
| Abnormal<br>Operation  |                                                                | procedures in stored flight plans are correct and up to date.                                                                                                    |
| Annun/ Alerts O        | <b>DB CHANGE</b> – Database changed.<br>Verify stored airways. | This occurs when a stored flight plan contains<br>an airway that is no longer consistent with<br>the aviation database. This alert is issued only<br>after an aviation database update. Verify use |
| Appendix               |                                                                | after an aviation database update. Verify use<br>of airways in stored flight plans and reload<br>airways as needed.                                                                                |

#### **MISCELLANEOUS MESSAGE ADVISORIES (CONT.)**

**GARMIN** 

| Message                                                       | Comments                                                                                                    |  |
|---------------------------------------------------------------|----------------------------------------------------------------------------------------------------|--|
| <b>FPL TRUNC</b> – Flight plan has been truncated.            | This occurs when a newly installed aviation<br>database eliminates an obsolete approach<br>or arrival used by a stored flight plan. The<br>obsolete procedure is removed from the flight |  |
|                                                               | plan. Update flight plan with current arrival or approach.                                                                                                    |  |
| <b>LOCKED FPL</b> – Cannot navigate<br>locked flight plan.    | This occurs when the pilot attempts to activate a stored flight plan that contains locked                                                                                                |  |
|                                                               | waypoint. Remove locked waypoint from flight plan. Update flight plan with current waypoint.                                                                                             |  |
| WPT ARRIVAL – Arriving at<br>waypoint -[xxxx]                 | Arriving at waypoint [xxxx], where [xxxx] is the waypoint name.                                                                                                    |  |
| STEEP TURN – Steep turn ahead.                                | A steep turn is 15 seconds ahead. Prepare to turn.                                                                                                    |  |
| <b>INSIDE ARSPC</b> – Inside airspace.                        | The aircraft is inside the airspace.                                                                                                    |  |
| <b>ARSPC AHEAD</b> – Airspace ahead less than 10 minutes.     | Special use airspace is ahead of aircraft. The aircraft will penetrate the airspace within 10 minutes.                                                                                   |  |
| ARSPC NEAR – Airspace near and ahead.                         | Special use airspace is near and ahead of the aircraft position.                                                                                                    |  |
| <b>ARSPC NEAR</b> – Airspace near – less than 2 nm.           | Special use airspace is within 2 nm of the aircraft position.                                                                                                    |  |
| <b>APR INACTV</b> – Approach is not active.                   | The system notifies the pilot that the loaded approach is not active. Activate approach when required.                                                                                   |  |
| <b>SLCT FREQ</b> – Select appropriate frequency for approach. | The system notifies the pilot to load the approach frequency for the appropriate NAV receiver. Select the correct frequency for the                                                      |  |
|                                                               | approach.                                                                                                    |  |
| <b>SLCT NAV</b> – Select NAV on CDI for approach.             | The system notifies the pilot to set the CDI to<br>the correct NAV receiver. Set the CDI to the<br>correct NAV receiver.                                                                 |  |

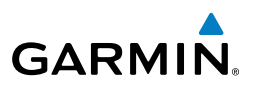

#### **MISCELLANEOUS MESSAGE ADVISORIES (CONT.)**

|   | Message                                                             | Comments                                                                                                    |
|---|---------------------------------------------------------------------|----------------------------------------------------------------------------------------------------|
|   | <b>PTK FAIL</b> – Parallel track unavailable: bad geometry.         | Bad parallel track geometry.                                                                                                    |
|   | <b>PTK FAIL</b> – Parallel track unavailable: invalid leg type.     | Invalid leg type for parallel offset.                                                                                                    |
|   | <b>PTK FAIL</b> – Parallel track unavailable: past IAF.             | IAF waypoint for parallel offset has been passed.                                                                                                    |
|   | <b>UNABLE V WPT</b> – Can't reach current vertical waypoint.        | The current vertical waypoint can not be<br>reached within the maximum flight path angle<br>and vertical speed constraints. The system<br>automatically transitions to the next vertical |
| - | <b>VNV</b> – Unavailable. Unsupported leg type in flight plan.      | waypoint.<br>The lateral flight plan contains a procedure<br>turn, vector, or other unsupported leg type<br>prior to the active vertical waypoint. This                                  |
|   |                                                                     | prevents vertical guidance to the active vertical waypoint.                                                                                                    |
|   | <b>VNV</b> – Unavailable. Excessive track angle error.              | The current track angle error exceeds the limit, causing the vertical deviation to go invalid.                                                                                           |
|   | <b>VNV</b> – Unavailable. Excessive crosstrack error.               | The current crosstrack exceeds the limit, causing vertical deviation to go invalid.                                                                                                    |
|   | <b>VNV</b> – Unavailable. Parallel course selected.                 | A parallel course has been selected, causing the vertical deviation to go invalid.                                                                                                    |
|   | <b>NO WGS84 WPT</b> – Non WGS 84<br>waypoint for navigation -[xxxx] | The selected waypoint [xxxx] does not use the WGS 84 datum. Cross-check position with alternate navigation sources.                                                                      |
|   | <b>TRAFFIC FAIL</b> – Traffic device has failed.                    | The G1000 is no longer receiving data from<br>the traffic system. The traffic device should be<br>serviced.                                                                              |
|   | <b>FAILED PATH</b> – A data path has failed.                        | A data path connected to the GDU or the GIA 63/W has failed.                                                                                                    |

#### **MISCELLANEOUS MESSAGE ADVISORIES (CONT.)**

GARMIN

| Message                                                           | Comments                                                                                                    | Flight<br>Instruments      |
|-------------------------------------------------------------------|----------------------------------------------------------------------------------------------------|----------------------------|
| MAG VAR WARN – Large magnetic variance. Verify all course angles. | The GDU's internal model cannot determine<br>the exact magnetic variance for geographic<br>locations near the magnetic poles. Displayed<br>magnetic course angles may differ from the<br>actual magnetic heading by more than 2°. | Nav/Com/<br>EAS XPDR/Audio |
| <b>SVS</b> – SVS DISABLED: Out of available terrain region.       | Synthetic Vision is disabled because the aircraft is not within the boundaries of the installed terrain database.                                                                                                    | io AFCS                    |
| <b>SVS</b> – SVS DISABLED: Terrain DB resolution too low.         | Synthetic Vision is disabled because a terrain database of sufficient resolution (9 arc-second or better) is not currently installed.                                                                                             | GPS Nav                    |
| SCHEDULER [#] – <message>.</message>                              | Message criteria entered by the user.                                                                                                    | Pla Fl                     |
| ECS – Service required.                                           | The environmental control system has failed.                                                                                                    | Flight<br>Planning         |
| <b>CRUISE I</b> – Cruise I conditions met.                        | Cruise I engine trend data log has been captured.                                                                                                    | Procedures                 |
| <b>CRUISE II</b> – Cruise II conditions met.                      | Cruise II engine trend data log has been captured.                                                                                                    |                            |
| <b>EXCEEDANCE</b> – Engine exceedance data is being logged.       | An engine exceedance log has been captured.                                                                                                    | Hazard<br>Avoidance        |
|                                                                   | ·                                                                                                    | Additiona<br>Features      |

Index

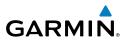

FLIGHT PLAN IMPORT/EXPORT MESSAGES

In some circumstances, some messages may appear in conjunction with others.

| lns                                     |                                                                          |                                                                                                    |  |  |
|-----------------------------------------|--------------------------------------------------------------------------|----------------------------------------------------------------------------------------------------|--|--|
| EAS                                     | Flight Plan Import/Export<br>Results                                     | Description                                                                                                    |  |  |
| dio                                     | 'Flight plan successfully imported.'                                     | A flight plan file stored on the SD card was successfully imported as a stored flight plan.                                                                                                    |  |  |
| Nav/Com/<br>XPDR/Audio                  | 'File contained user waypoints only.<br>User waypoints imported success- | The file stored on the SD card did not contain a flight plan,<br>only user waypoints. These waypoints have been saved to the                                                                                                    |  |  |
| AFCS                                    | fully. No stored flight plan data was modified.'                         | system user waypoints. No flight plans stored in the system have been modified.                                                                                                    |  |  |
|                                         | 'No flight plan files found to import.'                                  | The SD card contains no flight plan data.                                                                                                    |  |  |
| Jav                                     | 'Flight plan import failed.'                                             | Flight plan data was not successfully imported from the SD card.                                                                                                    |  |  |
| t<br>ng GPS Nav                         | 'Flight plan partially imported.'                                        | Some flight plan waypoints were successfully imported from<br>the SD card, however others had errors and were not imported.<br>A partial stored flight plan now exists in the system.                                                                                                    |  |  |
| Flight<br>Ires Planning                 | 'File contained user waypoints only.'                                    | The file stored on the SD card did not contain a flight plan,<br>only user waypoints. One or more of these waypoints did not<br>import successfully.                                                                                                    |  |  |
| d<br>Ice Procedures                     | 'Too many points. Flight plan trun-<br>cated.'                           | The flight plan on the SD card contains more waypoints than<br>the system can support. The flight plan was imported with as<br>many waypoints as possible.                                                                                                    |  |  |
| Additional Hazard<br>Features Avoidance | 'Some waypoints not loaded. Way-<br>points locked.'                      | The flight plan on the SD card contains one or more waypoints<br>that the system cannot find in the navigation database. The<br>flight plan has been imported, but must be edited within the<br>system before it can be activated for use.                                                                                     |  |  |
| Abnormal Ad<br>Operation F              | 'User waypoint database full. Not all loaded.'                           | The flight plan file on the SD card contains user waypoints.<br>The quantity of stored user waypoints has exceeded system<br>capacity, therefore not all the user waypoints on the SD card<br>have been imported. Any flight plan user waypoints that were<br>not imported are locked in the flight plan. The flight plan must |  |  |
| Annun/<br>Alerts                        |                                                                          | be edited within the system before it can be activated for use.                                                                                                    |  |  |
| Appendix                                | 'One or more user waypoints renamed.'                                    | One or more imported user waypoints were renamed when<br>imported due to naming conflicts with waypoints already<br>existing in the system.                                                                                                    |  |  |
| A                                       | 'Flight plan successfully exported.'                                     | The stored flight plan was successfully exported to the SD card.                                                                                                    |  |  |
| Index                                   | 'Flight plan export failed.'                                             | The stored flight plan was not successfully exported to the SD card. The SD card may not have sufficient available memory or the card may have been removed prematurely.                                                                                                    |  |  |

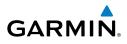

Flight Instruments

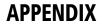

#### PFD SOFTKEY MAP

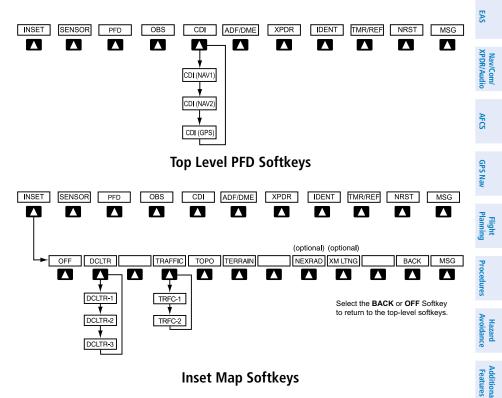

#### **Inset Map Softkeys**

| Level 1 | Level 2   | Level 3 | Description                                                                                                    | Abn<br>Ope            |
|---------|-----------|---------|----------------------------------------------------------------------------------------------------|-----------------------|
| INSET   |           |         | Displays Inset Map in PFD lower left corner                                                                                            | Abnormal<br>Operation |
|         | OFF       |         | Removes Inset Map                                                                                                    |                       |
|         | DCLTR (3) |         | Selects desired amount of map detail; cycles through declutter levels:                                                                 | Annun/<br>Alerts      |
|         |           |         | DCLTR (No Declutter): All map features<br>visible<br>DCLTR-1: Declutters land data                                                     | Appendix              |
|         |           |         | DCLTR-1: Declutters land data<br>DCLTR-2: Declutters land and SUA data<br>DCLTR-3: Removes everything except the<br>active flight plan | Index                 |

Features

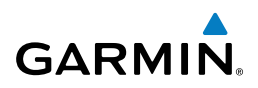

| ht<br>Tents               | Level 1 | Level 2 | Level 3 | Description                                                                                                    |
|---------------------------|---------|---------|---------|----------------------------------------------------------------------------------------------------|
| Flight<br>EAS Instruments |         | TRAFFIC |         | Cycles through traffic display options:<br>TRFC-1: Traffic displayed on inset map<br>TRFC-2: Traffic Map Page is displayed in<br>the inset map window |
| Nav/Com/<br>XPDR/Audio    |         | ТОРО    |         | Displays topographical data (e.g.,<br>coastlines, terrain, rivers, lakes) and<br>elevation scale on Inset Map                                         |
|                           |         | TERRAIN |         | Displays terrain information on Inset Map                                                                                                    |
| AFCS                      |         | NEXRAD  |         | Displays NEXRAD weather and coverage information on Inset Map (optional feature)                                                                      |
| GPS Nav                   |         | XM LTNG |         | Displays XM lightning information on Inset<br>Map (optional feature)                                                                                  |

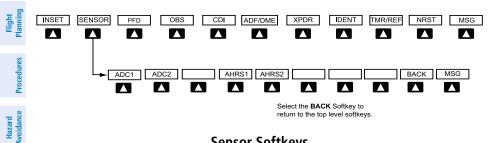

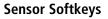

| Level 1 | Level 2 | Level 3 | Description                                                               |
|---------|---------|---------|---------------------------------------------------------------------------|
| SENSOR  |         |         | Displays softkeys for selecting the #1 and #2 AHRS and Air Data Computers |
|         | ADC1    |         | Selects the #1 Air Data Computer                                          |
|         | ADC2    |         | Selects the #2 Air Data Computer                                          |
|         | AHRS1   |         | Selects the #1 AHRS                                                       |
|         | AHRS2   |         | Selects the #2 AHRS                                                       |

**Vdditional** 

Abnormal Operation

Annun/ Alerts

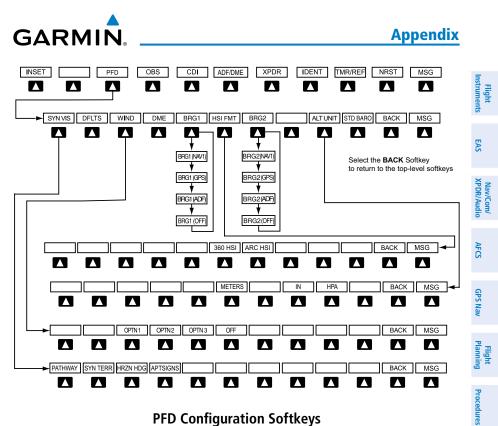

#### **PFD Configuration Softkeys**

| Level 1 | Level 2 | Level 3  | Description                                                                                                    | Hazard<br>Avoidance    |
|---------|---------|----------|----------------------------------------------------------------------------------------------------|------------------------|
| PFD     |         |          | Displays second-level softkeys for additional PFD configurations                                                  |                        |
|         | SYN VIS |          | Displays the softkeys for enabling or disabling Synthetic Vision features                                         | Additional<br>Features |
|         |         | PATHWAY  | Displays rectangular boxes representing<br>the horizontal and vertical flight path of<br>the active flight plan   | Abnormal<br>Operation  |
|         |         | SYN TERR | Enables synthetic terrain depiction                                                                               | Annun/<br>Alerts       |
|         |         | HRZN HDG | Displays compass heading along the<br>Zero-Pitch line                                                             | Appendix               |
|         |         | APTSIGNS | Displays position markers for airports<br>within approximately 15 nm of the<br>current aircraft position. Airport | endix Index            |
|         |         |          | identifiers are displayed when the airport is within approximately 9 nm.                                          | ex                     |

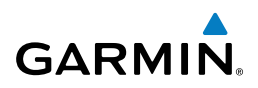

| nt<br>ients            | Level 1 | Level 2  | Level 3 | Description                                                                                                    |
|------------------------|---------|----------|---------|----------------------------------------------------------------------------------------------------|
| Flight<br>Instruments  |         | DFLTS    |         | Resets PFD to default settings, including changing units to standard                                                            |
| EAS                    |         | WIND     |         | Displays softkeys to select wind data parameters                                                                                |
| Nav/Com/<br>XPDR/Audio |         |          | OPTN 1  | Wind direction arrows with headwind and crosswind components                                                                    |
| XPI                    |         |          | OPTN 2  | Wind direction arrow and speed                                                                                                  |
| AFCS                   |         |          | OPTN 3  | Wind direction arrow with direction and speed                                                                                   |
| ~                      |         |          | OFF     | Information not displayed                                                                                                    |
| GPS Nav                |         | DME      |         | Select to display the DME information window                                                                                    |
| Flight<br>is Planning  |         | BRG1     |         | Cycles the Bearing 1 Information<br>Window through NAV1 or GPS/<br>waypoint identifier and GPS-derived                          |
| Procedures             |         |          |         | distance information.                                                                                                    |
| Pro                    |         | HSI FRMT |         | Displays the HSI formatting softkeys                                                                                            |
| Hazard<br>Avoidance    |         |          | 360 HSI | Displays the HSI in a 360 degree format                                                                                         |
| Haz<br>Avoid           |         |          | ARC HSI | Displays the HSI in an arc format                                                                                               |
| Additional<br>Features |         | BRG2     |         | Cycles the Bearing 2 Information<br>Window through NAV2 or GPS/<br>waypoint identifier and GPS-derived<br>distance information. |
| Abnormal<br>Operation  |         | ALT UNIT |         | Displays softkeys for setting the altimeter<br>and BARO settings to metric units                                                |
| Annun/<br>Alerts       |         |          | METERS  | When enabled, displays altimeter in meters                                                                                      |
| oendix                 |         |          | IN      | Select to display the BARO setting as inches of mercury                                                                         |
| ¢ Append               |         |          | НРА     | Select to display the BARO setting as hectopacals                                                                               |
| Index                  |         | STD BARO |         | Sets altimeter setting to standard barometric pressure                                                                          |

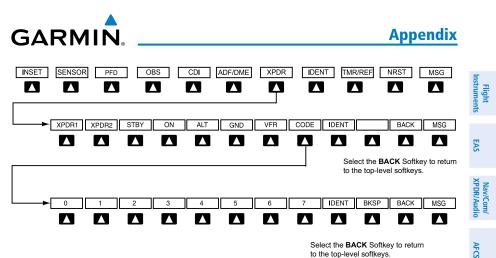

to the top-level softkeys.

#### **Transponder Softkeys**

| Level 1 | Level 2 | Level 3 | Description                                                                                                    | GPS Nav               |
|---------|---------|---------|----------------------------------------------------------------------------------------------------|-----------------------|
| ADF/DME |         |         | Displays the ADF/DME Tuning Window                                                                                 | Plai                  |
| XPDR    |         |         | Displays transponder mode selection softkeys                                                                       | Flight<br>Planning I  |
|         | STBY    |         | Selects Standby Mode (transponder does not reply to any interrogations)                                            | Procedures            |
|         | ON      |         | Selects Mode A (transponder replies to interrogations)                                                             | Hazard<br>Avoidance   |
|         | ALT     |         | Selects Mode C – Altitude Reporting Mode<br>(transponder replies to identification and<br>altitude interrogations) | e Features            |
|         | GND     |         | Manually selects Ground Mode, the<br>transponder does not allow Mode A<br>and Mode C replies, but it does permit   | Abnormal<br>Operation |
|         |         |         | acquisition squitter and replies to discretely addressed Mode S interrogations.                                    | Annun/<br>Alerts      |
|         | VFR     |         | Automatically enters the VFR code (1200 in the U.S.A. only)                                                        |                       |
|         | CODE    |         | Displays transponder code selection softkeys 0-7                                                                   | Appendix              |
|         |         | 0 — 7   | Use numbers to enter code                                                                                          | E                     |
|         |         | BKSP    | Removes numbers entered, one at a time                                                                             | Index                 |

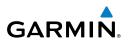

| it<br>ients               | Level 1 | Level 2 | Level 3 | Description                                                                                                    |
|---------------------------|---------|---------|---------|----------------------------------------------------------------------------------------------------|
| Flight<br>EAS Instruments | IDENT   |         |         | Activates the Special Position Identification<br>(SPI) pulse for 18 seconds, identifying the<br>transponder return on the ATC screen |
| E                         | TMR/REF |         |         | Displays Timer/References Window                                                                                                    |
| dio                       | NRST    |         |         | Displays Nearest Airports Window                                                                                                    |
| Nav/Com/<br>XPDR/Audio    | MSG     |         |         | Displays Message Window                                                                                                    |

MFD SOFTKEY MAP

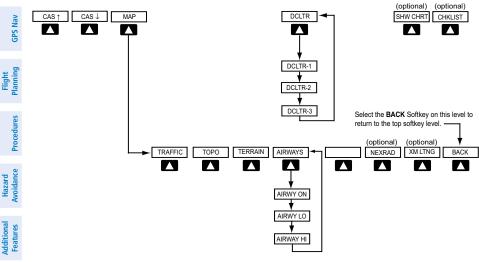

**MFD Softkeys** 

| Lev   | vel 1 | Level 2 | Description                                                                                                    |
|-------|-------|---------|----------------------------------------------------------------------------------------------------|
| CAS   |       |         | Scroll up (Displayed only when a sufficient<br>number of items are displayed in the Crew<br>Alerting System Display to warrant scrolling)     |
| CAS \ |       |         | Scroll down (Displayed only when a sufficient<br>number of items are displayed in the Crew Alert-<br>ing System Display to warrant scrolling) |
| MAP   |       |         | Enables second-level Navigation Map softkeys                                                                                                  |

Abnormal Operation

Annun/ Alerts

Appendix

Index

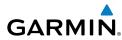

| Level 1   | Level 2 | Description                                                                                                    | Instr                  |
|-----------|---------|----------------------------------------------------------------------------------------------------|------------------------|
|           | TRAFFIC | Displays traffic information on Navigation Map                                                                           | Flight                 |
|           | ТОРО    | Displays topographical data (e.g., coastlines,<br>terrain, rivers, lakes) and elevation scale on<br>Navigation Map       | EAS                    |
|           | TERRAIN | Displays terrain information on Navigation Map                                                                           | XPD                    |
|           | AIRWAYS | Displays airways on the map; cycles through the following:                                                               | Nav/Com/<br>XPDR/Audio |
|           |         | AIRWAYS: No airways are displayed<br>AIRWY ON: All airways are displayed                                                 | AFCS                   |
|           |         | AIRWY LO: Only low altitude airways are<br>displayed<br>AIRWY HI: Only high altitude airways are<br>displayed            | GPS Nav                |
|           | NEXRAD  | Displays NEXRAD weather and coverage information on Navigation Map (optional feature)                                    | Flight<br>Planning     |
|           | XM LTNG | Displays XM lightning information on Navigation<br>Map (optional feature)                                                | Procedures             |
|           | BACK    | Returns to top-level softkeys                                                                                            | Ires                   |
| DCLTR (3) |         | Selects desired amount of map detail; cycles<br>through declutter levels:                                                | Hazard<br>Avoidance    |
|           |         | DCLTR (No Declutter): All map features visible<br>DCLTR-1: Declutters land data<br>DCLTR-2: Declutters land and SUA data | Additional<br>Features |
|           |         | DCLTR-3: Removes everything except the active flight plan                                                                | Abnormal<br>Operation  |
| SHW CHRT  |         | When available, displays optional airport and terminal procedure charts                                                  |                        |
| CHKLIST   |         | When available, displays optional checklists                                                                             | Annun/<br>Alerts       |

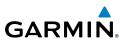

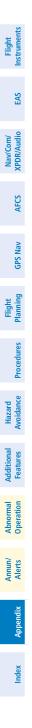

100

Blank Page

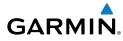

#### Α

Activate a flight plan 20 Active Channel 59 ADF 11, 12, 62 AHRS 83, 84, 85, 87 Airport Signs 55, 56 Airways 99 Air Data Computer 68 Alert messages 86 ALT 46 Altimeter setting 1, 62 Altitude mode 46 Altitude volume 46 Antenna stabilization 53 Antenna tilt 51 Attitude & Heading Reference System 68 Audio panel controls NAV1, NAV2 12

# В

Barometric Altitude Minimums 3 Battery Alerts 66 Current 5 Overheat warning 65 Voltage 5 Bearing line 51, 52, 53

# С

Cabin pressure altitude 5 Warning 65 CDI 1, 2, 12, 89 Cell 41, 42 Cell mode 42 Channel Presets 60 ChartView 56, 57 Code selection softkeys 12 COM 12, 61

#### D

DCLTR Softkey 56 Dead Reckoning 63 Declutter 62, 93, 99 Designated altitudes 22 Differential cabin pressure 5 Warning 65 Direct-to 19 DME 11, 12 Door status 9 DR mode 63, 64

## Ε

Edit a flight plan 34 Enable Terrain 48 Engine display 5 Essential bus voltage 5

#### F

Flap position 5 Asymmetrical deflection warning 65 Flight Director 15 Flight ID 11 Flight path marker 55 FliteCharts® 56, 57 Frequency Transfer 12 Fuel Alerts 65–66 Flow 5 Pressure 5 Quantity 5 Flight

E

Annun

#### Index

# GARMIN

# G

Gain 52 Generator Current 5 Speed 5

# Nav/Com/ CPDR/Audio EAS

н

Horizontal scan 52 Horizon heading 55

# AFCS

L

Inhibit 48, 50 Inhibit TAWS 50 Inhibit Terrain 48 Inset Map 93, 94 Interturbine Temperature (ITT) 5 Warning 65 IOI 70, 72

Jeppesen 57

Additional Hazard Features Avoidance

Abnormal Operation

Annun/ Alerts

Appendix

Index

Flight Procedures Planning

Lightning 41, 42

# Μ

J

L

Map panning 43 Message advisories 74–79, 81–85, 87–91 METAR 43 Minimums 73 MISCOMP 68 Mode S 97 Mode selection softkeys 12 Multi Function Display (MFD) Softkeys 98

#### Ν

NACO 57 NAV 12 NAV1 2, 12 NAV2 2, 12 Navigation database 21, 22 NEXRAD 43, 44, 94, 99

# 0

OBS 2 Obstacles 78, 80 Oil, engine Alerts 65 Pressure 5 Temperature 5 Overspeed Protection 16 Oxygen Pressure 5 Warning 65

# Ρ

Pathways 55, 56 PIT 68 Propeller speed 5

#### R

Reversionary Mode EICAS 5 Reversionary mode 61 ROC 70, 71, 72

# S

SafeTaxi® 56 Sector scan 53 Sensor 68 STAB 53 Standby 51

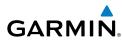

Store Flight Plan 34 Stormscope lightning data 41, 42 Strike 41 Strike mode 42 SVS 55, 91 Synthetic Vision System 55

# Т

TA 73 **TAF 43** TAS 45, 46, 73, 83 TAWS 49, 50, 71, 73 TAWS-B 49 Terrain 46, 47, 49, 78, 94, 99 Terrain-SVS 47, 48 Tilt line 51 Timer 2,88 Topographical data 94, 99 Torque 5 Warning 65 Traffic 41, 45, 99 Traffic advisory 45 Traffic Advisory 73 Traffic map page 45, 46, 47 Transponder 11, 12, 97, 98 Trim 5

#### V

Vertical speed guidance 22 Vertical track 73 VNV 19, 62, 90 Vspeed 2

#### W

WAAS 80 WATCH® 53 Weather Attenuated Color Highlight 53 Weather data link page 43 Weather radar 50 Wind data 96

# Х

XM lightning 94, 99 XM weather 43

#### Index

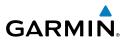

Flight Instruments Nav/Com/ XPDR/Audio EAS GPS Nav AFCS Flight Planning Hazard Avoidance Procedures Additional Features Abnormal Operation Annun/ Alerts Appendix Index

Index-4

Blank Page

Download from Www.Somanuals.com. All Manuals Search And Download.

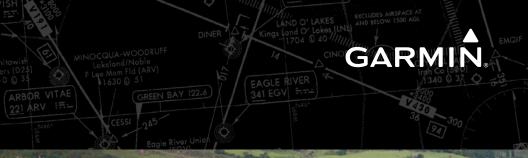

-

Garmin International, Inc. 1200 East 151st Street Olathe, KS 66062, U.S.A. p: 913.397.8200 f: 913.397.8282

Garmin AT, Inc. 2345 Turner Road SE Salem, OR 97302, U.S.A. p: 503.391.3411 f: 503.364.2138

Garmin (Europe) Ltd Liberty House, Bulls Copse Road Hounsdown Business Park Southampton, SO40 9RB, U.K. p: 44/0870.8501241 f: 44/0870.850125

Garmin Corporation No. 68, Jangshu 2nd Road Shijr, Taipei County, Taiwan p: 886/2.2642.9199 f: 886/2.2642.9099

www.garmin.com

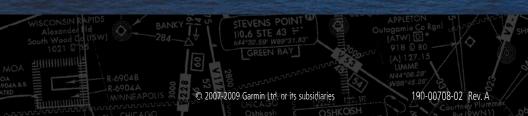

Free Manuals Download Website <u>http://myh66.com</u> <u>http://usermanuals.us</u> <u>http://www.somanuals.com</u> <u>http://www.4manuals.cc</u> <u>http://www.4manuals.cc</u> <u>http://www.4manuals.cc</u> <u>http://www.4manuals.com</u> <u>http://www.404manual.com</u> <u>http://www.luxmanual.com</u> <u>http://aubethermostatmanual.com</u> Golf course search by state

http://golfingnear.com Email search by domain

http://emailbydomain.com Auto manuals search

http://auto.somanuals.com TV manuals search

http://tv.somanuals.com